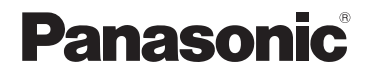

Mode d'emploi Double Caméra

# Modèle No.**HX-DC10 HX-DC1**

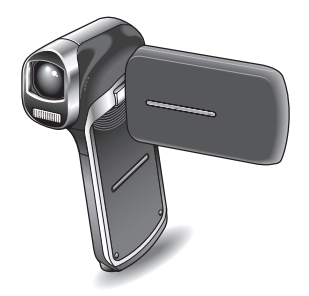

Lire intégralement ces instructions avant d'utiliser l'appareil.

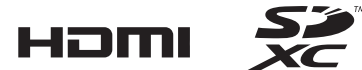

Web Site: http://www.panasonic-europe.com

VQT3P19-1

## **IMPORTANT ! À LIRE**

- k **À propos des modèles traités par le présent manuel d'utilisation**
- Le présent manuel fait référence aux modèles HX-DC10 et HX-DC1.
- i Lorsque des passages font référence à un ou des modèles spécifiques, le numéro du modèle est indiqué.

#### k **Veillez à d'abord prendre des photos à titre d'essai**

Avant le jour J, veillez à prendre des photos à titre d'essai afin de vous assurer que les images et le son sont correctement enregistrés.

#### $\blacksquare$  Indemnisations concernant le contenu enregistré

La société Panasonic ne peut être tenue responsable en cas de dommages liés de manière directe ou indirecte à des problèmes de quelque type que ce soit, entraînant la perte de contenu enregistré ou modifié, et ne peut garantir le contenu en cas d'enregistrement ou de modification ne fonctionnant pas de manière correcte. De même, la clause qui précède s'applique en cas de réparations effectuées sur l'unité (composants du disque dur/de la mémoire non intégrée inclus).

#### $\blacksquare$  Manipulation de la mémoire intégrée

Cet appareil est équipé d'une mémoire intégrée (HX-DC10 : environ 80 Mo, HX-DC1 : environ 80 Mo). Lors de l'utilisation du composant, faites attention aux points suivants.

#### **Sauvegardez régulièrement les données.**

La mémoire intégrée est une zone de stockage temporaire. Pour ne pas perdre les données en cas d'effacement sous l'effet de l'électricité statique, des ondes électromagnétiques, d'une détérioration ou d'une panne du support, sauvegardez-les sur un ordinateur ou un disque DVD. [\(page 122\)](#page-121-0)

- L'indicateur d'état [\(page 14\)](#page-13-0) s'allume lors de l'accès à la carte SD ou à la mémoire intégrée (lecture, enregistrement, suppression, etc.). N'effectuez pas les opérations suivantes lorsque le voyant est allumé, faute de quoi vous risquez d'endommager la mémoire intégrée ou de causer une anomalie de fonctionnement au niveau de l'unité.
	- Éteindre l'unité (retirer la pile)
	- Éjecter la carte SD de l'appareil photo
	- · Insérer ou retirer le câble USB
	- Exposer l'unité à des vibrations ou des chocs
- Veuillez vous reporter à la [page 111](#page-110-0) pour la mise au rebut ou le transfert de l'unité.

#### k **À propos de la méthode d'enregistrement et de la compatibilité de l'unité**

#### **<Compatibilité vidéo>**

- Cet appareil photo est une caméra numérique MP4 (format MPEG-4AVC/ H.264) qui enregistre des vidéos en haute définition (HDTV). Les formats vidéo AVCHD et MPEG2 sont différents et ne sont donc pas compatibles.
- i Il est possible que l'appareil photo dégrade ou ne soit pas en mesure de lire les vidéos enregistrées ou créées avec d'autres produits, tout comme d'autres produits peuvent dégrader ou ne pas être en mesure de lire les vidéos enregistrées avec cet appareil photo, même si les produits prennent en charge le format MP4.

#### **<Compatibilité photo>**

- L'unité est compatible avec la norme unifiée DCF (Design rule for Camera File system), mise en place par la JEITA (Japan Electronics and Information Technology Industries Association), et avec la norme Exif (Exchangeable Image File Format). Les fichiers non conformes à la norme DCF ne peuvent être lus.
- L'unité prend en charge les fichiers image au format JPEG (elle n'est pas en mesure de lire tous les fichiers au format JPEG).
- L'unité peut dégrader ou ne pas être en mesure de lire les images enregistrées ou créées sur d'autres produits. De même, les autres produits peuvent dégrader ou ne pas être en mesure de lire les images enregistrées sur cette unité.

#### **A** propos du bloc-pile

i Ne placez jamais le bloc-pile à portée des enfants. En cas d'ingestion du bloc-pile, consultez immédiatement un médecin.

#### ■ À propos des photos et des illustrations du manuel

- Les représentations du produit, les illustrations, les écrans de menu, etc. du présent manuel peuvent être légèrement différents du produit.
- Sauf mention contraire, les écrans et les illustrations sont basés sur le modèle HX-DC10.

#### ■ Dans le cadre des présentes consignes d'utilisation

- i Les cartes mémoire SD, SDHC et SDXC sont appelées "cartes SD".
- Les pages de référence sont indiquées entre parenthèses, par exemple : (page 00).

## **CE QUE VOUS POUVEZ FAIRE AVEC VOTRE APPAREIL PHOTO NUMÉRIQUE**

**Prise de vue/lecture faciles (fonctions de base)**

## **Mode automatique intelligent (HX-DC10) ... [\(page 41\)](#page-40-0)**

Il vous suffit de pointer l'appareil photo en direction du sujet, l'appareil photo évalue alors automatiquement la scène et capture les images en utilisant les réglages optimaux.

## **Enregistrement de films ... [\(page 46\)](#page-45-0)**

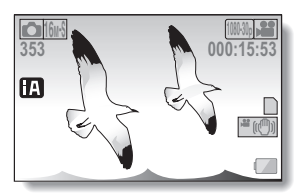

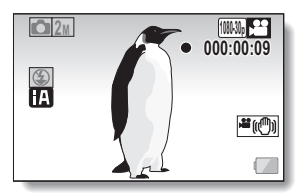

**Prise de vue ... [\(page 47\)](#page-46-0)**

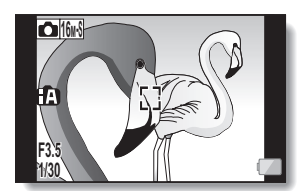

**Lecture de vidéos et de photos ... [\(page 52\)](#page-51-0)**

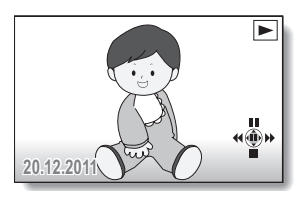

## **Utilisation des fonctions pratiques (applications pratiques)**

## **Stabilisateur d'images..[. \(pages 36](#page-35-0)[, 67\)](#page-66-0)**

## **Suivi des sujets... [\(pages 38](#page-37-0)[, 73](#page-72-0))**

## **Mode scène... [\(pages 34](#page-33-0)[, 65](#page-64-0)[, 164](#page-163-0) à [166](#page-165-0))**

#### **CONSEIL**

#### **Guide d'utilisation sur Internet**

Lorsque l'appareil photo est raccordé à une unité VIERA connectée à Internet via un mini-câble HDMI (vendu séparément), vous pouvez appuyer sur la touche Menu de la télécommande de l'unité VIERA et sélectionner, dans le menu qui s'ouvre, "User guide on the Internet (Guide d'utilisation sur Internet)" pour afficher des explications claires concernant le fonctionnement de l'appareil photo et des fonctions pratiques sur l'écran de l'unité VIERA.

- i S'applique aux unités VIERA vendues à compter du mois de décembre 2010.
- Veuillez vous reporter aux pages [143](#page-142-0) à [145](#page-144-0) pour raccorder l'appareil photo à l'unité VIERA via un mini-câble HDMI.

## **Conservation des vidéos enregistrées (copie/montage)**

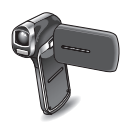

**carte SD...  [\(page 40\)](#page-39-0)**

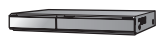

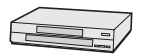

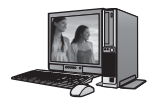

## **Enregistreur de DVD et platine vidéo...  [\(page 147\)](#page-146-0)**

**De la mémoire intégrée vers la** 

- \* Il n'est pas possible d'insérer une carte SD enregistrée avec cet appareil photo dans l'emplacement pour carte et de procéder à la lecture ou au montage.
- \* Il n'est pas possible de connecter l'appareil photo au connecteur USB et de procéder à la lecture ou au montage.
- \* L'enregistrement en qualité d'image HD sur un enregistreur de disques Blu-ray est impossible.

## **Sur un ordinateur...  [\(pages 116](#page-115-0) à [141\)](#page-140-0)**

## **TABLE DES MATIÈRES**

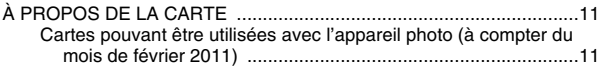

## **[RÉGLAGE](#page-12-0)**

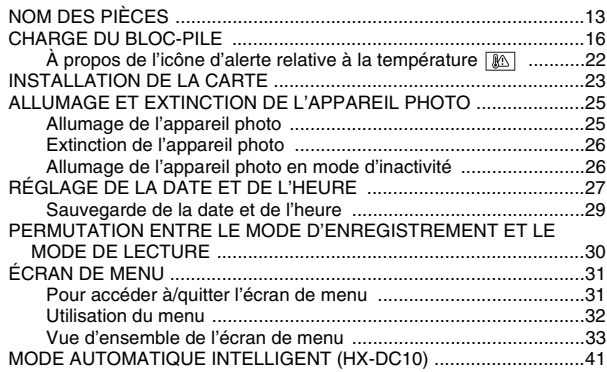

## **[FONCTIONNEMENT DE BASE](#page-43-0)**

## **[PRISE DE VUE](#page-43-1)**

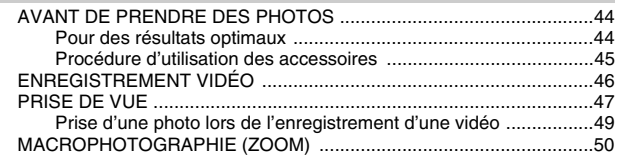

### **[LECTURE](#page-51-1)**

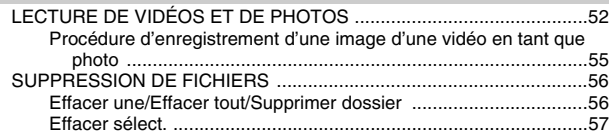

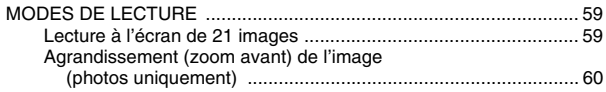

## **[FONCTIONNEMENT AVANCÉ](#page-60-0)**

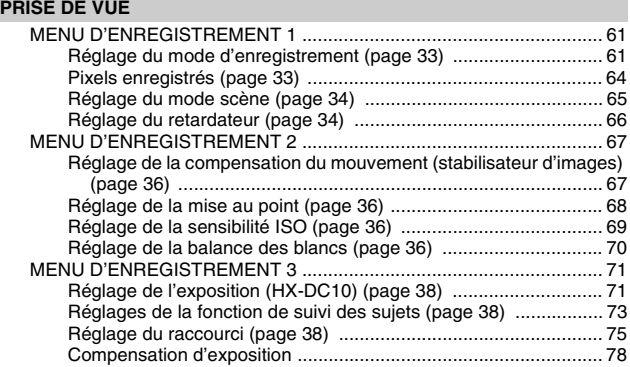

## **[LECTURE](#page-78-0)**

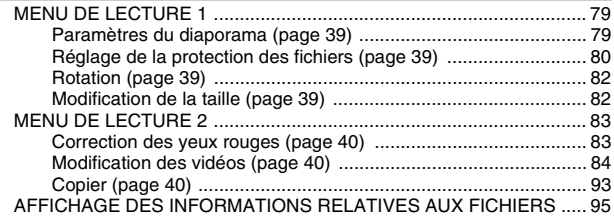

## **[RÉGLAGES D'OPTION](#page-95-0)**

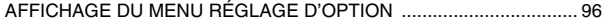

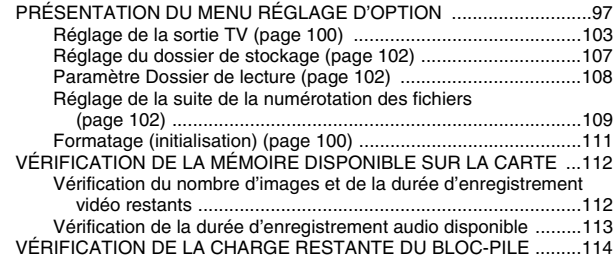

## **[AUTRES PÉRIPHÉRIQUES ET CONNEXIONS](#page-115-1)**

### **[CONNEXION À UN ORDINATEUR](#page-115-2)**

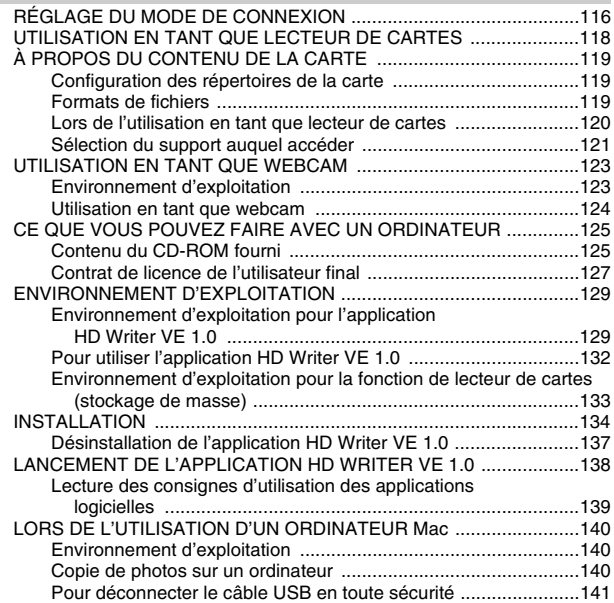

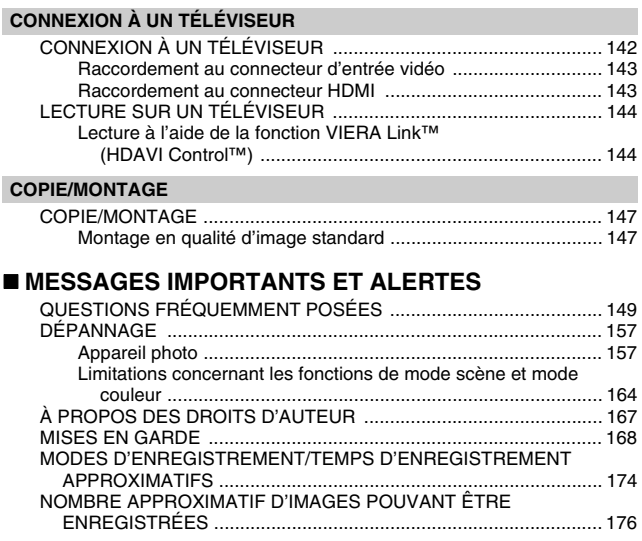

## <span id="page-10-0"></span>**À PROPOS DE LA CARTE**

## <span id="page-10-1"></span>**Cartes pouvant être utilisées avec l'appareil photo (à compter du mois de février 2011)**

Utilisez des cartes SD conformes à la catégorie 4 ou une catégorie supérieure de la spécification SD Speed Class Rating\* pour les enregistrements vidéo.

**Cet appareil photo est compatible avec les périphériques SDXC (périphériques compatibles avec les cartes mémoire SD/SDHC/SDXC). Si vous utilisez une carte mémoire SDHC/SDXC dans un autre périphérique, veuillez vérifier que le périphérique est compatible avec la carte mémoire.**

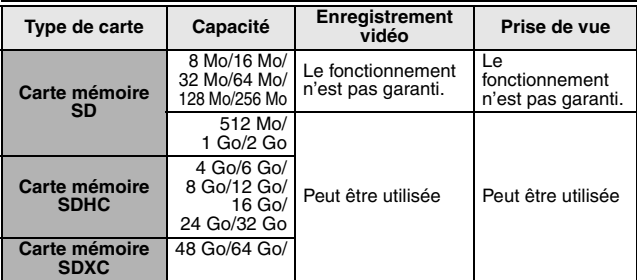

La spécification SD Speed Class Rating est la norme de vitesse pour les écritures successives. Reportez-vous à l'étiquette de la carte pour en connaître les spécifications.

(Exemple) CLASS<sup>(4)</sup>

Vous pouvez identifier les cartes SD/SDHC/SDXC que nous proposons et qui peuvent être utilisées avec le produit en consultant le site Web d'assistance à l'adresse ci-dessous.

> http://panasonic.jp/support/global/cs/e\_cam (Ce site Web est en anglais uniquement.)

- Les cartes mémoire de 4 Go ou plus ne disposant pas du logo SDHC et les cartes mémoire de 48 Go ou plus ne disposant pas du logo SDXC ne sont pas basées sur les spécifications des cartes mémoire SD.<br>• Les cartes de plus de 64 Go ne peuvent être utilisées.
- 
- Les cartes de plus de 64 Go ne peuvent être utilisées.<br>● Lorsque le commutateur de protection en écriture de la carte SD est<br>verrouillé, les opérations d'enregistrement, de suppression et de modification ne sont pas possibles sur la carte. i i conservez la carte mémoire hors de portée des enfants pour éviter qu'ils
- ne l'avalent.

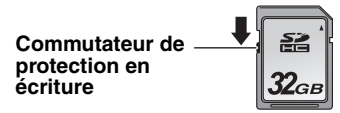

## <span id="page-12-1"></span><span id="page-12-0"></span>**NOM DES PIÈCES**

## **Vue avant**

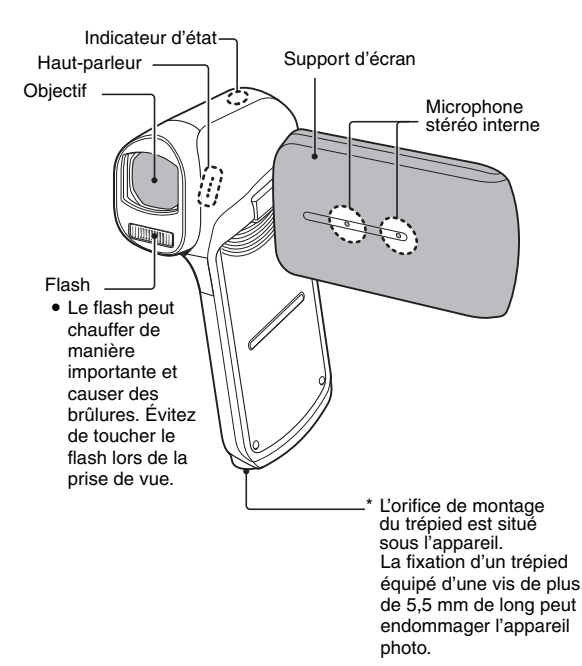

#### <span id="page-13-1"></span><span id="page-13-0"></span>k **À propos de l'indicateur d'état (reportez-vous à la [page 166](#page-165-1) en ce qui concerne l'état de charge)**

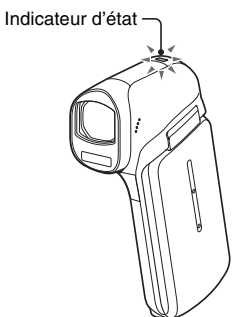

• L'indicateur d'état s'allume ou clignote pour indiquer le statut de fonctionnement de l'appareil photo.

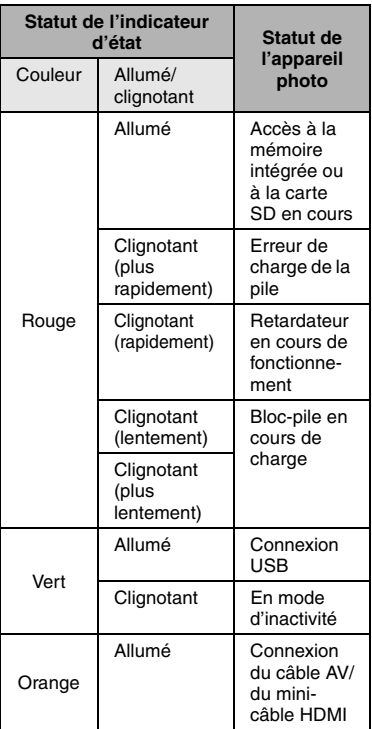

## **Vue arrière**

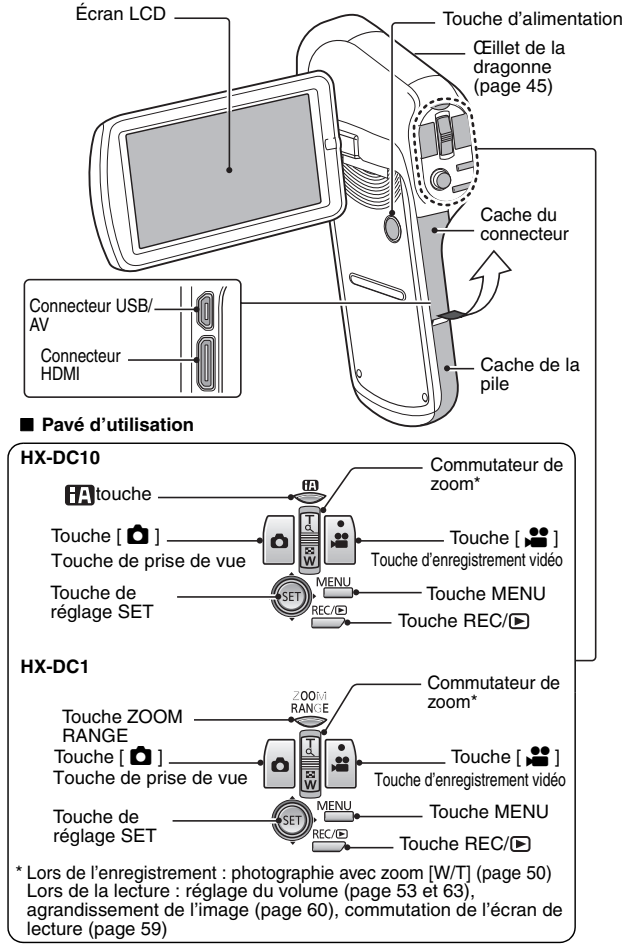

## <span id="page-15-0"></span>**CHARGE DU BLOC-PILE**

Le bloc-pile n'est pas chargé à l'achat. Veuillez le charger complètement avant utilisation.

Nous avons découvert que des blocs-piles de contrefaçon, qui ressemblent beaucoup au produit d'origine, sont disponibles à l'achat sur certains marchés. Certains de ces blocs-piles ne sont pas équipés de dispositifs de protection permettant de répondre aux exigences des normes de sécurité adaptées. Ces blocs-piles peuvent entraîner un incendie ou une explosion. Nous attirons votre attention sur le fait que nous ne pouvons être tenus responsables des accidents ou des anomalies de fonctionnement résultant de l'utilisation d'un bloc-pile de contrefaçon. Nous vous recommandons d'utiliser un bloc-pile d'origine Panasonic afin de garantir la sécurité des produits.

## **Guide relatif aux durées de charge et aux capacités d'enregistrement**

### $\blacksquare$  Durée de charge/d'enregistrement

- Température : 25°C/humidité : 60 % RH
- Nous vous recommandons de recharger la batterie dans un lieu où la température ambiante (ainsi que la température de la batterie) est comprise entre 10°C et 30°C. (La température de la batterie devra également être la même.) La durée de charge indiquée correspond à la durée nécessaire lors de la charge à l'aide de l'adaptateur secteur.

### **<HX-DC10>**

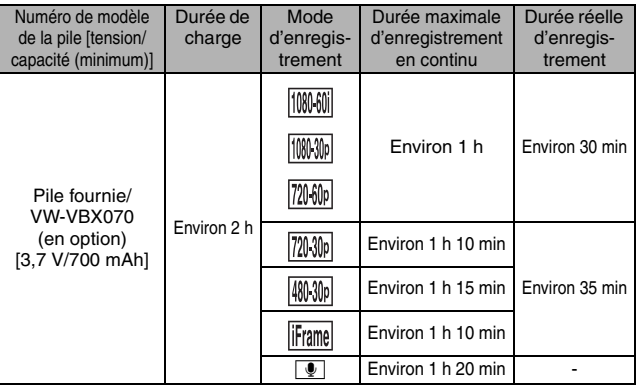

**<HX-DC1>**

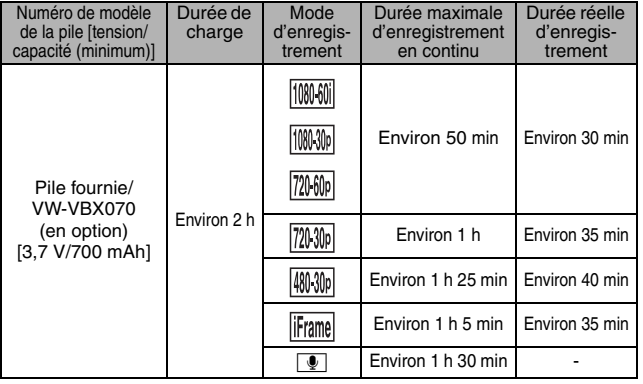

- 
- Les durées indiquées sont approximatives.<br>• La durée de charge indiquée correspond à la durée requise lorsque la pile est complètement déchargée. La durée de charge et la durée d'enregistrement varient en fonction des conditions d'utilisation, telles que la température.
- i La durée réelle d'enregistrement fait référence à la durée d'enregistrement lors de démarrages et arrêts répétés de l'enregistrement, de l'allumage et<br>de l'extinction de l'appareil, du déplacement du levier de zoom, etc.
- Les piles chauffent après utilisation et une fois chargées. Il ne s'agit pas d'une anomalie de fonctionnement.
- <sup>i</sup> Reportez-vous à la [page 114](#page-113-1) en ce qui concerne la charge restante du bloc-pile. <sup>i</sup> Utilisez toujours des piles Panasonic d'origine (VW-VBX070).
- 
- Dans le cas contraire, nous ne pouvons pas garantir la qualité de ce produit.<br>• Ne chauffez pas les piles ou ne les exposez pas aux flammes.
- 
- $\bullet$  N'exposez pas les piles aux rayons directs du soleil dans un véhicule dont les portières et les vitres sont fermées pendant une longue période.

**RÉGLAGE**

**REGLAGE** 

## **Durée de fonctionnement et nombre d'images pouvant être enregistrées (valeurs approximatives) <HX-DC10>**

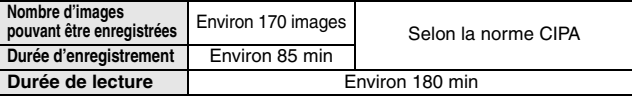

#### **<HX-DC1>**

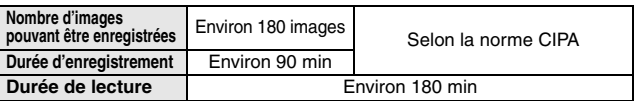

- **Conditions d'enregistrement selon la norme CIPA**<br>• CIPA fait référence à la Camera & Imaging Products Association.
- i À l'aide de la batterie fournie
- $\bullet$  À l'aide d'une carte mémoire SD Panasonic (2 Go)

## **1 Insérez le bloc-pile.**

· La batterie peut être insérée de manière incorrecte, vous devez faire particulièrement attention à l'orientation lors de l'insertion.

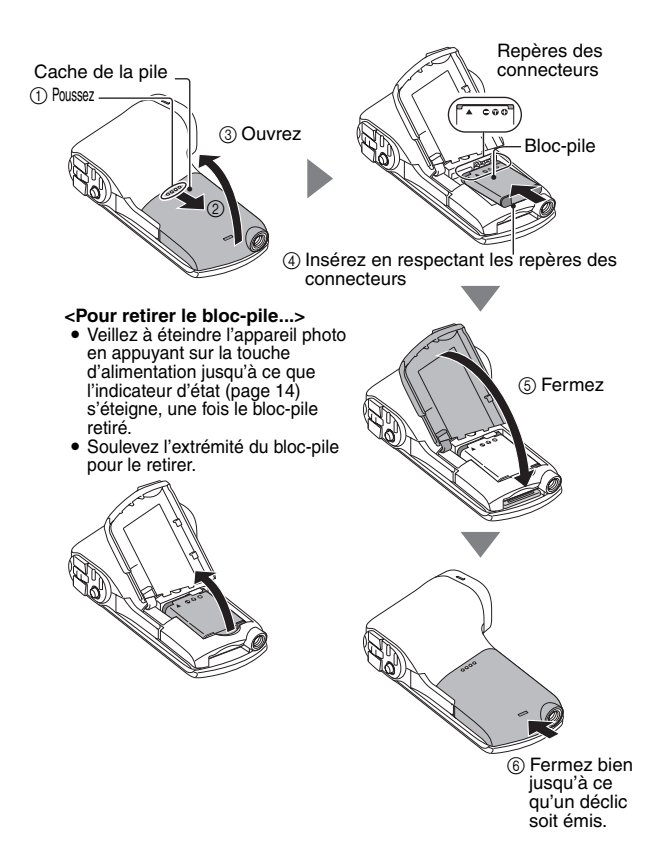

- **2 Utilisez le câble USB (fourni) pour connecter l'appareil photo et l'adaptateur secteur, puis raccordez l'adaptateur secteur à une prise électrique.**
	- h **Utilisez uniquement le câble USB fourni. Le fonctionnement n'est pas garanti lors de l'utilisation d'un autre câble USB.**
	- h **L'adaptateur secteur est uniquement conçu pour cet appareil**
	- **photo. Ne l'utilisez pas avec d'autres périphériques.**
	- La recharge n'a lieu que lorsque l'appareil photo est éteint ou en mode d'inactivit[é \(page 26\)](#page-25-0). La recharge n'est pas possible si l'appareil photo est en mode d'enregistrement ou en mode de lecture.

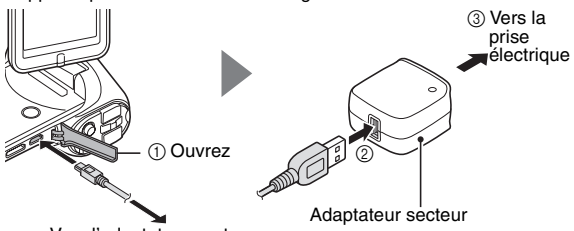

Vers l'adaptateur secteur

- L'appareil est en veille lorsque l'adaptateur secteur est connecté. Le circuit principal est toujours activé tant que l'adaptateur secteur est connecté à une prise électrique.
- $\cdot$  Utilisez uniquement l'adaptateur secteur fourni.
- h Utilisez uniquement le câble USB fourni.
- **<Lors de la charge...>**
- L'indicateur d'état clignote en rouge à intervalles de 0,5 secondes en cas d'anomalie ou d'installation incorrecte du bloc-pile. Vérifiez que le bloc-pile est correctement installé.
- h Si vous ne parvenez toujours pas à recharger le bloc-pile, il est possible que l'appareil photo, le bloc-pile ou l'adaptateur secteur présente une anomalie de fonctionnement. Si l'indicateur d'état clignote rapidement ou lentement, veuillez vous reporter à la [page 166](#page-165-1).
- L'indicateur d'état s'éteint une fois la charge terminée.
- $\cdot$  La durée de la charge est d'environ 120 minutes.

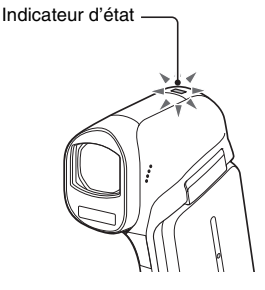

#### **CONSEIL**

#### **Recharge lors de la connexion à un ordinateur [\(page 116\)](#page-115-0)**

- i Il est possible de recharger la pile lorsque l'appareil photo est connecté à un ordinateur.
- i Utilisez uniquement le câble USB fourni. Le fonctionnement n'est pas garanti lors de l'utilisation d'un autre câble USB.
- La charge prend deux à trois fois plus longtemps que lors de la charge du bloc-pile à l'aide de l'adaptateur secteur.
- Il n'est pas possible de charger la batterie si l'indicateur d'état clignote rapidement, puis s'éteint ou ne s'allume pas du tout. Vous devez alors utiliser l'adaptateur secteur pour charger la batterie.
- i Connectez le câble USB au connecteur USB de l'ordinateur. Ne le connectez pas au connecteur USB de l'écran ou du clavier ou au concentrateur USB.
- Si vous ne comptez pas utiliser l'appareil photo pendant une période de temps prolongée, veuillez déconnecter le câble USB de l'appareil photo.

#### **N'utilisez pas la pile si son revêtement extérieur ou son étiquette a été retiré(e)**

- i Cela pourrait entraîner une anomalie de fonctionnement.
- **Si vous n'utilisez pas l'appareil photo pendant une longue période, retirez le bloc-pile**
- Même si l'appareil photo est éteint, il consomme une faible quantité d'énergie. Par conséquent, nous vous recommandons de retirer le blocpile de l'appareil si vous pensez ne pas l'utiliser pendant une longue période. Si le bloc-pile est retiré pendant une longue période, les réglages de la date et de l'heure peuvent être effacés. Avant de réutiliser l'appareil photo, vérifiez que les réglages sont corrects.

#### **Pour augmenter la durée de vie du bloc-pile**

- Le bloc-pile est un consommable, sa durée de vie peut cependant être prolongée en prenant en compte les suggestions suivantes.
	- Ne laissez pas le bloc-pile dans un environnement aux températures élevées, à l'extérieur par temps extrêmement chaud l'été, par exemple.
	- Ne chargez pas le bloc-pile de manière répétée lorsqu'il est complètement chargé. Après une recharge complète, utilisez la batterie pendant un certain temps avant de procéder à une nouvelle charge.
	- h Lors des périodes prolongées au cours desquelles vous n'utilisez pas le bloc-pile, évitez de charger complètement le bloc-pile et rangez-le dans un lieu frais et sombre [\(page 170\)](#page-169-0).

## <span id="page-21-0"></span>**À propos de l'icône d'alerte relative à la température**

Lors de l'utilisation de l'appareil photo, si la température de la pile ou si la température à l'intérieur de l'appareil photo (pile non incluse) augmente, l'icône d'alerte relative à la température  $\sqrt{M}$  s'affiche comme indiqué cidessous.

#### ■ Si la température de la pile ou si la température à l'intérieur de **l'appareil photo (pile non incluse) augmente lors de l'utilisation**

- Lors de l'utilisation de l'appareil photo, si la température de la pile ou si la température à l'intérieur de l'appareil photo (pile non incluse) augmente, l'icône  $\boxed{M}$  s'affiche sur l'écran LCD. Il est possible de procéder à l'enregistrement et à la lecture même lorsque l'icône  $\boxed{35}$ est affichée. Nous vous recommandons cependant d'arrêter l'utilisation dès que possible et d'éteindre l'appareil photo.
- $\cdot$  Si la température continue à augmenter, l'icône  $\mathbb{R}$  se met à clignoter et l'appareil photo s'éteint automatiquement. Vous ne pouvez pas allumer l'appareil photo avant que la température ait baissé (ou tant que l'icône  $\mathbb{R}$  continue à clignoter). Veuillez attendre que la température ait baissé avant de reprendre l'utilisation.
- · Si l'appareil photo est éteint alors que la température est élevée (lorsque l'icône  $\boxed{a}$  clignote), il ne peut être rallumé avant que la température ait baissé (ou tant que l'icône  $\mathbb{R}$  continue à clignoter).

## <span id="page-22-0"></span>**INSTALLATION DE LA CARTE**

Veillez à formater les cartes neuves ou celles utilisées dans un autre périphérique avant de les utiliser avec l'appareil photo ([page 100](#page-99-0) et [111\)](#page-110-2). Si vous utilisez une carte non formatée, vous risquez de ne pas pouvoir vous en servir.

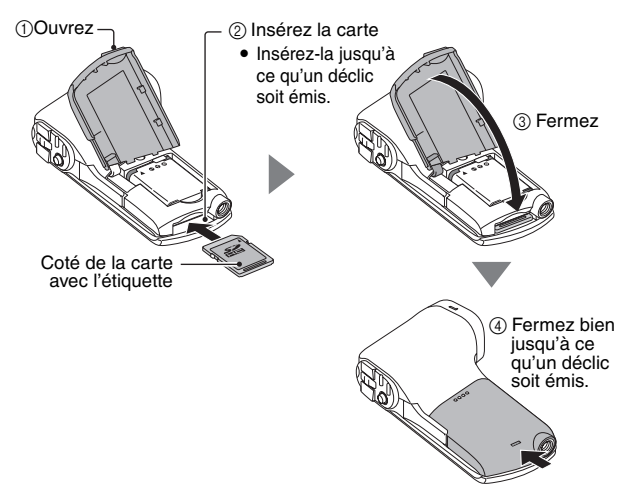

#### **<Lors du retrait de la carte...>**

h Pour retirer la carte, appuyez dessus, puis relâchez-la. La carte dépassera légèrement et vous pourrez alors la retirer.

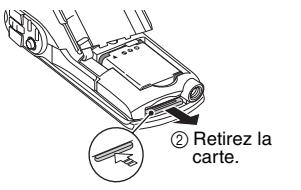

1 Poussez la partie centrale de la carte.

## **CONSEIL**

### **Ne forcez pas lorsque vous retirez la carte**

- i Faute de quoi vous risquez de l'endommager ou d'endommager les fichiers enregistrés.
- **Si l'indicateur d'état s'allume en rouge...**
	- i Ne retirez jamais la carte lorsque l'indicateur d'état clignote en rouge, faute de quoi vous risquez de perdre les fichiers enregistrés sur la carte.

## <span id="page-24-0"></span>**ALLUMAGE ET EXTINCTION DE L'APPAREIL PHOTO**

## <span id="page-24-1"></span>**Allumage de l'appareil photo**

### **1 Ouvrez le support d'écran et appuyez sur la touche d'alimentation.**

• L'écran LCD s'allume.

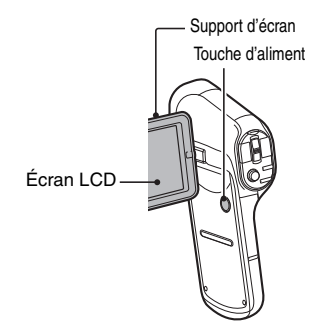

**<Procédure d'ouverture du support d'écran>**

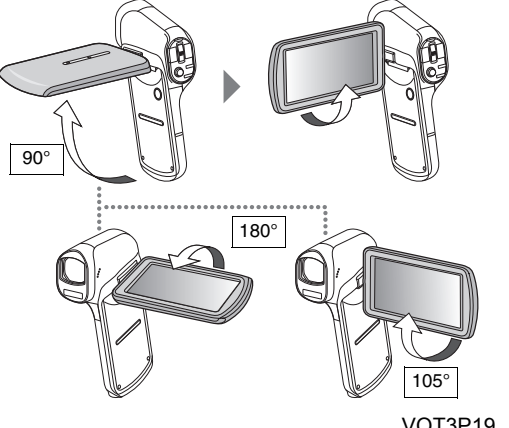

## <span id="page-25-0"></span>**1 Appuyez sur la touche d'alimentation pendant au moins 1 seconde.**

- L'appareil photo s'éteint.
- Si vous appuyez brièvement sur la touche d'alimentation, le mode d'inactivité de l'appareil photo est activé.

## <span id="page-25-1"></span>**Allumage de l'appareil photo en mode d'inactivité**

Pour économiser l'alimentation du bloc-pile, la fonction ÉCONOMIE éteint automatiquement l'appareil photo (mode d'inactivité) après environ 5 minutes d'inactivité pendant la prise de vue ou après environ 5 minutes d'inactivité pendant la lecture (réglages par défaut).

- Lorsque le mode d'inactivité de l'appareil photo est activé, l'appareil photo s'allume lorsque le support d'écran est ouvert ou lorsque vous appuyez sur une des touches de l'appareil photo.
- i Lorsque l'adaptateur secteur est connecté, le mode ÉCONOMIE s'active environ 5 minutes après l'allumage de l'appareil photo (réglage par défaut).
- L'utilisateur peut spécifier le temps écoulé avant l'activation du mode d'inactivité [\(page 98\).](#page-97-0)

### **CONSEIL**

#### **À propos du mode de veille**

- L'appareil photo passe en mode de veille si vous fermez le support d'écran ou si le mode d'inactivité est activé pendant environ 1 heure. Le mode de veille ne consomme presque pas d'énergie.
- Ouvrez le support d'écran ou appuyez brièvement sur la touche d'alimentation, l'appareil photo s'allume alors immédiatement et vous pouvez prendre des photos ou visualiser des images sans plus attendre. Utilisez le mode de veille pour n'éteindre que brièvement l'appareil photo ou si vous souhaitez pouvoir utiliser immédiatement l'appareil photo.
- Si vous fermez le support d'écran pendant l'enregistrement d'une vidéo, l'enregistrement s'arrête et l'appareil photo passe en mode de veille.

## <span id="page-26-0"></span>**RÉGLAGE DE LA DATE ET DE L'HEURE**

L'appareil photo enregistre la date et l'heure de prise d'une image ou d'un enregistrement audio de sorte à pouvoir afficher ces éléments lors de la lecture. C'est pourquoi, avant de capturer des images, assurez-vous que la date et l'heure sont correctement réglées.

- · Si l'écran de réglage de la date et de l'heure s'affiche lorsque vous allumez l'appareil photo, passez à l'étape **3** et respectez la procédure pour régler la date et l'heure.
- h Pour corriger le réglage de la date et de l'heure, veuillez consulter la section **CONSEIL** de la [page 29.](#page-28-1)

Exemple : pour régler l'horloge sur 19:30, le 20 décembre 2011

- **1 Allumez l'appareil photo [\(page 25](#page-24-1)) et affichez le menu Réglage d'option 1 ([page 96\)](#page-95-2).**
- **2 Sélectionnez [RÉGLAGE HORLOGE] et appuyez sur la touche de réglage SET.**
	- L'écran de réglage de l'horloge s'affiche.
	- Respectez les procédures ci-dessous pour activer ou désactiver l'affichage de la date lors de la lecture, définir le format d'affichage de la date et régler la date et l'heure.

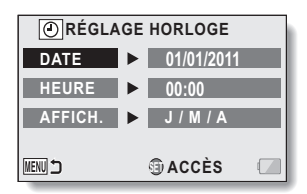

## **3 Réglez la date.**

- 1 Sélectionnez [DATE].
- 2 Appuyez sur la touche de réglage SET.
	- L'écran de réglage de la date s'affiche.
- 3 Réglez la date sur "20/12/2011".
	- La date est réglée dans l'ordre suivant : le jour → le mois → l'année.
	- Déplacez la touche de réglage SET vers la gauche ou la droite pour sélectionner le jour, le mois ou l'année. Déplacez la touche de réglage SET vers le haut ou le bas pour augmenter ou réduire le nombre.
- 4 Appuyez sur la touche de réglage SET.

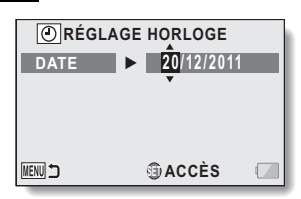

## **4 Réglez l'horloge.**

- 1 Sélectionnez [HEURE].
- 2 Appuyez sur la touche de réglage SET.
	- L'écran de réglage de l'heure s'affiche.
- 3 Réglez l'heure sur "19:30".
	- L'heure est réglée dans l'ordre suivant : l'heure → les minutes.
- 4 Appuyez sur la touche de réglage SET.

## **RÉGLAGE HORLOGE HEURE 19 : 30 MENU SET ACCÈS**

- **5 Définissez l'ordre d'affichage de la date pendant la lecture.**
	- 1 Sélectionnez [AFFICH.].
	- 2 Appuyez sur la touche de réglage SET.
		- L'écran de réglage du format de la date s'affiche.
	- 3 Déplacez la touche de réglage SET vers le haut ou le bas.
		- L'ordre d'affichage de la date change.
	- 4 Appuyez sur la touche de réglage SET.

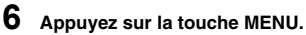

- Le réglage de la date et de l'heure est terminé.
- h Pour afficher l'écran d'enregistrement ou de lecture, appuyez sur la touche MENU.

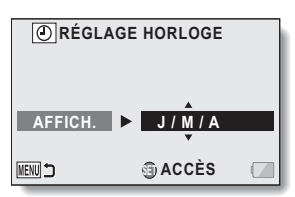

**RÉGLAGE RÉGLAGE**

#### <span id="page-28-1"></span>**CONSEIL**

#### **Pour corriger les réglages de la date et de l'heure**

- 1 Allumez l'appareil photo.
- 2 Affichez le menu Réglage d'option [1 \(page 96\)](#page-95-2).
- 3 Sélectionnez [RÉGLAGE HORLOGE] et appuyez sur la touche de réglage SET.
	- h L'écran de réglage de la date et de l'heure s'affiche.
	- Les réglages définis pour la date et l'heure s'affichent.
- 4 Sélectionnez la ligne que vous souhaitez modifier et procédez aux modifications.

#### **Si la date et l'heure de l'appareil photo ne sont pas réglées...**

• Les informations relatives à l'écran et à la date de capture s'affichent comme suit :

\* Le format de la date et de l'heure est déterminé par le paramètre [AFF] spécifié sur l'écran de réglage de l'horloge.

Écran d'enregistrement : --.--.---- --:--

Informations sur la date/l'heure de capture des photos : 01/01/2011 00:00:00

Informations sur la date/l'heure d'enregistrement de fichiers vidéo/audio : 01/01/2011 00:00:00

## <span id="page-28-0"></span>**Sauvegarde de la date et de l'heure**

Dans des conditions normales, une pile interne conserve les réglages de la date et de l'heure pendant le remplacement du bloc-pile. Il est cependant possible que les réglages soient perdus (la sauvegarde dure environ 7 jours). Nous vous recommandons de vérifier que les réglages de la date et de l'heure sont toujours corrects après le remplacement du bloc-pile et avant toute prise de vue ou tout enregistrement.

#### **CONSEIL**

#### **À propos de la pile de sauvegarde interne**

• La fonction date et heure est alimentée par une batterie incorporée au lithium. Pour charger la pile de sauvegarde, laissez-la dans l'appareil photo pendant environ 2 jours. Une fois complètement chargée, la pile de sauvegarde conserve les réglages de l'appareil photo pendant environ 7 jours.

## <span id="page-29-0"></span>**PERMUTATION ENTRE LE MODE D'ENREGISTREMENT ET LE MODE DE LECTURE**

Vous pouvez permuter entre le mode d'enregistrement (pour l'enregistrement) et le mode de lecture (pour l'affichage des images enregistrées).

**1 Allumez l'appareil phot[o](#page-24-0)  [\(page 25\)](#page-24-0).**

**RÉGLAGE**

**REGLAGE** 

## $\overline{2}$  **Appuyez sur la touche REC/** $\overline{2}$ .

- $\cdot$  Le mode change.
- Le mode change à chaque fois que vous appuyez sur la touche  $REC/ E$ .

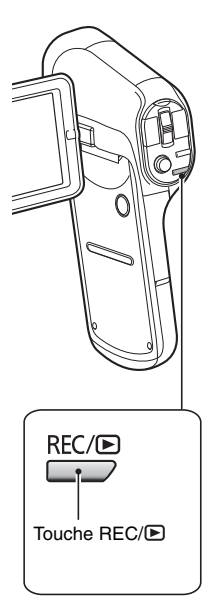

## <span id="page-30-0"></span>**ÉCRAN DE MENU**

## <span id="page-30-1"></span>**Pour accéder à/quitter l'écran de menu**

**1 Réglez l'appareil photo sur le mode d'enregistrement ou de lecture [\(page 30\)](#page-29-0).**

## **2 Appuyez sur la touche MENU.**

- $\cdot$  L'écran de menu s'affiche.
- Pour quitter l'écran de menu, appuyez de nouveau sur la touche MENU.

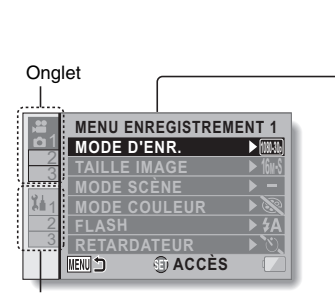

Onglet d'option

#### **Pour afficher un autre menu d'onglet**

- L'écran de menu est composé du menu d'onglets (onglets 1, 2 et 3) et du menu d'onglets d'option (onglets 1, 2 et 3).
- Pour passer du menu d'onglet actif à un autre menu d'onglet, lorsque l'écran ci-dessus est affiché, déplacez la touche de réglage SET vers la gauche, puis vers le haut ou vers le bas de manière à sélectionner l'onglet souhaité. Le menu de l'onglet sélectionné apparaît.

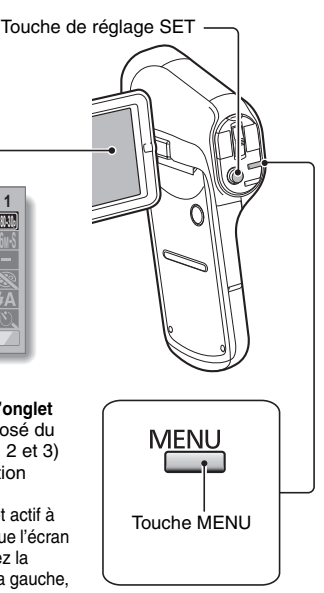

## <span id="page-31-0"></span>**Utilisation du menu**

**1 Affichez le menu souhaité [\(page 31](#page-30-1)).**

**2 Déplacez la touche de réglage SET vers le haut ou le bas pour sélectionner l'élément que vous souhaitez modifier et appuyez sur la touche de réglage SET.**

- L'écran de réglage de l'élément sélectionné apparaît.
- Pour retourner à l'écran de menu, appuyez sur la touche MENU.

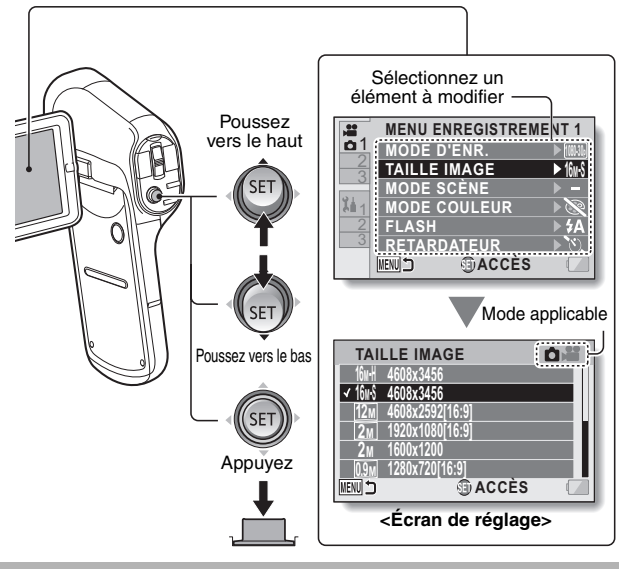

### **CONSEIL**

#### **À propos de l'indicateur du mode applicable**

- Cet indicateur affiche le(s) mode(s) de prise de vue pour lesquels le réglage sélectionné est actif.
- **Ó** : le réglage est actif lors de la prise de photos.<br>●  **: le** : le réglage est actif lors de l'enreqistrement de
- : le réglage est actif lors de l'enregistrement de vidéos.
- **ion** : le réglage est actif lors de la prise de photos et de l'enregistrement de vidéos.

## <span id="page-32-0"></span>**Vue d'ensemble de l'écran de menu**

### **Menu d'enregistrement <Onglet 1>**

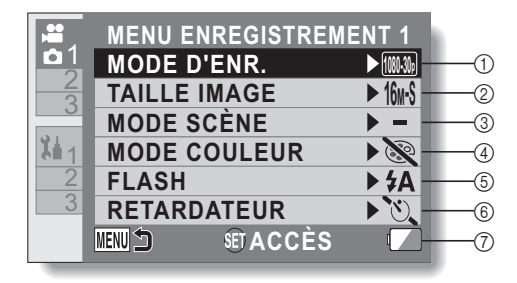

- 1 **Mode d'enregistremen[t](#page-60-4)  [\(page 61\)](#page-60-4) <Mode HD>**
	- 100000 : enregistrement à 1920 × 1080 pixels (60i)
	- : enregistrement à |1080-30¢ 1920 × 1080 pixels (30p)
	- : enregistrement à 720-60  $1280 \times 720$  pixels (60p)
	- : enregistrement à 720 30p  $1280 \times 720$  pixels (30p)
	- liFramel : enregistrement à 960 × 540 pixels (30p)

### **<Mode SD>**

- **MAM**<sup>1</sup>: enregistrement à  $640 \times 480$  pixels (30p)
	- < : permet de réaliser un enregistrement audio.
- 2 **Pixels enregistré[s \(page 64\)](#page-63-1) <Enregistrement photo (une seule photo)> HX-DC10**
	- $\sqrt{\frac{16M}{16}}$  : la taille de l'image est de 4608 × 3456 pixels (faible compression).
	- $|16_M \text{-} S|$  : la taille de l'image est de  $4608 \times 3456$  pixels (compression normale).
	- 12M : la taille de l'image est de 4608 × 2592 pixels (rapport 16:9).

### **HX-DC1**

- $||4_M||$  : la taille de l'image est de 4352 × 3264 pixels (faible compression).
- 14<sub>M</sub>-S : la taille de l'image est de  $4352 \times 3264$  pixels (compression normale).
- $\overline{10\text{m}}$  : la taille de l'image est de 4352 × 2448 pixels (rapport 16:9).

#### **Tous les modèles**

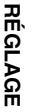

- $2M$  : la taille de l'image est de  $1920 \times 1080$  pixels (rapport 16:9).
- $2M$  : la taille de l'image est de 1600 × 1200 pixels.
- 0.9<sub>M</sub> : la taille de l'image est de  $1280 \times 720$  pixels (rapport 16:9).
- $[0.3<sub>M</sub>]$ : la taille de l'image est de  $640 \times 480$  pixels.

#### **<Série d'images> HX-DC10**

||6<mark>i</mark>]| : série d'images de  $4608 \times 3456$  pixels.

### **HX-DC1**

[14<sup>]</sup>]: série d'images de  $4352 \times 3264$  pixels.

### **Tous les modèles**

2<sup>M</sup> : série d'images de  $1600 \times 1200$  pixels.

### <span id="page-33-0"></span>3 **Mode scène [\(page 65\)](#page-64-0)**

- le mode scène est désactivé.  $\overline{\phantom{a}}$
- prise de vue des sujets স্থ se déplaçant rapidement avec moins de flou.
- $\sqrt{ }$  : augmentation du flou du fond pour accentuer le sujet au premier plan.
- **a** : enregistrement d'une image nette du sujet éclairé par un spot.
- **8**: images d'aspect naturel dans des environnements lumineux (sur une piste de ski, par exemple).
- $\triangleright$  : bleu vif pour la mer et le ciel, les sujets n'apparaissent pas sombres même si la lumière du soleil est vive.
- · capture du rouge vif des levers et des couchers de soleil.
- $\overline{\mathbf{x}}$  : enregistrement de feux d'artifices de nuit.
- $\sum$ : lors de l'enregistrement d'un paysage, mise au point sur le sujet distant.
- $\mathbf{R}$  : belles prises de vue le soir et la nuit.
- **12** : éclairage du sujet et de<br>l'arrière-plan.
- **Paul**: prise de vue dans des environnements sombres (au crépuscule, par exemple).

#### 4 **Mode couleur**

- : le mode couleur est désactivé.
- **s**: optimisation de la saturation des couleurs.
- **s**: réduction de la netteté pour obtenir une image plus douce.
- **B**: réduction de la netteté et augmentation de la saturation des couleurs.
- **o**: optimisation des tonalités chair.
- **t** : image monochrome (en noir et blanc).
- $\boxed{6}$  : image sépia.
- 5 **Flash**<br>5 **Fla** 
	- l'appareil photo détecte la luminosité du sujet et n'utilise le flash qu'en cas de nécessité.
	- $\boxed{\frac{1}{2}}$  : le flash se déclenche pour chaque image capturée, indépendamment des conditions.
	- $\boxed{\circledcirc}$  : le flash ne fonctionne pas, même dans un environnement sombre.

### 6 **Retardateu[r \(page 66\)](#page-65-1)**

- $\sqrt{N}$  : le retardateur est éteint.
- $\sqrt{y_2}$  : la prise de vue commence 2 secondes après avoir appuyé sur la touche  $\begin{bmatrix} 0 \end{bmatrix}$  ou  $\begin{bmatrix} 0 \\ 0 \end{bmatrix}$ .
- $\overline{\circlearrowright_{10}}$  : la prise de vue commence 10 secondes après avoir appuyé sur la touche  $\begin{bmatrix} 0 \\ 0 \end{bmatrix}$  ou  $\begin{bmatrix} 0 \\ 0 \end{bmatrix}$ .
- 7 **Indication de l'alimentation restante du bloc-pile [\(page 114\)](#page-113-1)**

**34** VQT3P19

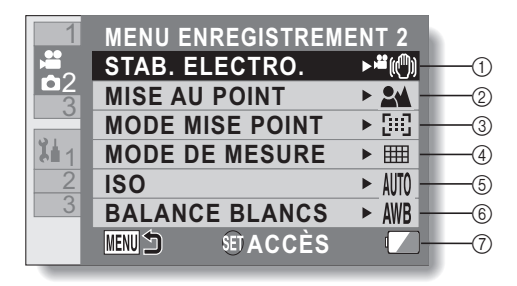

- <span id="page-35-0"></span>1 **Stabilisateur d'images [\(page 67\)](#page-66-0)**
	- Permet de compenser le mouvement de l'appareil photo lors de l'enregistrement.
	- <sup>書(</sup>): le stabilisateur d'images est toujours activé lors de l'enregistrement vidéo.
	- **ole** : le mouvement de l'appareil photo est corrigé au niveau de la photo capturée.
	- **意(例)**: le mouvement de l'appareil photo lors de l'enregistrement vidéo et photo est compensé et corrigé.
	- **N**: le stabilisateur d'images n'est pas activé.

#### 2 **Mise au point [\(page 68\)](#page-67-1)**

- Permet de régler la mise au point en fonction de la distance jusqu'au sujet.
- $\boxed{24}$  : l'appareil photo effectue automatiquement la mise au point sur le sujet dans une plage de 10 cm à ∞ (Normale).
- $\overline{\mathsf{MF}}$  : la mise au point peut être effectuée manuellement.
- **8** : l'appareil photo effectue la mise au point sur le sujet dans une plage de 1 cm à ∞ (macro).
- 3 **Mode de mise au point**
	- $\boxed{[} \boxed{[} \ ]$  : mise au point avec télémètre de 9 points
	- $\boxed{\cdot \cdot \cdot}$ : mise au point ponctuelle Un repère de mise au  $point + appara$ ît au centre de l'écran LCD.
- 4 **Mode de mesure**
	- $\boxed{\mathbf{m}}$  : mesure multiple
	- $\boxed{\circlearrowright}$  : mesure de la lumière pondérée au centre
	- |□ : mesure de la lumière en un point Un point de mesure  $\lfloor$ apparaît au centre de l'écran LCD.
- 5 **Sensibilité ISO [\(page 69\)](#page-68-1)**
	- AUTO : la sensibilité est automatiquement réglée
	- $\boxed{50}$  : la sensibilité est réglée sur ISO 50
	- $\boxed{100}$  : la sensibilité est réglée sur ISO 100
	- 200 : la sensibilité est réglée sur ISO 200
	- $\sqrt{400}$  : la sensibilité est réglée sur ISO 400
	- 800 : la sensibilité est réglée sur ISO 800
	- 1600 : la sensibilité est réglée sur ISO 1600
	- 3200 : la sensibilité est réglée sur ISO 3200 (HX-DC10)
	- La valeur ISO indiquée est la sensibilité de sortie standard.
- 6 **Balance des blancs [\(page 70\)](#page-69-1)**
	- AWB : la balance des blancs est automatiquement réglée en fonction de l'éclairage ambiant (Auto).
	- : pour la prise de vue par temps ensoleillé (Ensoleillé).
	- $\boxed{\circlearrowright}$  : pour la prise de vue par temps couvert (Nuageux).
	- **ः pour la prise de vue sous** un éclairage incandescent (Incandescent).
	- **B**: pour régler avec la plus grande précision possible la balance des blancs (Rég. blanc).
- 7 **Indication de l'alimentation restante du bloc-pil[e](#page-113-1)  [\(page 114\)](#page-113-1)**

**36** VOT3P19
**<Onglet 3> <HX-DC10>**

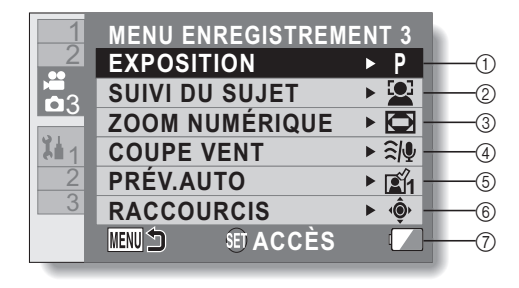

**<HX-DC1>**

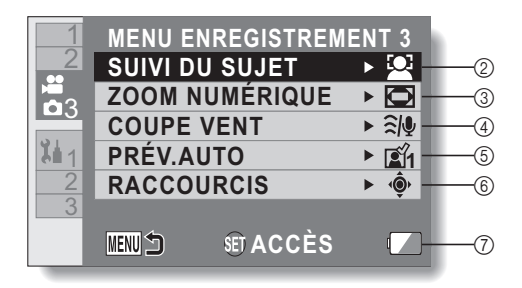

#### <span id="page-37-1"></span>1 **Exposition [\(page 71\)](#page-70-0) (HX-DC10)**

- $\boxed{\mathsf{P}}$  : l'exposition est réglée automatiquement.
- $\boxed{S}$ : permet de régler manuellement la vitesse d'obturation (vitesse d'obturation prioritaire).
- $\boxed{A}$  : permet de régler manuellement l'ouverture (ouverture prioritaire).
- $\boxed{\mathsf{M}}$  : permet de régler manuellement l'ouverture et la vitesse d'obturation.

#### 2 **Suivi des sujets [\(page 73\)](#page-72-0)**

• Permet de cibler automatiquement une couleur spécifique avec la fonction de suivi des couleurs ou de capturer des visages en gros plan net avec la fonction de suivi des visages.

**I**: active la fonction de suivi des visages.

 $\sqrt{2}$ : active la fonction de suivi des couleurs.

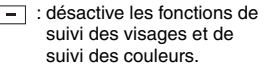

- <span id="page-37-0"></span>3 **Zoom numérique**
	- **ieux** : active le zoom numérique.
	- désactive le zoom numérique.

#### 4 **Réduction du bruit du vent**

- h Permet d'activer ou de désactiver la fonction de réduction du bruit du vent lors de l'enregistrement vidéo/ audio.
- $\sqrt{2\omega}$  : le bruit du vent est réduit.
- **SO**: le bruit du vent n'est pas affecté.
- 5 **Prévisualisation automatique**
	- Permet de définir la durée pendant laquelle l'image capturée apparaît sur l'écran LCD lorsque vous appuyez sur la touche  $\Box$
	- **ingin**: l'image est affichée sur l'écran LCD pendant environ 1 seconde après la capture.
	- **Et le** : l'image est affichée sur l'écran LCD pendant environ 2 secondes après la capture.
	- **I'mage** n'est pas affichée sur l'écran LCD après la capture.
- 6 **Paramètre des raccourcis [\(page 75\)](#page-74-0)**
	- Permet d'attribuer des raccourcis à la touche de réglage SET.
- 7 **Indication de l'alimentation restante du bloc-pil[e](#page-113-0)  [\(page 114\)](#page-113-0)**

## **Menu de lecture**

**<Onglet 1>**

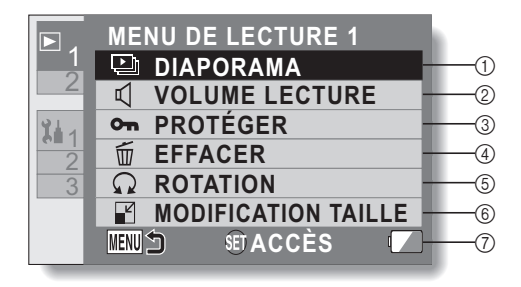

#### 1 **Diaporam[a \(page 79\)](#page-78-0)**

- Permet de définir les réglages du diaporama et de lire le diaporama.
- 2 **Volume de lecture**
	- h Permet de régler le volume de lecture des fichiers audio et vidéo.
- 3 **Protéger [\(page 80\)](#page-79-0)**
	- Paramètre de protection des fichiers (effacement interdit)
- 4 **Efface[r \(page 56\)](#page-55-0)**
	- Permet d'effacer les fichiers
- <span id="page-38-0"></span>5 **Rotation [\(page 82\)](#page-81-0)**
	- Permet de faire pivoter les photos.
- 6 **Modification taille [\(page 82\)](#page-81-1)**
	- Une image capturée peut être redimensionnée selon une plus petite taille et enregistrée en tant qu'image distincte.
- 7 **Indication de l'alimentation restante du bloc-pile [\(page 114\)](#page-113-0)**

<span id="page-39-0"></span>**<Onglet 2>**

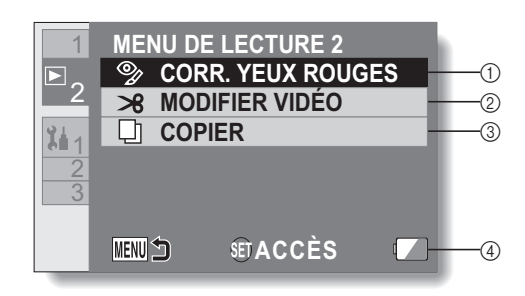

- 1 **Correction yeux rouge[s](#page-82-0)  [\(page 83\)](#page-82-0)**
	- Permet de corriger les "yeux rouges" causés par le flash (photos uniquement).
- 2 **Modifier vidé[o \(page 84\)](#page-83-0)**
	- Permet de modifier les vidéos

3 **Copier [\(page 93](#page-92-0))**

- Permet de copier des fichiers de la mémoire intégrée vers la carte.
- 4 **Indication de l'alimentation restante du bloc-pil[e](#page-113-0)  [\(page 114\)](#page-113-0)**

# **MODE AUTOMATIQUE INTELLIGENT (HX-DC10)**

Il vous suffit de pointer l'unité vers ce que vous souhaitez enregistrer pour activer les modes suivants (adaptés en fonction des conditions).

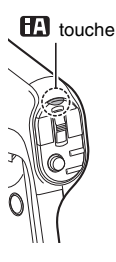

## **RANGE**

**Appuyez une fois sur la touche pour activer le mode automatique intelligent.**

- $\cdot$  L'icône  $\Box$  s'affiche sur l'écran LCD.
- Appuyez de nouveau sur la touche pour annuler le mode automatique intelligent.

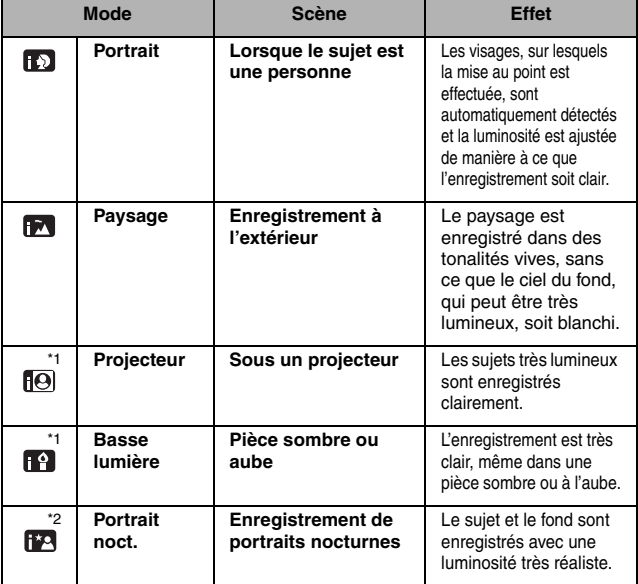

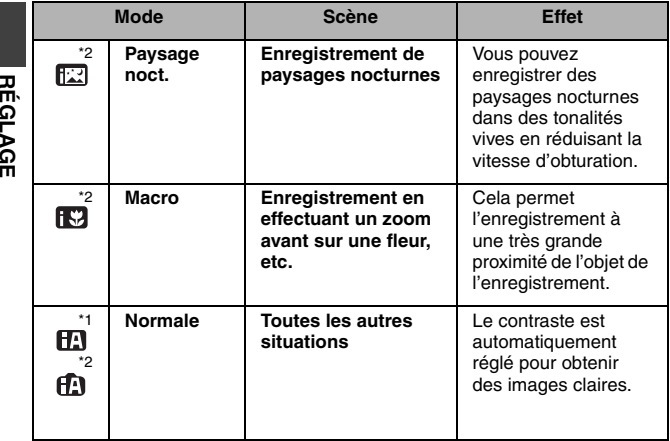

\*1 Enregistrement vidéo uniquement

\*2 Prise de vue uniquement

#### **CONSEIL**

**REGLAGE** 

- Selon les conditions d'enregistrement, il est possible que le mode souhaité ne soit pas activé sur l'unité.
- L'utilisation d'un trépied est recommandée avec les modes Portrait nocturne, Paysage nocturne et Basse lumière.
- i Selon les conditions d'enregistrement, il est possible que les visages ne soient pas détectés, lorsqu'ils sont d'une certaine taille ou qu'ils sont inclinés à un certain degré.

#### **Kode automatique intelligent**

En mode automatique intelligent, les fonctions de balance des blancs automatique et de mise au point automatique sont activées et ajustent automatiquement la balance des couleurs et la mise au point. Selon la luminosité du sujet, etc., l'ouverture et la vitesse d'obturation sont automatiquement ajustées pour une luminosité optimale.

• Selon les sources lumineuses ou les scènes, il est possible que la balance des couleurs et la mise au point ne soient pas ajustées automatiquement. Vous devez alors régler manuellement ces paramètres

#### **Balance des blancs automatique**

L'illustration présente la plage de fonctionnement de la balance des blancs automatique.

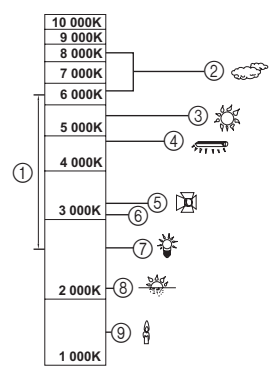

- 1 Plage de réglage effective de la balance des blancs automatique sur l'unité
- 2 Ciel nuageux (pluie)
- 3 Lumière du soleil
- 4 Lampe fluorescente blanche
- 5 Ampoule halogène
- 6 Laps de temps de 30 minutes juste avant et après le coucher de soleil
- 7 Ampoule incandescente
- 8 Lever ou coucher du soleil
- 9 Lumière des bougies

Si la balance des blancs automatique ne fonctionne pas normalement, réglez la balance des blancs manuellement [\(page 70\).](#page-69-0)

#### **Mise au point automatique**

La mise au point de l'unité est effectuée automatiquement.

- La mise au point ne fonctionne pas correctement dans les situations suivantes. Enregistrez les images en mode de mise au point manuelle [\(page 68\)](#page-67-0).
	- h Enregistrement simultané d'objets distants et d'objets proches
	- Enregistrement d'un sujet au travers d'une fenêtre sale ou poussiéreuse
	- h Enregistrement d'un sujet entouré d'objets à la surface brillante ou d'objets particulièrement réfléchissants

## **AVANT DE PRENDRE DES PHOTOS**

## **Pour des résultats optimaux**

Tenez fermement l'appareil photo, en gardant les coudes près du corps et en veillant à ce que l'appareil photo soit stable. Lorsque vous effectuez un zoom avant ou un zoom arrière, vous pouvez limiter les effets liés aux mouvements de l'appareil photo en stabilisant l'appareil à l'aide de votre autre main, placée sur le support d'écran.

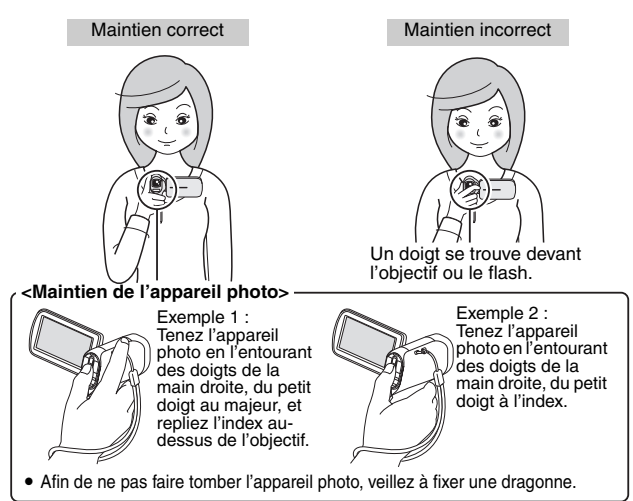

Veillez à ce que vos doigts ou la sangle ne se trouvent pas devant l'objectif et le flash. Et ne mettez pas la main devant le microphone intégré au support d'écran.

#### **<Si l'appareil photo chauffe...>**

- $\bullet$  En raison des caractéristiques de l'appareil photo, la surface extérieure peut chauffer lors de l'utilisation. Cela n'indique cependant pas une anomalie de fonctionnement.
- Si l'appareil photo devient très chaud lors de l'utilisation, vous pouvez cesser temporairement de l'utiliser jusqu'à ce qu'il refroidisse ou le tenir de l'autre main pendant quelques instants. Veuillez utiliser un trépied ou un autre support lors de l'utilisation prolongée de l'appareil photo.

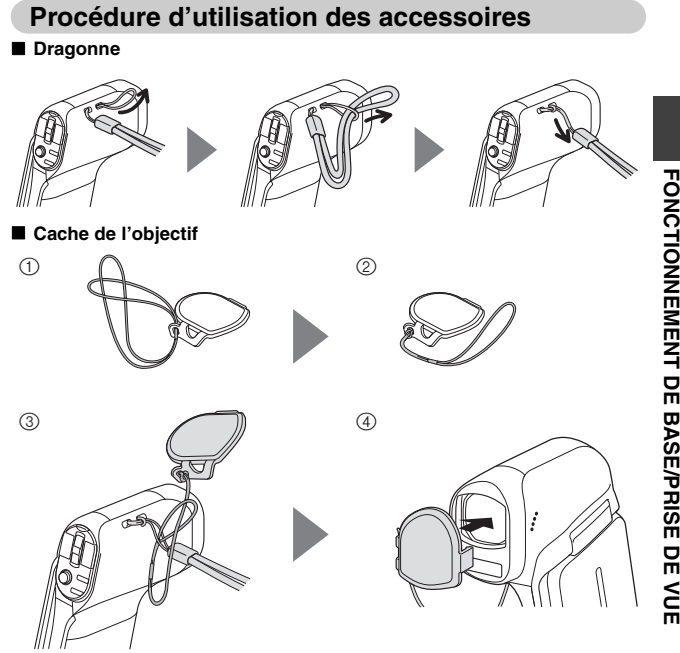

# <span id="page-45-0"></span>**ENREGISTREMENT VIDÉO**

#### **1 Allumez l'appareil phot[o](#page-24-0)  [\(page 25\)](#page-24-0) et réglez-le en mode d'enregistremen[t \(page 30\)](#page-29-0).**

• Si le suiet est une personne, un cadre vert double apparaît autour de son visage [\(page 73](#page-72-1)).

## **2 Appuyez sur la touche [**@**].**

- L'enregistrement commence.
- Il n'est pas nécessaire de maintenir la touche  $\begin{bmatrix} \bullet \\ \bullet \end{bmatrix}$ enfoncée pendant l'enregistrement.
- Lorsque la durée restante d'enregistrement disponible pour la vidéo en cours de réalisation est de 30 secondes ou moins, un compte à rebours de la durée restante d'enregistrement apparaît à l'écran.
- Si la taille du fichier actuellement enregistré dépasse 4 Go, le fichier est enregistré et l'enregistrement se poursuit dans un nouveau fichier (des fichiers de 4 Go sont automatiquement créés [\(page 174\)](#page-173-0)).
- $\cdot$  HX-DC1 : si la taille du fichier enregistré dépasse 4 Go, l'enregistrement s'interrompt (de quelques secondes à 10 secondes), puis reprend.

## **3 Terminez l'enregistrement.**

- Appuyez de nouveau sur la touche [ $\frac{2}{\sqrt{2}}$ ] pour terminer l'enregistrement.
- · La durée d'enregistrement écoulée revient à 000:00:00 à chaque arrêt de l'enregistrement.

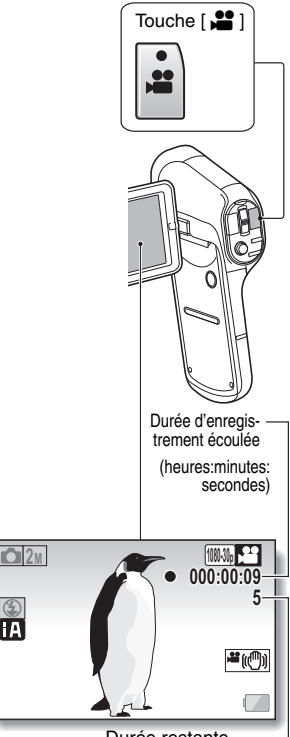

Durée restante d'enregistrement disponible (secondes)

**FONCTIONNEMENT DE BASE/PRISE DE VUE**

**FONCTIONNEMENT DE BASE/PRISE DE VUE** 

## <span id="page-46-0"></span>**PRISE DE VUE**

#### **1 Allumez l'appareil photo [\(page 25\)](#page-24-0) et réglez-le en [mode](#page-24-0)  d'enregistrement [\(page 30\).](#page-29-0)**

• Si le sujet est une personne, un cadre vert double apparaît autour de son visage ([page 73\)](#page-72-1).

### **2 Appuyez sur la touche [**O**].** 1 **Appuyez sur la touche**

- **[**O**] jusqu'à mi-course.**
- La mise au point automatique fonctionne et s'applique à l'image (verrouillage de la mise au point).
- 2 **Continuez à appuyer doucement mais complètement sur la touche [**O**].**
	- · L'obturateur se déclenche et l'image est capturée..

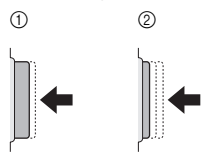

• Vous pouvez afficher l'image capturée sur l'écran LCD en maintenant la touche [<sup>o]</sup> enfoncée lorsque

vous capturez l'image. Pour la prise de séries d'images,

reportez-vous à la [page 64.](#page-63-0)

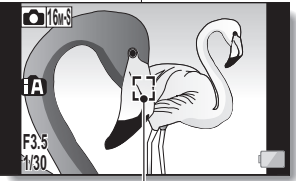

Repère de cible

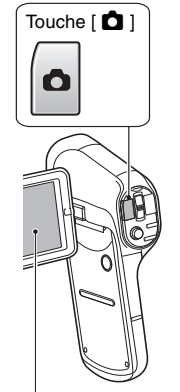

#### **CONSEIL Sur quoi l'appareil photo fait-il la mise au point ?**

- Le repère de cible [:] affiché sur l'écran LCD indique la zone sur laquelle l'appareil photo effectue la mise au point.
- L'appareil photo détermine automatiquement la mise au point adaptée en se basant sur 9 points de mises au point différents dans la zone de prise de vue. Si le repère de cible apparaît à une position différente de celle à laquelle vous souhaitez appliquer la mise au point, vous pouvez de nouveau effectuer la mise au point, en modifiant l'angle de prise de vue, par exemple.
- Le grand repère de cible s'affiche lorsque la mise au point est appliquée à une grande zone au centre de l'écran.

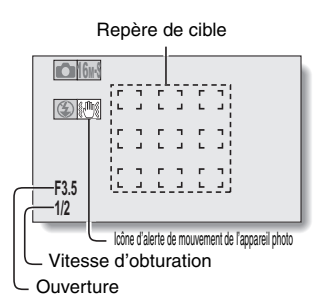

#### **Il est possible de verrouiller la mise au point et l'exposition**

- Vous pouvez régler la mise au point ou l'exposition sur un paramètre fixe en attribuant un raccourci à la touche de réglage SET [\(page 75\).](#page-74-0) Lorsque le paramètre d'exposition est fixe, l'icône AET s'affiche sur l'écran LCD. Lorsque le paramètre de mise au point est fixe, l'icône AFL s'affiche sur l'écran LCD.
- •En cas de modification du réglage de la mise au point ou du mode scène [\(pages 65](#page-64-0) [et 68\),](#page-67-0) les verrouillages de la mise au point et de l'exposition automatique sont désactivés.

#### **La vitesse d'obturation et l'ouverture sont affichées**

i Les réglages d'ouverture et de vitesse d'obturation s'affichent également au niveau de l'écran d'enregistrement.

#### **Si l'icône d'alerte de mouvement de l'appareil photo**  $\mathbb{S}$  **apparaît...**

- i Pendant la prise de photos, si la vitesse d'obturation est réduite et si la possibilité d'une image floue résultant d'une alerte de mouvement est élevée, l'icône d'alerte de mouvement de l'appareil photo peut s'afficher sur l'écran LCD. Utilisez alors un trépied pour stabiliser l'appareil photo pendant la prise de vue ou réglez le mode de fonctionnement du flash sur Automatique [\(page 34\)](#page-33-0).
- Lors de la prise de vue avec le mode scène réglé sur le mode feu d'artifice  $\boxed{\ast}$ . l'icône d'alerte de mouvement de l'appareil photo apparaît toujours, mais cela est normal.

#### **L'enregistrement des images vous semble prendre trop de temps ?**

i Lors de la prise de vue par temps sombre, l'enregistrement des données sur la carte peut prendre un certain temps.

#### **L'image affichée sur l'écran LCD semble vaciller ?**

• Lorsque vous appuyez sur la touche [  $\bigcirc$  ] jusqu'à mi-course, l'image affichée sur l'écran LCD peut vaciller verticalement. Ceci est dû au traitement interne de l'image et n'indique pas une anomalie de fonctionnement. Ce vacillement n'est pas enregistré et n'affectera pas l'image.

### **Prise d'une photo lors de l'enregistrement d'une vidéo**

Vous pouvez capturer une photo tout en enregistrant une vidéo.

**1 Lors de l'enregistrement d'une vidéo, si vous voyez une scène que vous souhaitez capturer, appuyez sur la touche [**O**].**

#### **CONSEIL**

- Lors de la prise d'une photo lors de l'enregistrement d'une vidéo, le flash ne fonctionne pas.
- Le stabilisateur de photo[s \(page 67\)](#page-66-0) ne fonctionne pas.
- Lorsque la durée restante d'enregistrement vidéo est d'environ 30 secondes, il n'est plus possible de capturer de photos pendant l'enregistrement de la vidéo. La durée restante d'enregistrement à laquelle cela se produit diffère en fonction du sujet, de la taille d'enregistrement [\(page 64\)](#page-63-1), ainsi que du mode d'enregistrement vidé[o \(page 61\).](#page-60-0)

#### **À propos de la taille d'enregistrement des photos**

• La taille des photos capturées lors de l'enregistrement d'une vidéo varie en fonction du réglage de la taille de l'enregistrement vidéo.

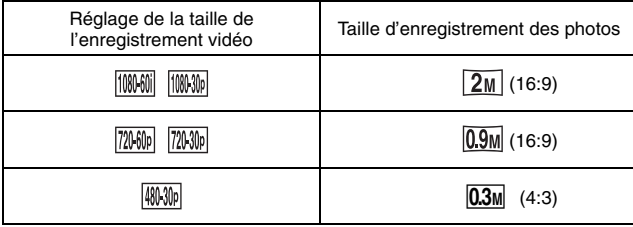

- h Il n'est pas possible de capturer une photo lors de l'enregistrement d'une vidéo en mode liframe.
- $\cdot$  Il n'est pas possible de capturer des séries d'images.

# **MACROPHOTOGRAPHIE (ZOOM)**

Votre appareil photo dispose de deux fonctions de zoom : le zoom optique et le zoom numérique [\(page 38](#page-37-0)).

**2 Déplacez le commutateur de zoom vers [T/** $\bigcirc$ ] ou [W/**P**] 1 **pour composer l'image souhaitée.**

**1 Pointez l'objectif de l'appareil** 

 $[T/\mathbb{Q}_n]$  : zoom avant sur le sujet [W/**PD**] : zoom arrière

• Lorsque vous appuyez sur le commutateur de zoom, la barre de zoom apparaît sur l'écran LCD.

## **3 Prenez la photo.**

Pour les enregistrements vidéo, reportez-vous à la [page 46.](#page-45-0) Pour la prise de photos (une seule photo), reportez-vous à la [page 47.](#page-46-0)

Pour la prise de séries d'images, reportez-vous à la [page 64.](#page-63-0)

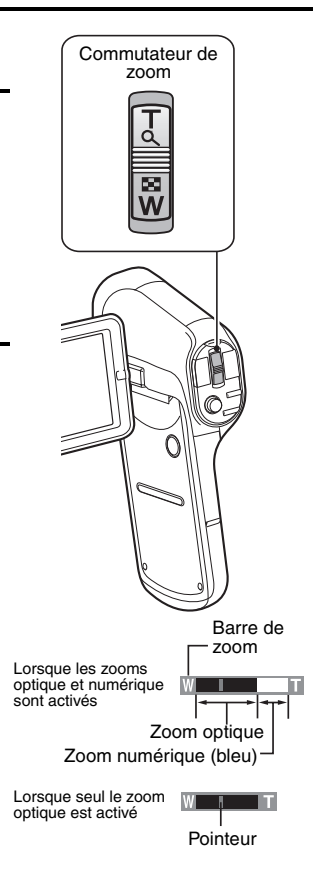

#### **CONSEIL**

#### **Lors de l'enregistrement de vidéos à un taux d'agrandissement élevé**

- i Lors de l'enregistrement de vidéos à un taux d'agrandissement élevé, un mouvement du sujet ou de l'appareil photo peut entraîner un effet de bougé et déformer l'image. Ce phénomène est lié aux caractéristiques du capteur MOS, il ne s'agit pas d'une anomalie de fonctionnement.
- i Nous vous recommandons d'utiliser un trépied pour stabiliser l'appareil photo lors de l'enregistrement de vidéos à un taux d'agrandissement élevé.
- Lors de l'utilisation du zoom numérique, le grain de l'image augmente si le taux d'agrandissement est élevé.
- Reportez-vous en ce qui concerne l'agrandissement à l'aide du zoom. (Mode d'emploi de base : SPÉCIFICATIONS)

**Lorsque vous appuyez sur la touche ZOOM RANGE... (HX-DC1)**

- Le taux d'agrandissement est multiplié par deux environ (zoom double plage). Appuyez de nouveau sur la touche pour retourner au taux d'agrandissement normal.
- i L'icône [W] apparaît sur l'écran d'enregistrement lors de l'agrandissement normal, l'icône [T] apparaît sur l'écran d'enregistrement avec le zoom double plage.
- i Le zoom double plage fonctionne uniquement lors de l'enregistrement de vidéos. Les photos sont enregistrées sans agrandissement.

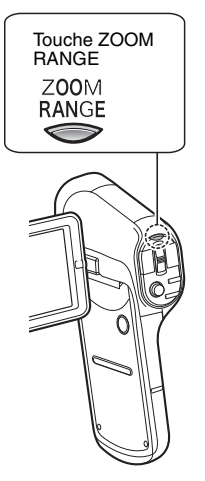

## **LECTURE DE VIDÉOS ET DE PHOTOS**

**1 Activez le mode de lecture de l'appareil photo [\(page 30\)](#page-29-0).**

### **2 Sélectionnez l'image que vous souhaitez lire.**

- Déplacez la touche de réglage SET vers le haut, le bas, la gauche ou la droite pour placer le cadre jaune sur le fichier que vous souhaitez lire.
- Les informations relatives à l'image encadrée sont affichées au bas de l'écran LCD.

### **3 Appuyez sur la touche de réglage SET.**

- L'image sélectionnée à l'étape **2** est affichée sur l'écran LCD.
- Si vous avez sélectionné une vidéo, la lecture commence.

**<Fichier photo : Pour retourner à l'écran de sélection des fichiers de lecture> Déplacez la touche de réglage SET vers le bas.**

#### **CONSEIL**

- Vous pouvez faire pivoter les photos lors de la lectur[e](#page-38-0)  [\(pages 39](#page-38-0) [et 82\).](#page-81-0)
- Si vous fermez le support d'écran, la lecture s'arrête et l'appareil photo passe en mode de veille.

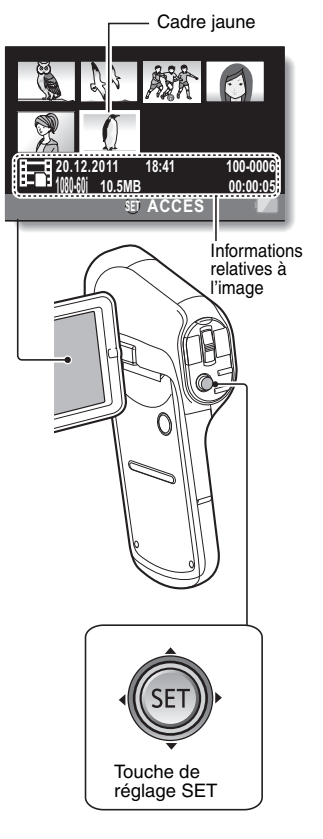

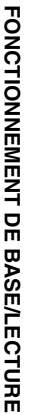

## **Lecture de vidéos**

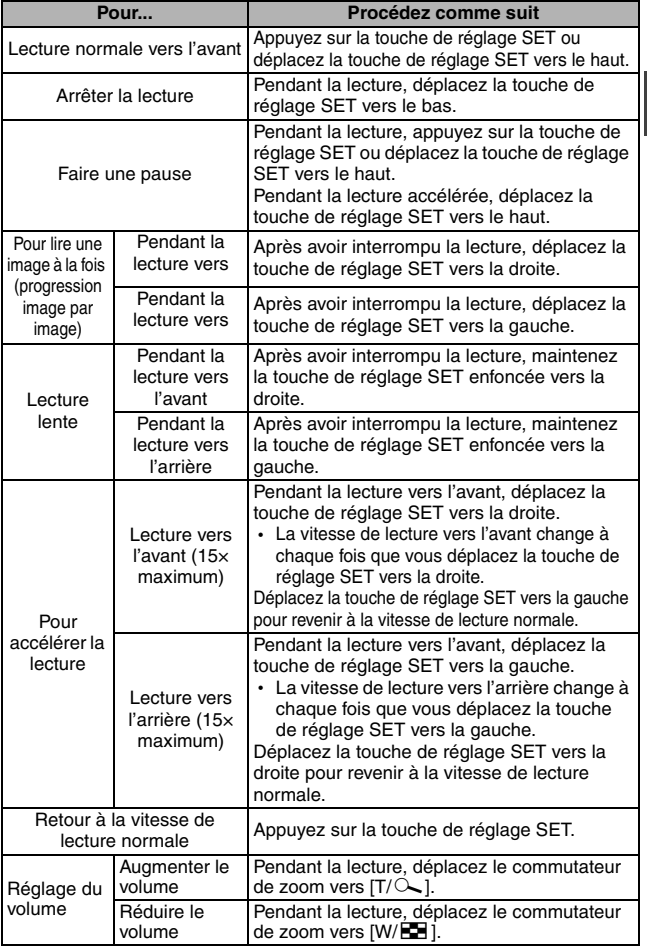

#### **CONSEIL**

Sil'icône **sur l'ecran de lecture...**<br>• L'icône **sur l**'affiche lors de la lecture d'un fichier enregistré par segments [\(page 175\).](#page-174-0)

### **Procédure d'enregistrement d'une image d'une vidéo en tant que photo**

**1 Démarrez la lecture de la vidéo. Interrompez la lecture à l'emplacement où vous souhaitez "prendre" une photo.**

## **2 Appuyez sur la touche [**O**].**

- L'écran permettant de sélectionner le rapport hauteur/largeur de la photo s'affiche. Sélectionnez le rapport hauteur/largeur souhaité et appuyez sur la touche SET. Notez cependant que si le rapport hauteur/largeur d'une vidéo est 4:3, vous ne pouvez pas sélectionner 16:9.
- Le numéro de la dernière image est attribué à la photo lors de l'enregistrement.

#### **CONSEIL**

#### **Les fichiers des vidéos sont très volumineux**

i Par conséquent, si la vidéo est téléchargée sur un ordinateur pour la lecture, nous attirons votre attention sur le fait qu'il est possible que l'ordinateur ne puisse pas lire la vidéo à une vitesse suffisante, la faisant apparaître saccadée (la vidéo sera toujours correctement affichée sur l'écran LCD de l'appareil photo ou sur un téléviseur).

#### **Si aucun son n'est audible...**

 $\bullet$  Les sons ne sont pas lus pendant la lecture de la vidéo en mode de lecture image par image, de lecture au ralenti, de lecture accélérée ou de lecture vers l'arrière.

# <span id="page-55-0"></span>**SUPPRESSION DE FICHIERS**

Les fichiers supprimés ne peuvent être restaurés. Vous ne devez donc supprimer les fichiers qu'après avoir vérifié leur contenu.

## **Effacer une/Effacer tout/Supprimer dossier**

**FONCTIONNEMENT DE BASE/LECTURE FONCTIONNEMENT DE BASE/LECTURE**

#### **1 Affichez le menu de lecture [1](#page-30-0)  [\(page 31\)](#page-30-0), sélectionnez le paramètre de suppression et appuyez sur la touche de réglage SET.**

#### **EFFACER UNE :**

permet de supprimer un fichier à la fois.

#### **EFFACER SÉLECT. :**

permet de supprimer les fichiers sélectionnés [\(page 57\)](#page-56-0).

#### **EFFACER TOUT :**

permet de supprimer tous les fichiers.

#### **SUPPRIMER DOSSIER :**

permet de supprimer le dossier et tous les fichiers inclus dans le dossier.

**MENU J** 

#### **2 Sélectionnez le mode de suppression souhaité et appuyez sur la touche de réglage SET.**

• L'écran de confirmation de la suppression s'affiche.

#### **<EFFACER UNE>**

- Déplacez la touche de réglage SET vers la gauche ou la droite pour sélectionner le fichier que vous souhaitez effacer.
- h **Il n'y a pas d'écran de confirmation lors de la suppression d'un fichier à la fois. Veillez à ce que l'image affichée corresponde à celle que vous souhaitez effacer.**

#### **<EFFACER TOUT>**

• Déplacez la touche de réglage SET vers la gauche ou la droite pour confirmer les fichiers à effacer.

#### **<SUPPRIMER DOSSIER>**

• Déplacez la touche de réglage SET vers le haut ou le bas pour sélectionner le dossier que vous souhaitez supprimer et appuyez sur la touche de réglage SET.

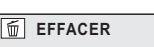

 **EFFACER UNE EFFACER SÉLECT. EFFACER TOUT SUPPRIMER DOSSIER**

**SET ACCÈS**

### **3 Sélectionnez [EFFACER] et appuyez sur la touche de réglage SET. <EFFACER UNE>**

- Le fichier actuellement affiché est supprimé.
- Pour supprimer d'autres fichiers, sélectionnez les fichiers, puis [EFFACER] et appuyez sur la touche de réglage SET.

#### **<EFFACER TOUT, SUPPRIMER DOSSIER>**

• L'écran de confirmation de la suppression s'affiche de nouveau. Pour supprimer les fichiers, sélectionnez [OUI] et appuyez sur la touche de réglage SET. Si vous avez choisi l'option [SUPPRIMER DOSSIER], sélectionnez de nouveau [OUI] et appuyez sur la touche de réglage SET ; les fichiers sont supprimés.

## <span id="page-56-0"></span>**Effacer sélect.**

Permet d'effacer les fichiers sélectionnés.

- **1 Affichez le menu de lecture 1 [\(page 31\),](#page-30-0) sélectionnez le paramètre de suppression et appuyez sur la touche de réglage SET.**
- **2 Sélectionnez [EFFACER SÉLECT.] et appuyez sur la touche de réglage SET.**
	- L'écran de sélection des fichiers à supprimer s'affiche.

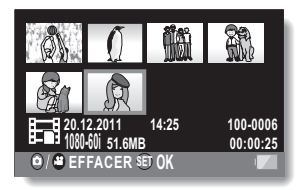

## **3 Sélectionnez une des images que vous souhaitez supprimer.**

• Déplacez la touche de réglage SET vers la gauche, vers la droite, vers le haut ou vers le bas pour placer le cadre jaune sur le fichier que vous souhaitez supprimer.

## **4 Appuyez sur la touche de réglage SET.**

- $\cdot$  Le fichier sélectionné est indiqué par l'icône de suppression  $\lceil \frac{1}{m} \rceil$ .
- · Il est possible de sélectionner jusqu'à 100 fichiers.
- h Pour annuler une sélection à supprimer et effacer l'icône de suppression d'un fichier, placez le cadre jaune sur le fichier indiqué et appuyez sur la touche de réglage SET.

## $\overline{5}$  Appuyez sur la touche  $\overline{5}$  ou  $\overline{2}$ .

 $\cdot$  L'écran de confirmation de la suppression s'affiche.

## **6 Sélectionnez [OUI] et appuyez sur la touche de réglage SET.**

• Les fichiers sélectionnés sont supprimés.

#### **CONSEIL**

i Les fichiers protégés contre la suppression accidentelle ne peuvent pas être supprimés. Pour supprimer des fichiers protégés, désactivez la protection des fichiers [\(page 80\),](#page-79-0) puis suivez la procédure de suppression des fichiers.

## **MODES DE LECTURE**

## **Lecture à l'écran de 21 images**

## **1 Affichez l'image que vous souhaitez lire.**

• L'écran de 8 images s'affiche.

### **2 Déplacez le commutateur de zoom vers [W/**P**].**

- L'écran de 21 images s'affiche.
- Lorsque l'écran de 21 images est affiché, vous pouvez placer le commutateur de zoom du côté  $[T/\mathbb{C}$ ] pour afficher l'écran de 8 images ou de nouveau du côté  $[T/\sim]$  pour afficher l'écran à une image.

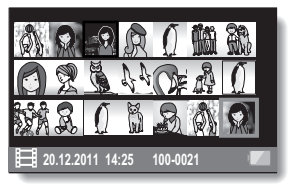

## **3 Sélectionnez l'image que vous souhaitez lire.**

- Déplacez la touche de réglage SET vers la gauche, la droite, le haut ou le bas pour placer le cadre jaune sur l'image souhaitée, puis appuyez sur la touche de réglage SET.
- Si vous déplacez le commutateur de zoom vers [W/P] lorsque l'écran de 21 images est affiché, l'écran de sélection du dossier de lecture s'affich[e \(page 108\)](#page-107-0).

#### **CONSEIL**

#### **Lecture de photos :**

À l'étape **2**, appuyez sur la touche de réglage SET pour afficher la photo sélectionnée sur l'écran LCD.

#### **Lecture de vidéos :**

À l'étape **2**, appuyez sur la touche de réglage SET pour lire la vidéo sélectionnée.

### **Agrandissement (zoom avant) de l'image (photos uniquement)**

## **1 Affichez une photo.**

### **2 Déplacez le commutateur de zoom vers**  $[T/\mathbb{Q}$ **].**

- L'agrandissement est activé.
- L'image est agrandie et sa partie centrale s'affiche.
- Sur les photos capturées à l'aide de la fonction de suivi des visages [\(page 73](#page-72-1)), le visage détecté se trouve au centre de l'image agrandie.
- Déplacez la touche de réglage SET vers la gauche, la droite, le haut ou le bas pour voir les différentes parties de l'image agrandie.

#### **Pour agrandir :**

l'agrandissement augmente chaque fois que vous déplacez le commutateur de zoom vers  $[T/\mathbb{Q}_1]$ .

#### **Pour revenir à la taille normale :**

l'agrandissement diminue chaque fois que vous déplacez le commutateur de zoom vers  $[W/\sqrt{P}$ .

• Appuyez sur la touche de réglage SET pour revenir à l'affichage normal (100 %).

#### **CONSEIL**

#### **La partie agrandie de l'image peut être enregistrée en tant qu'image distincte**

- Appuyez sur la touche [ $\Box$ ]. La partie agrandie est enregistrée en tant que nouvelle photo.
- La partie agrandie enregistrée en tant que photo est plus petite que la photo d'origine.

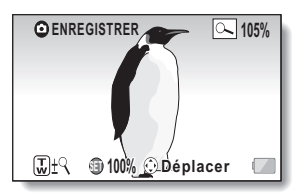

## **MENU D'ENREGISTREMENT 1**

Pour accéder à et utiliser le menu d'écran, reportez-vous aux [page 31](#page-30-1) à [32](#page-31-0).

## <span id="page-60-0"></span>**Réglage du mode d'enregistrement [\(page 33\)](#page-32-0)**

Lors de l'enregistrement d'une vidéo, il est possible d'obtenir des mouvements plus fluides et une image d'une plus grande clarté en augmentant le taux de pixels (résolution) et la vitesse de défilement La taille du fichier augmentera cependant en conséquence ; les modifications et le stockage prendront donc plus de temps [\(page 40\)](#page-39-0). Nous vous recommandons de sélectionner les paramètres adaptés à l'utilisation souhaitée. Notez que ce menu est également utilisé pour l'enregistrement de fichiers audio uniquement.

#### **CONSEIL**

#### **À propos de l'enregistrement en mode**

• Activez ce mode lors de l'utilisation d'un ordinateur Mac pour la lecture et la modification.

#### **Lors de la modification de vidéos...**

- Les vidéos à assembler doivent avoir été enregistrées en utilisant le même mode.
- Les vidéos enregistrées à l'aide de différents modes ne peuvent être assemblées.

#### **Lecture d'une vidéo enregistrée en mode**

i Il arrive qu'il ne soit pas possible de lire les vidéos enregistrées à l'aide de ce mode, même sur d'autres périphériques équipés de ce mode.

#### **À propos de la compatibilité des vidéos enregistrées**

- Cet appareil ne prend pas en charge les périphériques non compatibles MP4. La lecture n'est pas possible sur les périphériques non compatibles MP4. Par conséquent, veuillez consulter le manuel d'utilisation du périphérique pour vérifier sa compatibilité.
- Dans certains cas, la lecture peut ne pas être possible sur les périphériques compatibles MP4. Veuillez alors utiliser l'appareil photo pour la lecture.

#### **En ce qui concerne la durée d'enregistrement et la qualité des images**

• Reportez-vous à la [page 174](#page-173-0).

## **Enregistrement audio et lecture**

**Enregistrement** 

#### **1** Sélectionnez **e** et appuyez sur **la touche de réglage SET.**

- Le mode d'enregistrement audio est activé.
- L'affichage du menu est annulé si vous appuyez sur la touche **MENU**

Durée d'enregistrement restante

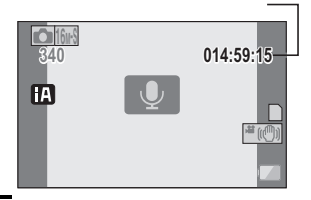

## **2 Appuyez sur la touche [**@**].**

- L'enregistrement audio commence.
- Pendant l'enregistrement audio, **V** apparaît sur l'écran LCD.<br>• Il n'est pas nécessaire de
- continuer à appuyer sur la touche [a] pendant l'enregistrement.
- Lorsque la durée restante d'enregistrement disponible pour la vidéo en cours de réalisation est de 30 secondes ou moins, un compte à rebours

Durée d'enregistrement écoulée

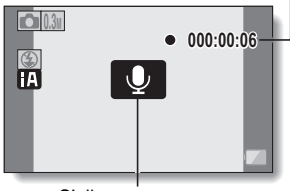

S'allume en rouge

de la durée restante d'enregistrement apparaît à l'écran.

## **3 Terminez l'enregistrement audio.**

- Appuyez de nouveau sur la touche [ $\blacksquare$ ] pour terminer l'enregistrement.
- La durée d'enregistrement écoulée revient à 000:00:00 à chaque arrêt de l'enregistrement.

#### **CONSEIL**

#### **Vous pouvez capturer une photo pendant un enregistrement audio**

 $\bullet$  Appuyez sur la touche  $\begin{bmatrix} 1 \\ 2 \end{bmatrix}$  pendant un enregistrement audio pour capturer une photo  $\overline{0.3M}$ .

#### **Durée d'enregistrement audio maximale**

- Lorsque le mode d'enregistrement est réglé sur audio  $\lfloor \frac{\phi}{\epsilon} \rfloor$  et que la durée d'enregistrement est de plus de 5 heures environ, le fichier est enregistré et l'enregistrement audio prend fin.
- Si vous fermez le support d'écran, l'enregistrement audio s'arrête et l'appareil photo passe en mode de veille.

#### **1** Sélectionnez un fichier audio (icône  $\lceil \cdot \rceil$ ) et appuyez sur la touche **de réglage SET.**

• La lecture commence.

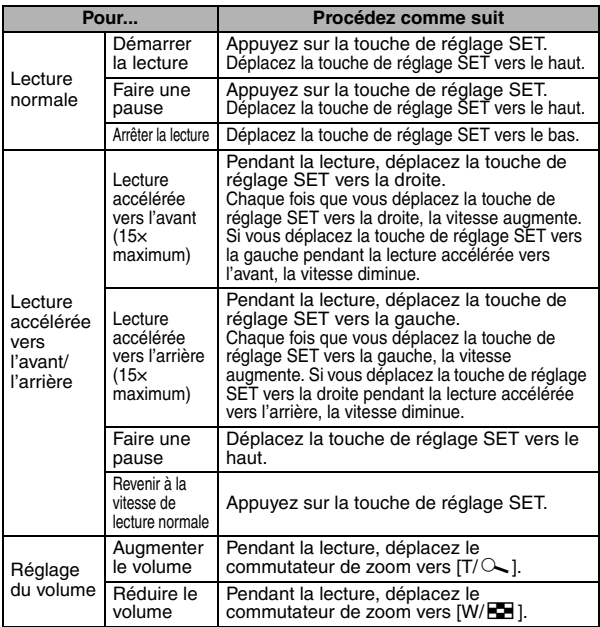

#### **CONSEIL**

#### **Si aucun son n'est audible...**

i Les sons ne sont pas lus pendant la lecture de l'enregistrement audio en mode de lecture accélérée vers l'avant/l'arrière.

## <span id="page-63-1"></span>**Pixels enregistrés [\(page 33](#page-32-1))**

Pour les photos, vous pouvez sélectionner un rapport hauteur/largeur de 4:3 ou 16:9. Ce menu permet également de prendre des séries d'images.

## <span id="page-63-0"></span>**Prise de séries d'images**

**1 Sélectionnez l'icône de prise de séries d'images souhaitée et appuyez sur la touche de réglage SET.**  $HX-DC10$ : sélectionnez  $\overline{\text{16}}$  ou  $\overline{\text{24}}$ .  $HX-DC1$  : sélectionnez  $14\overline{10}$  ou  $2\overline{10}$ • L'affichage du menu est annulé si vous appuyez sur la touche MENU. **2 Appuyez sur la touche** [O]**.** • La prise de vue commence. Elle se poursuit tant que vous appuyez sur la touche  $\lceil$   $\blacksquare$   $\rceil$ . **CONSEIL Quel est le nombre maximal d'images d'une séquence de prise de séries d'images ? HX-DC10**  $\boxed{1679}$  : 8 prises  $2n \cdot 20$  prises **HX-DC1**  $\boxed{14}$ : 9 prises  $\boxed{2N}$  : 12 prises • Si vous poursuivez la prise de vue une fois le nombre maximal de séries d'images capturé, l'enregistrement ne s'arrête pas. • Si vous poursuivez la prise de vue une fois le nombre maximal de séries d'images capturé, les photos sont enregistrées en écrasant les photos capturées, en commençant par la dernière. Appuyez sur la touche  $[O]$ Les images sont enregistrées (nombre maximal de séries d'images) à partir de ce point. Prise parfaite Relâchez la<br>touche [ **n ]** ]. Lors de l'enregistrement, les images sont de la décale de la Herachiez la décale de la décale de la décale de l<br>temporairement stockées dans la mémoire intégrée. ) touche [  $\bigcap$  ]. Non enregistrées

#### **Lors de l'utilisation du retardateur...**

• La prise de vue s'arrête automatiquement une fois le nombre maximal de séries d'images capturé.

#### **À propos de la mise au point lors de la prise de séries d'images**

• Lorsque les séries d'images sont capturées, la mise au point automatique est activée lorsque vous appuyez sur la touche [O] jusqu'à mi-course.

#### **Le flash peut-il être utilisé ?**

• Le flash ne fonctionne pas lors de la prise de séries d'images.

## <span id="page-64-0"></span>**Réglage du mode scène ([page 34\)](#page-33-1)**

Vous pouvez choisir parmi plusieurs réglages prédéfinis (ouverture, vitesse d'obturation, etc.) pour des conditions de prise de vue spécifiques.

#### **CONSEIL**

- $\bullet$  Pour retourner à la photographie normale, sélectionnez  $\boxed{-}$  dans le menu du mode scène et appuyez sur la touche de réglage SET.
- Un tableau indiquant les limites des réglages correspondant aux icônes de mode scène autres que  $\boxed{-}$  est disponible à la [page 164](#page-163-0).

#### **Caractéristiques du mode scène**

**Mode Basse lumière**

• La vitesse d'obturation est supérieure à 1/15ème de seconde (lors de l'enregistrement d'une vidéo).

**Modes Coucher de soleil | 答 /Feu d'artifice | 图 /Paysage 2 /Paysage nocturne**  $\overline{P}$  **/Portrait nocturne** 

• Lors de la prise de vue d'un objet proche, l'image peut sembler floue. **Mode Feu d'artifice**

- La vitesse d'obturation est de 1/30ème de seconde (lors de l'enregistrement d'une vidéo).
- Lors des prises de vue dans des lieux lumineux, l'image peut sembler pâle.

#### **Modes Paysage nocturne 2 / Portrait nocturne**

• L'utilisation d'un trépied est recommandée.

## **Réglage du retardateur ([page 34](#page-33-2))**

Vous pouvez régler le retardateur à partir de l'écran d'enregistrement en attribuant un raccourci à la touche de réglage SE[T \(page 75\)](#page-74-1).

#### **CONSEIL**

#### **Pour annuler la fonction de retardateur...**

- Si vous appuyez de nouveau sur la touche  $\Box$   $\Box$  ou  $\Box$  avant que l'obturateur soit relâché, le décompte du retardateur est annulé.
- L'enregistrement vidéo ne s'arrête pas automatiquement.
- $\bullet$  Le retardateur est automatiquement désactivé  $\circledcirc$  une fois l'enregistrement terminé et l'appareil photo éteint.

#### $Si$   $\circledcirc$ <sub>10</sub> est sélectionné...

• Lorsque vous appuyez sur la touche [O] ou [@], l'indicateur d'état clignote pendant environ 10 secondes et l'image est capturée. De même, le décompte représenté sur l'illustration de droite s'affiche sur l'écran LCD.

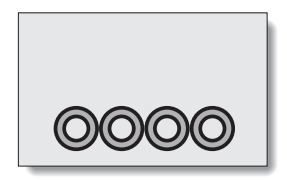

#### Lorsque  $\boxed{\mathbb{S}_2}$  est sélectionné...

• Lorsque vous appuyez sur la touche [O] ou [@], l'indicateur d'état clignote et l'indication représentée sur l'illustration de droite s'affiche sur l'écran LCD pour signaler le relâchement de l'obturateur.

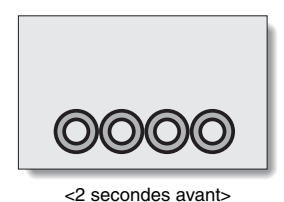

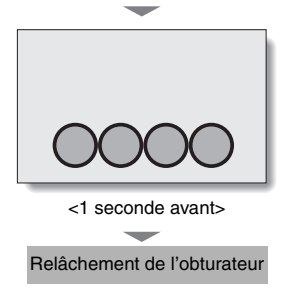

## **MENU D'ENREGISTREMENT 2**

Pour accéder à et utiliser le menu d'écran, reportez-vous aux [page 31](#page-30-1) à [32](#page-31-0).

### <span id="page-66-0"></span>**Réglage de la compensation du mouvement (stabilisateur d'images) ([page 36](#page-35-0))**

Votre appareil photo peut améliorer une image floue en compensant le mouvement involontaire des mains.

#### **CONSEIL**

#### **Si la compensation du mouvement semble ne pas fonctionner...**

- En raison des caractéristiques mécaniques de cette fonction, il est possible que l'appareil photo ne puisse pas compenser les mouvements brusques.
- En cas d'utilisation du zoom numériqu[e \(page 38\),](#page-37-0) le facteur d'agrandissement peut rendre le fonctionnement correct de la compensation du mouvement difficile.
- Lorsque le mode scène sélectionné est portrait nocturne  $\mathbb{R}$ . basse lumière  $\lceil \frac{\bullet}{\bullet} \rceil$ , paysage nocturne  $\lceil \frac{\bullet}{\bullet} \rceil$  ou feu d'artifice  $\lceil \frac{\cdot}{\cdot} \rceil$ , il est possible que l'effet de compensation du mouvement ne soit pas perceptible.
- Lors de l'utilisation du zoom optique ou lors du fonctionnement de la mise au point automatique, l'image peut vaciller ; il ne s'agit pas d'une anomalie de fonctionnement.

#### **Lorsque la compensation du mouvement est activée**

 $\bullet$  Les icônes suivantes s'affichent sur l'écran LCD :

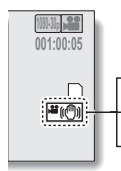

<sup>確</sup>圖La stabilisation vidéo est activée

**R**<sub>o</sub>@lLa stabilisation photo est activée

**高m**La stabilisation vidéo et la stabilisation photo sont activées

## <span id="page-67-0"></span>**Réglage de la mise au point [\(page 36\)](#page-35-1)**

## **Procédure de mise au point manuelle**

- **1** Sélectionnez **MF** et appuyez sur **la touche de réglage SET.**
	- La barre de réglage de la mise au point s'affiche.
- **2 Déplacez la touche de réglage SET vers la gauche ou la droite pour régler la mise au point et appuyez sur la touche de réglage SET.**

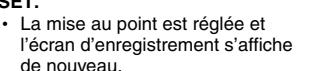

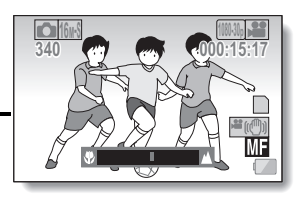

#### **CONSEIL**

#### **À propos du mode macro**

- $\bullet$  Lorsque la plage de mise au point est réglée sur macro  $\circledcirc$ , le zoom est temporairement réglé sur le grand angulaire.
- Vous pouvez modifier le réglage de la mise au point à partir de l'écran d'enregistrement en attribuant un raccourci à la touche de réglage SE[T](#page-74-1)  [\(page 75\).](#page-74-1)
- Le fonctionnement de la mise au point automatique peut parfois être difficile.

## **Réglage de la sensibilité ISO [\(page 36\)](#page-35-2)**

Par défaut, la sensibilité ISO est automatiquement réglée en fonction de la luminosité du sujet. La sensibilité ISO peut cependant être réglée sur une valeur fixe.

#### **CONSEIL**

- En augmentant la sensibilité ISO, vous pouvez utiliser des vitesses d'obturation plus rapides et enregistrer des images dans des lieux plus sombres. Le bruit et les irrégularités peuvent cependant augmenter au niveau des images capturées.
- Vous pouvez modifier le réglage de la sensibilité ISO à partir de l'écran d'enregistrement en attribuant un raccourci à la touche de réglage SET [\(page 75\)](#page-74-1).

## <span id="page-69-0"></span>**Réglage de la balance des blancs ([page 36\)](#page-35-3)**

L'appareil photo règle automatiquement la balance des blancs pour la plupart des conditions d'éclairage. Toutefois, si vous souhaitez spécifier les conditions d'éclairage ou modifier la tonalité générale de l'image, la balance des blancs peut être réglée manuellement.

### **Procédure d'utilisation de la fonction "Réglage blanc"**

- **1 Cadrez en plein écran un carton blanc (ou un morceau de papier, etc.).**
- **2** Sélectionnez l'icône **et appuyez sur la touche de réglage SET.** 
	- Cette étape termine le réglage de la balance des blancs.
	- · L'écran LCD s'assombrit momentanément et le menu d'enregistrement réapparaît. Si l'icône **sa** s'affiche sur le menu d'enregistrement, cela signifie que le réglage de la balance des blancs est terminé.

#### **CONSEIL**

#### **Pour annuler le réglage de la balance des blancs**

- Sélectionnez **AWB** et appuyez sur la touche de réglage SET.
- **Si la couleur ou la luminosité de l'écran change, si des bandes apparaissent sur l'écran ou si l'écran LCD scintille lors de prises de vue à l'intérieur...**
- Lors de la prises de vue sous un éclairage fluorescent, à vapeur de sodium, au mercure, etc., la couleur et/ou la luminosité de l'écran peuvent changer ou des bandes horizontales peuvent apparaître à l'écran. Il ne s'agit pas d'une anomalie de fonctionnement.

#### **Rétablir la balance des blancs dans les cas suivants :**

- h En cas de modification au niveau de l'éclairage ou de l'emplacement de l'enregistrement
- Si les couleurs de l'image ne sont pas correctes, vérifiez que le réglage de la balance des blancs correspond à la source de lumière réelle.

## **MENU D'ENREGISTREMENT 3**

Pour accéder à et utiliser le menu d'écran, reportez-vous aux [page 31](#page-30-1) à [32](#page-31-0).

## <span id="page-70-0"></span>**Réglage de l'exposition (HX-DC10) ([page 38](#page-37-1))**

La vitesse d'obturation et la taille d'ouverture peuvent être définies individuellement.

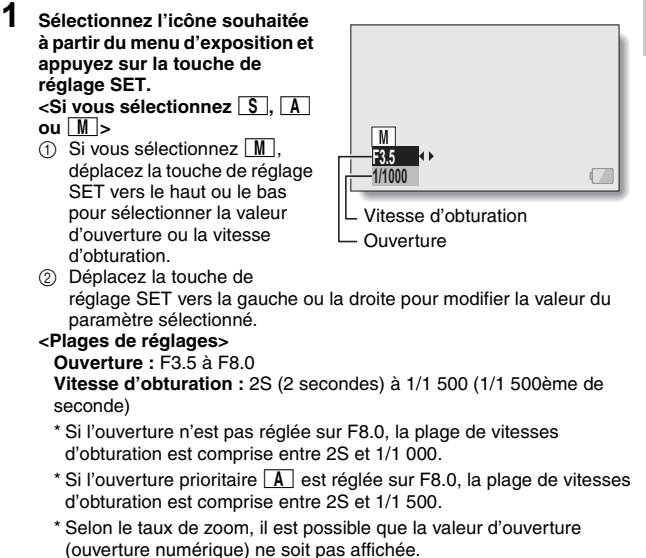

### **2 Appuyez sur la touche de réglage SET.**

• Cette étape termine le réglage de l'exposition.

#### **CONSEIL**

- i Pour éviter les effets de mouvement de l'appareil photo à des vitesses d'obturation lentes, nous vous recommandons d'utiliser un trépied ou une autre méthode pour stabiliser l'appareil photo.
- Une vitesse d'obturation lente peut être utile pour prendre des photos dans un lieu sombre, le bruit risque cependant d'augmenter au niveau de l'image.
- $\bullet$  Si l'exposition est réglée sur  $\boxed{S}$ ,  $\boxed{A}$  ou  $\boxed{M}$ , vous pouvez sélectionner le réglage d'exposition  $\boxed{S}$ .  $\boxed{A}$  ou  $\boxed{W}$  à partir de l'écran d'enregistrement en attribuant un raccourci à la touche de réglage SE[T \(page 75\)](#page-74-1).
- $\bullet$  L'exposition est automatiquement réglée sur  $\boxed{\overline{P}}$  lorsque la fonction de mode scène est activée.
- **Lors de la capture de séries d'images...**
- La vitesse d'obturation est supérieure à 1/30ème de seconde.
- **Lors de l'enregistrement d'une vidéo...**
- Si la vitesse d'obturation est réglée sur moins de 1/29ème de seconde, la vitesse d'obturation équivaut à 1/30ème de seconde.
## **Réglages de la fonction de suivi des sujets [\(page 38\)](#page-37-0)**

Ajustez les réglages de manière à cibler automatiquement une couleur spécifique avec la fonction de suivi des couleurs ou à capturer des visages en gros plan net avec la fonction de suivi des visages.

## **Prise de vue avec la fonction de suivi des visages**

## **1 Réglez le suivi des visages sur**  $\boxed{\otimes}$ **.**

- Lorsque la fonction de suivi des visages est activée, un cadre vert double apparaît en superposition sur le visage au centre de l'écran LCD.
- Un cadre vert simple apparaît au niveau des autres visages.

#### **<Lors de la prise de photos : HX-DC10/HX-DC1>**

## **2 Appuyez sur la touche [**O**] jusqu'à mi-course.**

• Le cadre vert double devient orange.

## $\overline{3}$  Appuyez sur la touche  $\overline{2}$ ].

 $\cdot$  Appuyez à fond sur la touche  $\lceil\bigcirc\rfloor$  pour capturer la photo.

#### **<Lors de l'enregistrement de vidéos : HX-DC10>**

## **2 Appuyez sur la touche [**@**].**

• L'enregistrement commence.

#### **CONSEIL**

#### **À propos de l'enregistrement avec le suivi des sujets**

- · Il est possible que le réglage de suivi ne fonctionne pas lorsque le sujet sur l'écran LCD est relativement petit ou apparaît sombre.
- Si le mode scène sélectionné est feu d'artifice  $\boxed{*}$ , paysage  $\boxed{\bullet}$  ou paysage nocturne  $\mathbb{R}$ , il est automatiquement remplacé par  $\boxed{-}$ .
- Le mode de mise au point avec télémètre de 9 points  $\boxed{...}$  et le mode de mesure  $\boxed{\boxplus}$  multiple sont activés.

## **Prise de vue avec la fonction de suivi des couleurs (photos uniquement)**

**1** Réglez le suivi des couleurs sur  $\mathbb{Z}$ .

- h Un repère de cible (+) apparaît au centre de l'écran LCD.
- **2 Placez le repère de cible sur le sujet souhaité et appuyez sur la touche de réglage SET.**
	- $\cdot$  Une fois le sujet bien dans le viseur, une icône de cadre cible ( $\Box$  bleu) apparaît en superposition sur le sujet.
	- **<Pour annuler la fonction de suivi des couleurs>**
	- Appuyez sur la touche de réglage SET lorsque l'icône du cadre cible s'affiche.

#### **<Si le sujet n'est pas bien dans le viseur>**

 $\cdot$  L'icône du cadre cible ( $\Box$  rouge) reste affichée. Appuyez de nouveau sur la touche de réglage SET et procédez de nouveau au ciblage.

## **3 Appuyez sur la touche [**O**].**

• L'image est capturée lorsque vous appuyez sur la touche  $[$   $\bullet$  ].

#### **CONSEIL**

#### **Si le cadre cible devient rouge...**

• Le cadre cible devient rouge lorsqu'il perd la trace du sujet. Il redevient bleu lorsque le sujet est de nouveau bien dans le viseur.

## <span id="page-74-0"></span>**Réglage du raccourci ([page 38\)](#page-37-1)**

Attribuez des fonctions (raccourcis) à la touche de réglage SET lorsque vous la déplacez vers le haut, le bas, la gauche ou la droite quand l'écran d'enregistrement est affiché.

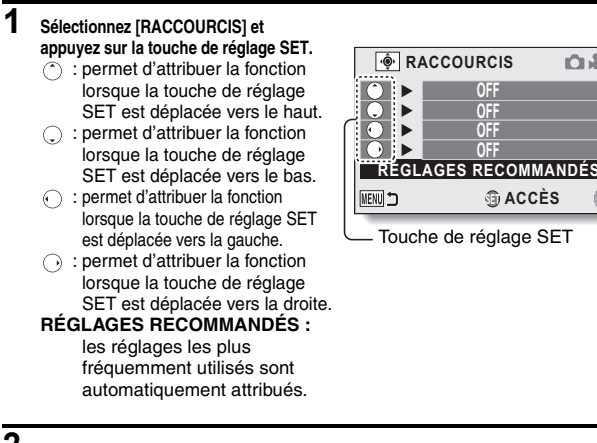

- **2 Sélectionnez la position de la touche de réglage SET à laquelle vous souhaitez attribuer la fonction et appuyez sur la touche de réglage SET.**
	- L'écran d'attribution d'une fonction à une touche s'affiche.

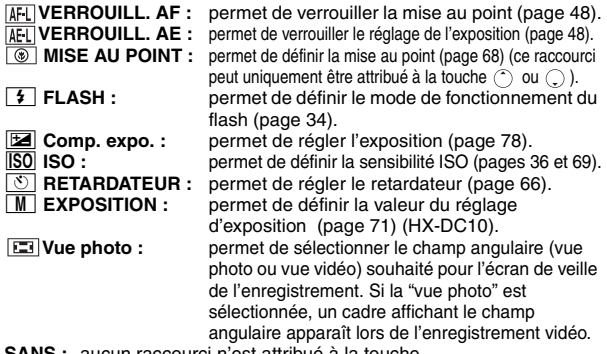

**SANS :** aucun raccourci n'est attribué à la touche.

**SET ACCÈS**

O A

**OFF OFF OFF**

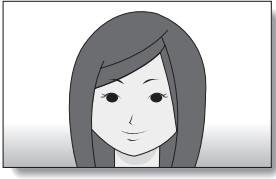

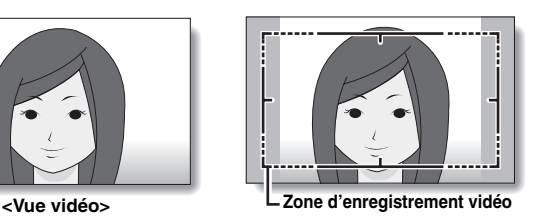

**<Vue photo>**

## **3 Déplacez la touche de réglage SET vers le haut ou le bas.**

h Affichez la fonction que vous souhaitez attribuer à la touche.

#### **4 Appuyez sur la touche de réglage SET.**

- La fonction sélectionnée est attribuée à la touche et l'écran de raccourcis s'affiche.
- Pour attribuer des fonctions aux autres touches, répétez les étapes **2** à **4**.

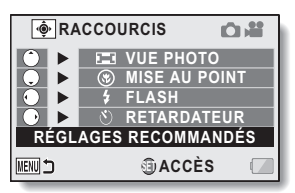

**<Si l'option [RÉGLAGES RECOMMANDÉS] est sélectionnée>**

# **5 Appuyez sur la touche MENU.**

- $\cdot$  L'écran de confirmation des réglages des raccourcis s'affiche et le menu d'enregistrement réapparaît.
- Cette étape termine le réglage des raccourcis.

#### **<Pour confirmer les raccourcis attribués>**

h Au niveau de l'écran de l'étape **1**, appuyez sur la touche MENU pour afficher l'écran de confirmation des réglages de raccourcis.

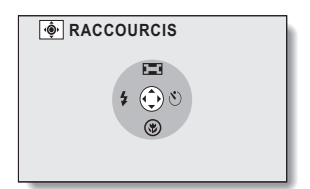

## <span id="page-77-0"></span>**Compensation d'exposition**

Vous pouvez éclaircir ou assombrir l'image lors de la capture d'images en attribuant un raccourci de compensation d'exposition à la touche de réglage SET [\(page 75\)](#page-74-0).

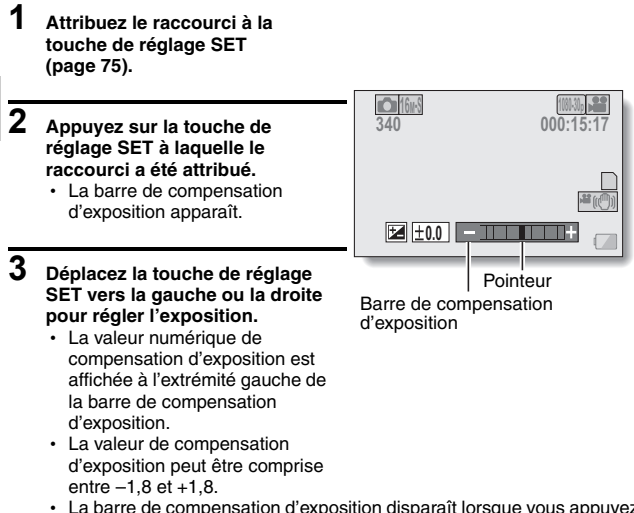

• La barre de compensation d'exposition disparaît lorsque vous appuyez sur la touche MENU ou la touche de réglage SET.

#### **CONSEIL**

#### **Le réglage de la compensation d'exposition est annulé dans les cas suivants :**

- Lorsque le pointeur est réglé sur ±0.0.
- Lorsque l'appareil photo est en mode de lecture.
- Après l'extinction de l'appareil photo.
- Lorsque l'appareil photo est en mode de veille.
- $\bullet$  En cas de modification du mode scène.
- Lorsque le câble USB est inséré ou retiré.
- Lorsque le mode automatique intelligent est activé ou désactivé (HX-DC10).

# **MENU DE LECTURE 1**

Pour accéder à et utiliser le menu d'écran, reportez-vous aux [page 31](#page-30-0) à [32](#page-31-0).

## **Paramètres du diaporama ([page 39\)](#page-38-0)**

Permet de spécifier les réglages pour la lecture en continu des fichiers dans un format "diaporama". Dans le cadre d'un diaporama de photos, vous pouvez définir la durée de transition, les effets de transition et la musique de fond.

## **Modification d'un réglage**

- **1 Sélectionnez l'élément que vous souhaitez modifier et appuyez sur la touche de réglage SET.**
- **2 Déplacez la touche de réglage SET vers le haut ou le bas pour modifier le réglage.**

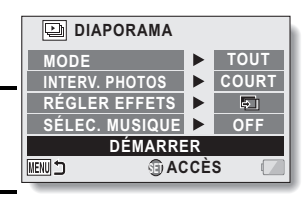

**3 Appuyez sur la touche de réglage SET.**

## **Démarrage du diaporama**

- **1 Sélectionnez [DÉMARRER] et appuyez sur la touche de réglage SET.**
	- La lecture du diaporama commence.
	- Pour arrêter la lecture du diaporama, appuyez sur une touche de fonctionnement. (Vous pouvez également arrêter la lecture en appuyant sur le commutateur de zoom.)

#### **CONSEIL**

#### **De la musique de fond pour vos vidéos ?**

• Lorsque les vidéos sont lues dans un diaporama, la piste audio enregistrée est lue, la musique de fond ne l'est pas.

#### **Volume de la musique de fond**

i Réglez le volume avant de lancer le diaporama ([page 39](#page-38-1)).

## <span id="page-79-0"></span>**Réglage de la protection des fichiers ([page 39\)](#page-38-2)**

Permet d'empêcher l'effacement accidentel des images et des fichiers audio.

## **Protection individuelle des fichiers**

- **1 Affichez le fichier que vous souhaitez protéger contre l'effacement accidentel et affichez le menu de lecture [1 \(page 31\).](#page-30-1)**
- **2 Sélectionnez [PROTÉGER] et appuyez sur la touche de réglage SET.**

#### **3 Sélectionnez [PROTÉGER 1 SEUL] et appuyez sur la touche de réglage SET.**

- La mention [VERROUILL.] s'affiche.
- Si le mode de protection a déjà été activé pour le fichier, la mention [DÉVERROU.] apparaît.

#### **4 Sélectionnez [VERROUILL.] et appuyez sur la touche de réglage SET.**

- Le mode de protection est réglé pour le fichier.
- $\cdot$  Le repère de protection  $\overline{\circ}$ indique que le fichier est verrouillé.

#### **CONSEIL**

• Même si le mode de protection est réglé pour certains fichiers, ces derniers sont supprimés si la carte est reformatée.

#### **Pour sélectionner une image différente à l'étape 3...**

• Déplacez la touche de réglage SET vers la gauche ou la droite.

#### **Pour annuler le mode de protection d'un fichier...**

i Affichez le fichier souhaité et répétez les étapes **1** à **3**, sélectionnez [DÉVERROU.] et appuyez sur la touche de réglage SET. Le repère de protection  $\boxed{\circ}$  disparaît et le mode de protection est annulé.

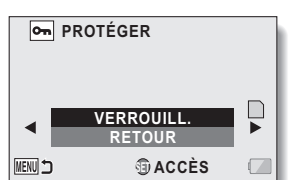

## **Protection de fichiers sélectionnés**

Sélectionnez plusieurs fichiers à protéger.

**1 Affichez le menu de lecture 1 [\(page 31\)](#page-30-1).**

## **2 Sélectionnez [PROTÉGER] et appuyez sur la touche de réglage SET.**

- **3 Sélectionnez [PROTÉGER SÉL.] et appuyez sur la touche de réglage SET.**
	- · Déplacez la touche de réglage SET vers la gauche, la droite, le haut ou le bas pour placer le cadre jaune sur le fichier que vous souhaitez protéger.

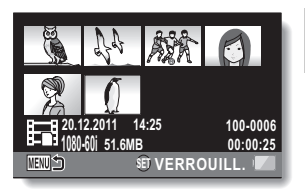

## **4 Appuyez sur la touche de réglage SET.**

- Le fichier sélectionné est indiqué par l'icône de protection  $\overline{\mathbf{Q}_{\mathbf{n}}}$ .
- Pour annuler une sélection à protéger et supprimer l'icône de protection d'un fichier, placez le cadre jaune sur le fichier indiqué et appuyez sur la touche de réglage SET.

## **Rotation [\(page 39](#page-38-3))**

Vous pouvez faire pivoter les photos capturées jusqu'à ce que l'orientation d'affichage soit correcte.

#### **CONSEIL**

• Vous ne pouvez pas faire pivoter une image pour laquelle le mode de protection a été activé. Pour faire pivoter une image protégée, annulez le mode de protection avant de commencer la procédure de rotation de l'imag[e \(page 80\)](#page-79-0).

## **Modification de la taille ([page 39\)](#page-38-4)**

Une image capturée peut être redimensionnée selon une plus petite taille et enregistrée en tant qu'image distincte.

Vous pouvez régler la taille sur 1600×1200 pixels ou 640×480 pixels.

Le numéro de la dernière image est attribué à la photo lors de l'enregistrement.

#### **CONSEIL**

#### **Pourquoi l'image ne peut-elle pas être redimensionnée ?**

• Une image ne peut être redimensionnée qu'à une taille inférieure (ou à la même taille), pas à une taille supérieure.

# **MENU DE LECTURE 2**

Pour accéder à et utiliser le menu d'écran, reportez-vous aux [page 31](#page-30-0) à [32](#page-31-0).

## **Correction des yeux rouges [\(page 40](#page-39-0))**

Permet de corriger l'effet yeux rouges des photos de manière à ce que les yeux semblent plus naturels.

Si l'option [ENREGIST. NOUV] a été sélectionnée, le numéro de la dernière image est attribué à la photo lors de son enregistrement.

#### **CONSEIL**

**Si le message "Correction yeux rouges manquée" s'affiche...**

- L'appareil photo n'a pas pu corriger correctement l'image.
- La fonction de correction permet de modifier automatiquement les défauts que l'appareil photo détecte au niveau des images capturées. Dans certains cas, l'appareil photo ne parvient pas à corriger le défaut.

## **Modification des vidéos ([page 40](#page-39-1))**

Vous pouvez couper les parties indésirables d'une vidéo et l'enregistrer en tant que nouvelle vidéo (rognage d'une vidéo [extraction]). Vous pouvez également regrouper des vidéos et les enregistrer sous forme de clip distinct ("assemblage").

## **Procédure de rognage (extraction) d'une partie d'une vidéo**

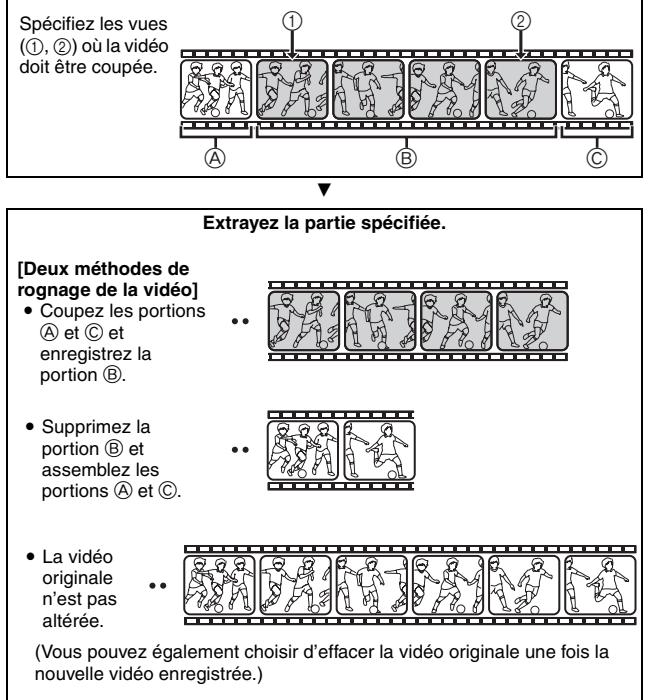

## **Procédure d'assemblage des vidéos**

**Sélectionnez la vidéo qui doit venir en premier.**

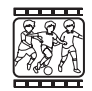

**Sélectionnez la vidéo que vous souhaitez ajouter (assembler).**

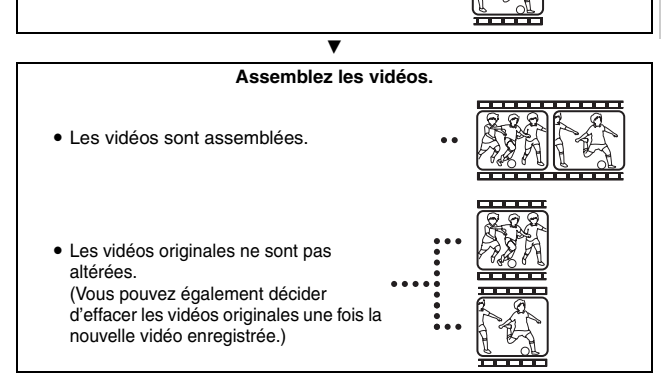

 $\blacktriangledown$ 

## **Lors de la modification de vidéos...**

- Lors de la modification de vidéos, n'éteignez pas l'appareil photo, faute de quoi vous risquez d'effacer la vidéo originale.
- i Lorsque le nombre ou la taille des vidéos augmente, il est possible que la carte mémoire ne dispose plus d'espace libre, il est alors impossible de modifier ou d'enregistrer les vidéos. Vous devez alors libérer de l'espace sur la carte mémoire en supprimant les fichiers qui ne sont plus nécessaires [\(pages 39](#page-38-5) [et 56\).](#page-55-0)
- <span id="page-85-0"></span>**1 Sélectionnez la vidéo à rogner au niveau de l'écran de 8 images.**
	- · Placez le cadre jaune sur la vidéo que vous souhaitez rogner ([page 52\)](#page-51-0).

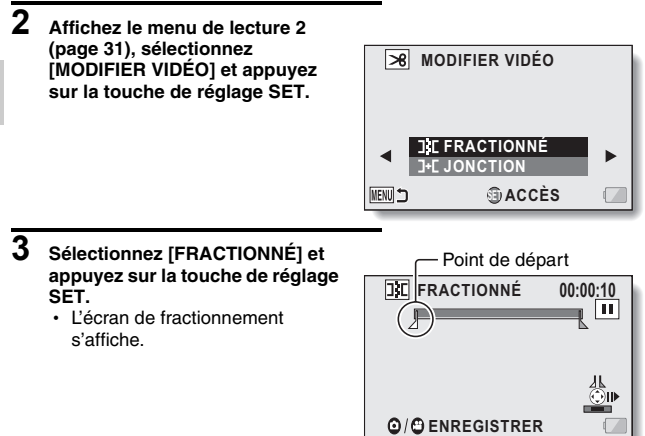

# **FONCTIONNEMENT AVANCE/LECTURE FONCTIONNEMENT AVANCÉ/LECTURE**

## **4 Sélectionnez le point de départ de l'extrait.**

- Lisez la vidéo jusqu'aux alentours du point désiré, mettez la vidéo en pause, puis lisez la vidéo une vue à la fois, en vous arrêtant au point de départ de l'extrait. Ce sera la première vue de l'extrait.
- h Si le point de départ de la vidéo est également le point de départ de l'extrait, passez à l'étape **5**.

#### **<Procédure>**

#### **Lecture :**

après avoir mis la lecture en pause, maintenez la touche de réglage SET pendant 2 secondes environ sur la droite pour relancer la lecture vers l'avant ou sur la gauche pour la relancer vers l'arrière. **Pause :**

pendant la lecture, appuyez sur la touche de réglage SET.

#### **Lecture accélérée :**

pendant la lecture, déplacez la touche de réglage SET vers la gauche ou la droite pour changer la vitesse de lecture.

#### **Vue simple :**

après avoir mis la lecture en pause, déplacez la touche de réglage SET vers la droite pour avancer d'une vue ou vers la gauche pour reculer d'une vue.

#### **5 Déplacez la touche de réglage SET vers le haut.**

- Le point de départ de l'extraction est réglé et l'écran vous permettant de spécifier le point final s'affiche.
- Spécifiez le point final de l'extrait en suivant la même procédure que dans l'étape **4**.

#### **<Lors de la jointure de la première et de la dernière partie>**

- 1 Déplacez la touche de réglage SET vers le bas.
	- Chaque fois que vous appuyez sur la touche de réglage SET, les sections à supprimer et les sections à conserver sont inversées.
- 2 Spécifiez le point final de l'extraction. La vue suivant le point final de l'extraction devient le point de départ de la partie devant être ajoutée.

#### **6 Appuyez sur la touche [**O**] ou [**@**].**

Un écran s'affiche, vous invitant soit à sélectionner l'enregistrement de la vidéo modifiée en tant que nouveau fichier (distinct), soit à remplacer la vidéo originale par la vidéo modifiée.

#### **ENREGIST. NOUV :**

la vidéo modifiée est enregistrée en tant que nouveau fichier. La vidéo originale reste inchangée. **ÉCRASER :**

la vidéo originale est supprimée. Seule la vidéo modifiée est enregistrée.

#### **REVOIR CLIP :**

permet de lire la vidéo modifiée avant de l'enregistrer.

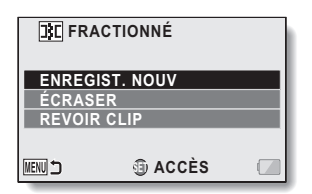

Durée approximative de lecture

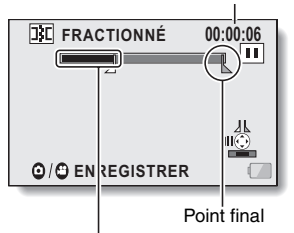

Partie devant être supprimée (noir)

**88** VOT3P19

#### **7 Sélectionnez l'option souhaitée et appuyez sur la touche de réglage SET.**

- Le processus de modification commence.
- Lors de la modification de vidéos, n'éteignez pas l'appareil photo, faute de quoi vous risquez d'effacer la vidéo originale.
- Une fois les modifications terminées, le menu de lecture est de nouveau activé.

#### **CONSEIL**

- Si le fichier original est protégé, vous ne pourrez pas l'écraser.
- Si le message "CARTE PLEINE" ou "MÉMOIRE INTERNE PLEINE." s'affiche, vous devez libérer de la mémoire en supprimant les fichiers que vous n'avez pas besoin de conserver.
- Les fichiers audio ne peuvent être rognés.

#### **Volume de lecture**

• Réglez le volume avant de commencer les modifications ([page 53\)](#page-52-0).

**En cas d'enregistrement de longue durée...**

- Lors de la modification de vidéos longues, le traitement de la quantité de données peut être relativement long. Afin d'éviter tout problème occasionné par l'épuisement du bloc-pile en pleine modification d'une vidéo, avant de commencer les modifications, veillez à ce que le bloc-pile installé dans l'appareil photo soit suffisamment chargé ou connectez l'adaptateur secteur.
- Nous vous recommandons d'utiliser un ordinateur (HD Writer VE 1.0) pour modifier les vidéos longues.
- Les vidéos de moins d'une seconde ne peuvent être modifiées.

## **Assemblage (jointure) des vidéos**

#### **CONSEIL**

- Les vidéos enregistrées à l'aide de différents modes ne peuvent être assemblées.
- **1 Affichez le menu de lecture [2](#page-30-1)  [\(page 31\)](#page-30-1), sélectionnez [MODIFIER VIDÉO] et appuyez sur la touche de réglage SET. MODIFIER VIDÉO FRACTIONNÉ**

**2 Sélectionnez [JONCTION] et appuyez sur la touche de réglage SET.**

> • L'écran de lecture de 8 images pour les vidéos s'affiche.

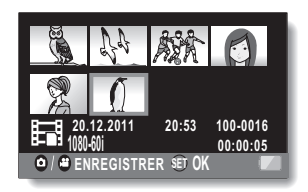

**SET ACCÈS**

**JONCTION**

**IFNI** l٦

**3 Placez le cadre jaune sur la vidéo que vous souhaitez assembler et appuyez sur la touche de réglage SET.**

- La vidéo indiquée recoit une étiquette numérotée.
- Il est possible de sélectionner jusqu'à 9 vidéos.
- L'ordre d'assemblage suit l'ordre dans lequel les numéros ont été attribués.
- Pour annuler une sélection et supprimer l'étiquette numérotée d'une vidéo, sélectionnez la vidéo et appuyez sur la touche de réglage SET.

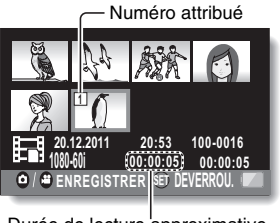

Durée de lecture approximative

#### **4 Appuyez sur la touche [**O**] ou [**@**].**

• Un écran s'affiche, vous invitant soit à sélectionner l'enregistrement de la vidéo assemblée en tant que nouveau fichier (distinct), soit à remplacer la vidéo originale par la vidéo assemblée.

#### **ENREGIST. NOUV :**

la vidéo assemblée est enregistrée en tant que nouveau fichier. La vidéo originale reste inchangée.

#### **ÉCRASER :**

les vidéos originales sont supprimées. Seule la vidéo assemblée est enregistrée.

#### **REVOIR CLIP :**

permet de lire la vidéo assemblée avant de l'enregistrer.

## **J-C** JONCTION **ENREGIST. NOUV ÉCRASER REVOIR CLIP** MENU 1 **SET ACCÈS**

#### **5 Sélectionnez l'option souhaitée et appuyez sur la touche de réglage SET.**

- Le processus de modification commence.
- Lors de la modification de vidéos, n'éteignez pas l'appareil photo, faute de quoi vous risquez d'effacer la vidéo originale.
- Une fois les modifications terminées, le menu de lecture est de nouveau activé.

#### **CONSEIL**

- i Si la taille du fichier de la vidéo est supérieure à 4 Go après modification, il n'est pas possible d'utiliser les fonctions "ENREGIST. NOUV" et "ÉCRASER".
- Si le fichier original est protégé, vous ne pourrez pas l'écraser. Vous devez tout d'abord désactiver la protection [\(page 80\)](#page-79-0).
- Si le message "CARTE PLEINE" ou "MÉMOIRE INTERNE PLEINE." s'affiche, vous devez libérer de la mémoire en supprimant les fichiers que vous n'avez pas besoin de conserver.
- Les fichiers audio ne peuvent être assemblés.

#### **Volume de lecture**

• Réglez le volume avant de commencer les modifications [\(page 53](#page-52-0)).

#### **En cas d'enregistrement de longue durée...**

- i Lors de la modification de vidéos longues, le traitement de la quantité de données peut être relativement long. Afin d'éviter tout problème occasionné par l'épuisement du bloc-pile en pleine modification d'une vidéo, avant de commencer les modifications, veillez à ce que le bloc-pile installé dans l'appareil photo soit suffisamment chargé ou connectez l'adaptateur secteur.
- Nous vous recommandons d'utiliser un ordinateur (HD Writer VE 1.0) pour modifier les vidéos longues.

## **Copier ([page 40](#page-39-2))**

Les fichiers de la mémoire intégrée peuvent être copiés vers la carte SD.

#### **1 Affichez le menu de lecture 2, sélectionnez [COPIER] et appuyez sur la touche de réglage SET.**

• L'écran de copie s'affiche.

#### **2 Sélectionnez l'option souhaitée et appuyez sur la touche de réglage SET.**

**[COPIE SIMPLE] :** les fichiers sont copiés un à la fois. **[COPIER SÉLECT.] :** les fichiers sélectionnés sont copiés ([page 94](#page-93-0)). **[COPIER TOUT] :** tous les fichiers sont copiés.

**<Si l'option [COPIE SIMPLE] a été sélectionnée>**

- Déplacez la touche de réglage SET vers la gauche ou la droite pour sélectionner le fichier que vous souhaitez copier.
- h Passez à l'étape **3**.

#### **<Si l'option [COPIER TOUT] a été sélectionnée>**

- Appuyez sur la touche de réglage SET pour commencer la copie.
- Une fois la copie terminée, le menu de lecture est de nouveau activé.

## **3 Sélectionnez [COPIER] et appuyez sur la touche de réglage SET.**

- La copie commence.
- Pour poursuivre la copie des fichiers, déplacez la touche de réglage SET vers la gauche ou la droite pour afficher le fichier que vous souhaitez copier, sélectionnez [COPIER] et appuyez sur la touche de réglage SET.

## <span id="page-93-0"></span>**Copie de fichiers sélectionnés**

Permet de copier plusieurs fichiers sélectionnés.

#### **1 Affichez le menu de lecture 2, sélectionnez [COPIER] et appuyez sur la touche de réglage SET.**

- L'écran de copie s'affiche.
- **2 Sélectionnez [COPIER SÉLECT.] et appuyez sur la touche de réglage SET.**
	- h L'écran de sélection des fichiers s'affiche.
- **FONCTIONNEMENT AVANCE/LECTURE FONCTIONNEMENT AVANCÉ/LECTURE**
- **3 Déplacez la touche de réglage SET vers la gauche, la droite, le haut ou le bas pour placer le cadre jaune sur le fichier que vous souhaitez copier, puis appuyez sur la touche de réglage SET.**
	- · Une coche est superposée sur le fichier sélectionné.
	- Pour désélectionner un fichier, placez le cadre jaune sur le fichier et appuyez sur la touche de réglage SET.

## **4** Appuyez sur la touche [ $\bigcirc$ ] ou [ $\bigcirc$ ].

- La copie commence.
- Une fois la copie terminée, le menu de lecture est de nouveau activé.

#### **CONSEIL**

i Pour utiliser les capacités de la carte SD ou de la mémoire intégrée de manière optimale, vous pouvez sélectionner des parties spécifiques de la vidéo à copier à l'aide de la fonction de rognage de vidéos [\(page 86\)](#page-85-0).

## **AFFICHAGE DES INFORMATIONS RELATIVES AUX FICHIERS**

Vous pouvez vérifier quels étaient les réglages lors de l'enregistrement d'un fichier avec votre appareil photo.

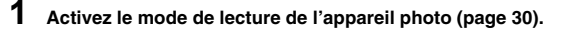

## **2 Sélectionnez l'image dont vous souhaitez afficher les informations.**

• Déplacez la touche de réglage SET vers le haut, le bas, la gauche ou la droite pour placer le cadre jaune sur le fichier que vous souhaitez lire.

#### **3 Appuyez sur la touche MENU pendant au moins 1 seconde.**

- L'écran d'informations s'affiche.
- Si vous appuyez de nouveau sur la touche MENU, l'écran d'informations disparaît.
- 1 **Mode d'enregistrement/ pixels enregistrés**
- 2 **Numéro de l'image ou du son**
- 3 **Réglage de protection**
- 4 **Taille du fichier**
- 5 **Durée d'enregistrement audio ou vidéo**
- 6 **Réglage de la compensation d'exposition**
- 7 **Valeur de l'ouverture**
- 8 **Vitesse d'obturation**
- 9 **Charge restante du bloc-pile**
- 0 **Date et heure de l'image**
- $@b$  **Réglage de la sensibilité ISO**
- B **Indique l'emplacement du fichier enregistré (carte SD ou mémoire intégrée)**

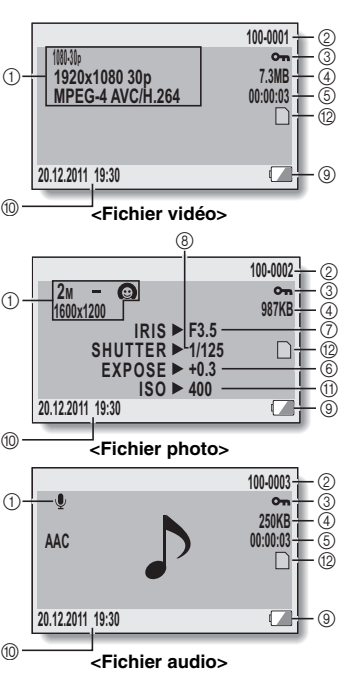

**FONCTIONNEMENT AVANCÉ/LECTURE -ONCTONNEMENT AVANCÉ/LECTURE** 

VQT3P19 **95**

# **AFFICHAGE DU MENU RÉGLAGE D'OPTION**

Les réglages de l'appareil photo sont effectués dans le menu Réglage d'option.

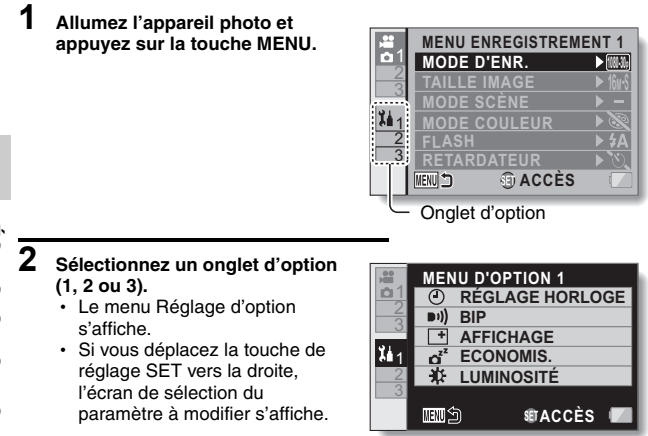

## **Pour accéder à un écran de réglage**

**3 Déplacez la touche de réglage SET vers le haut ou le bas pour sélectionner l'élément que vous souhaitez définir et appuyez sur la touche de réglage SET.**

- L'écran de réglage de l'élément sélectionné apparaît.
- Pour retourner à l'écran de menu, appuyez sur la touche MENU.

# **PRÉSENTATION DU MENU RÉGLAGE D'OPTION**

## **Onglet 1**

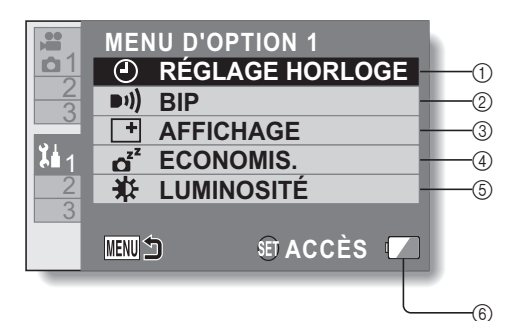

**RÉGLAGES D'OPTION RÉGLAGES D'OPTION**

- 1 **Paramètre RÉGLAGE HORLOG[E \(page 27\)](#page-26-0)**
	- Permet de régler l'horloge de l'appareil photo.

#### 2 **Paramètre BIP**

• Paramètres pour les types et le volume des sons de fonctionnement de l'appareil photo.

#### **ACT./DESACT. :**

permet de mettre en sourdine ou d'activer les sons lors de l'allumage ou l'extinction de l'appareil photo.

#### **OBTURATEUR :**

permet de sélectionner le son émis lorsque vous appuyez sur la touche  $\lceil$   $\Box$   $\rceil$ .

#### **TOUCHES :**

permet de sélectionner le son émis lorsque vous appuyez sur la touche de réglage SET, la touche MENU, etc.

#### **VOL. UTILISATION :**

permet de régler le volume des sons de fonctionnement.

#### **TS DÉSACTIV :**

les sons de fonctionnement sont désactivés.

#### **SON UTILISATION ACTIVÉ :**

les sons de fonctionnement sont activés.

#### 3 **Paramètre AFFICHAGE**

• Permet de définir les informations à afficher sur l'écran LCD.

#### **ON :**

affiche la date de capture et la durée de lecture (pour les vidéos).

#### **OFF :**

n'affiche pas la date de capture ou la durée de lecture.

#### 4 **Paramètre ECONOMIS. [\(page 26\)](#page-25-0)**

• Permet de définir la période d'inactivité à l'issue de laquelle le mode d'inactivité (qui permet d'économiser l'énergie de la pile) est activé.

#### **BATTERIE : ENR :**

permet de définir la période à l'issue de laquelle le mode d'inactivité est activé en mode d'enregistrement lorsque l'unité est alimentée par la pile.

#### **BATTERIE : LEC :**

permet de définir la période à l'issue de laquelle le mode d'inactivité est activé en mode de lecture lorsque l'unité est alimentée par la pile.

#### **CA : ENREG/LECT :**

permet de définir la période à l'issue de laquelle le mode d'inactivité est activé en mode d'enregistrement ou de lecture lorsque l'unité est alimentée par l'adaptateur secteur.

#### 5 **Paramètre LUMINOSITÉ**

- Permet de régler la luminosité de l'affichage sur l'écran LCD de l'appareil photo.
- 6 **Affichage de la charge restante du bloc-pil[e](#page-113-0)  [\(page 114\)](#page-113-0)**

**Onglet 2**

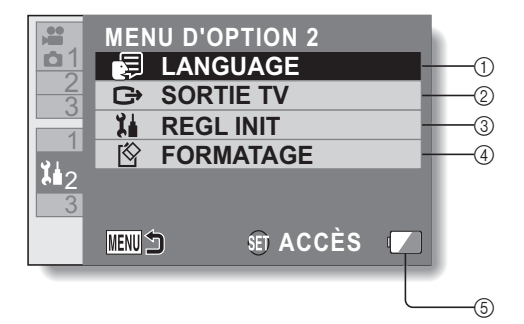

#### 1 **Paramètre LANGUAGE**

- Sélectionnez la langue dans laquelle les messages sur l'écran LCD sont affichés.
- <span id="page-99-0"></span>2 **Paramètre SORTIE TV [\(page 103\)](#page-102-0)**
- 3 **REGL INIT**
	- Permet de rétablir les réglages par défaut de l'appareil photo.
	- Les réglages suivants ne changent pas lors de cette opération : réglage de la date et de

l'heure réglage de la langue

- 4 **FORMATAG[E \(page 111\)](#page-110-0) FORMATAGE :**
	- formatage logique de la carte SD ou de la mémoire intégrée

#### **SUPPRIMER DONNÉES :**

formatage physique de la carte SD ou de la mémoire intégrée

5 **Affichage de la charge restante du bloc-pil[e](#page-113-0)  [\(page 114\)](#page-113-0)**

**REGLAGES D'OPTION RÉGLAGES D'OPTION**

## **100** VOT3P19

## **Onglet 3**

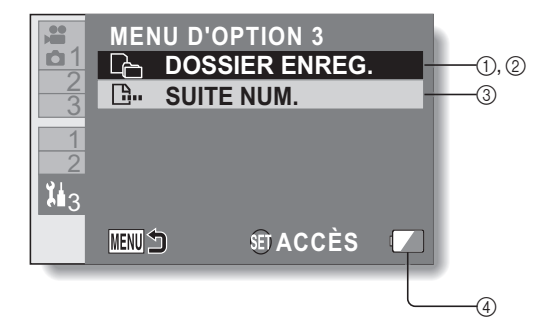

- <span id="page-101-0"></span>1 **Paramètre DOSSIER ENREG. [\(page 107\)](#page-106-0) (lorsque le mode d'enregistrement est activé)**
	- Permet de sélectionner le dossier d'enregistrement.
- <span id="page-101-1"></span>2 **Paramètre DOSSIER DE LECTURE [\(page 108\)](#page-107-0) (lorsque le mode de lecture est activé)**
	- Permet de sélectionner le dossier de lecture.
- 3 **Paramètre SUITE NUM[.](#page-108-0)  [\(page 109\)](#page-108-0)**
- 4 **Affichage de la charge restante du bloc-pil[e](#page-113-0)  [\(page 114\)](#page-113-0)**

## <span id="page-102-0"></span>**Réglage de la sortie TV [\(page 100](#page-99-0))**

Permet de définir le type de signal image émis par le connecteur USB/AV de l'appareil photo.

**1 Sélectionnez [SORTIE TV] et appuyez sur la touche de réglage G** SORTIE TV **SET. SYSTÈME TV : SYSTÈME TV** permet de définir le type de signal **PAL FORMAT TV** TV émis par le connecteur USB/AV. **16:9 HDMI AUTO FORMAT TV : VIERA Link ON**permet de définir le rapport hauteur/largeur du téléviseur. **THENUI SET ACCÈS HDMI :** permet de définir le signal émis par le connecteur HDMI. **VIERA Link :** permet de définir la fonction VIERA Link.

### **2 Sélectionnez le réglage souhaité et appuyez sur la touche de réglage SET.**

- L'écran de modification du paramètre du réglage souhaité s'affiche. **<Si l'option [SYSTÈME TV] est sélectionnée>**
	- **NTSC :**permet la sortie de signaux vidéo NTSC.
	- **PAL :** permet la sortie de signaux vidéo PAL.

#### **<Si l'option [FORMAT TV] est sélectionnée>**

- **16:9 :** utilisez ce réglage lorsqu'un téléviseur dont le rapport hauteur/ largeur est 16:9 est connecté.
- **4:3 :** utilisez ce réglage lorsqu'un téléviseur dont le rapport hauteur/ largeur est 4:3 est connecté.

#### **<Si l'option [HDMI] est sélectionnée>**

- **AUTO :** l'appareil photo détermine automatiquement le réglage adapté.
- **720p :** sélectionnez ce réglage si la vidéo a été enregistrée en mode  $720300$  OU  $720600$ .
- **1080i :** sélectionnez ce réglage si la vidéo a été enregistrée en mode [1080-60] OU [1080-30].
- **480p :** sélectionnez ce réglage si la vidéo a été enregistrée en mode  $480.30<sub>b</sub>$ .
	- Ne fonctionne pas avec un connecteur 480i.

#### **<Si l'option [VIERA Link] est sélectionnée>**

**ON :** la fonction VIERA Link est utilisée.

- **OFF :** la fonction VIERA Link n'est pas utilisée.
- **3 Déplacez la touche de réglage SET vers le haut ou le bas pour sélectionner le paramètre souhaité.**
- **4 Appuyez sur la touche de réglage SET.**
- **5 Appuyez 2 fois sur la touche MENU.**

h Cette étape termine le réglage de la sortie TV.

## **Rapport entre le réglage [FORMAT TV] et l'affichage du téléviseur**

Le tableau ci-dessous indique quel signal vidéo est émis lorsque le réglage [FORMAT TV] est modifié. Notez cependant que, pour les téléviseurs dotés d'une fonction de détection automatique, la sortie peut ne pas être conforme à celle du tableau ou l'affichage du téléviseur peut ne pas changer du tout.

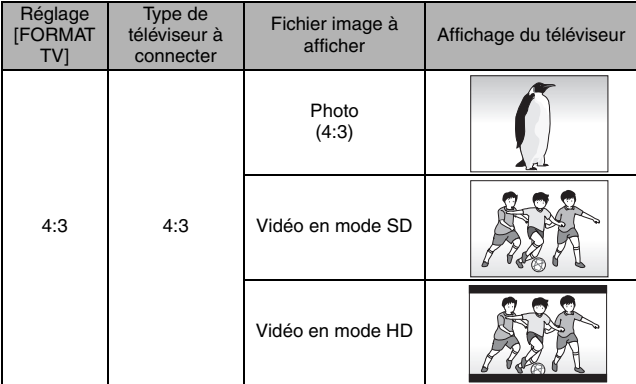

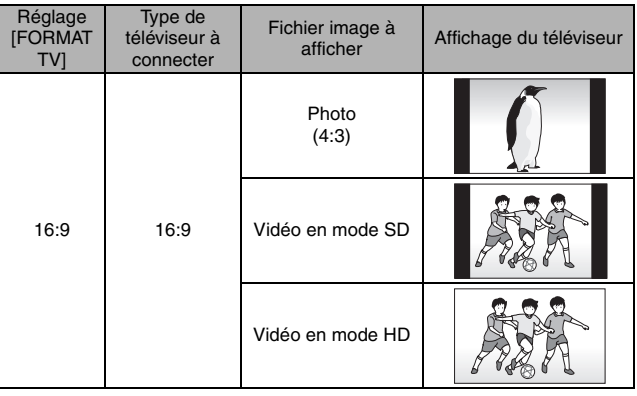

**REGLAGES D'OPTION RÉGLAGES D'OPTION**

## **CONSEIL**

#### **Si l'affichage du téléviseur n'est pas correct ...**

• Si l'apparence de l'image sur l'écran du téléviseur n'est pas correcte, vous pouvez changer soit le réglage [FORMAT TV] de l'appareil photo, soit le réglage de la taille de l'écran sur le téléviseur. Pour changer le réglage de la taille de l'écran sur votre téléviseur, veuillez vous reporter au manuel d'instructions de votre téléviseur.

#### **Le rapport hauteur/largeur de la photo produite ne passe pas à 16:9 ?**

• La sortie photo est de 4:3 pour les images prises en mode photo 4:3.

## <span id="page-106-0"></span>**Réglage du dossier de stockage ([page 102\)](#page-101-0)**

Permet de créer ou sélectionner un dossier d'enregistrement (dans lequel stocker les fichiers enregistrés).

- **1 Activez le mode d'enregistrement de l'appareil photo et affichez le menu Réglage d'option.**
- **2 Sélectionnez [DOSSIER ENREG.] et appuyez sur la touche de réglage SET. <Créer un nouveau dossier>**
	- Sélectionnez ICREER NOUV. DOSSIER].

#### **<Sélectionner un dossier existant>**

h Sélectionnez le numéro de dossier souhaité.

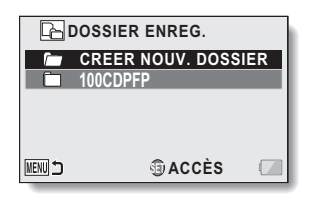

## **3 Appuyez sur la touche de réglage SET.**

- h Cette étape termine le réglage de création/sélection d'un dossier.
- Si vous créez un nouveau dossier, il devient automatiquement le dossier d'enregistrement sélectionné.

#### **CONSEIL**

#### **Lorsqu'un dossier existant ne peut pas être sélectionné ou qu'un nouveau dossier ne peut pas être créé...**

i Un dossier ne peut pas être sélectionné s'il a été créé avec un autre périphérique ou s'il contient déjà le nombre maximum de fichiers.

## <span id="page-107-0"></span>**Paramètre Dossier de lecture ([page 102](#page-101-1))**

Si la carte contient plusieurs dossiers, vous pouvez sélectionner le dossier à partir duquel vous souhaitez effectuer la lecture.

- **1 Activez le mode de lecture de l'appareil photo et affichez le menu Réglage d'option.**
- **2 Sélectionnez [DOSSIER DE LECTURE] et appuyez sur la touche de réglage SET.**

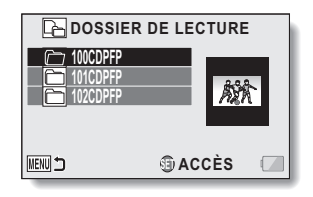

- **3 Déplacez la touche de réglage SET vers le haut ou le bas pour sélectionner le dossier de lecture souhaité et appuyez sur la touche de réglage SET.**
	- $\cdot$  Les fichiers du dossier sélectionné s'affichent sur l'écran de lecture.

**108** VOT3P19
### **Réglage de la suite de la numérotation des fichiers [\(page 102](#page-101-0))**

### **<Fonction de numérotation continue des fichiers [SANS]>**

Si vous utilisez une carte nouvellement formatée, le nom du fichier (numéro de l'image) de l'image capturée commence automatiquement à partir de 0001. Si la carte est reformatée ultérieurement ou si vous utilisez une autre carte reformatée, le nom des fichiers commence de nouveau à partir de 0001.

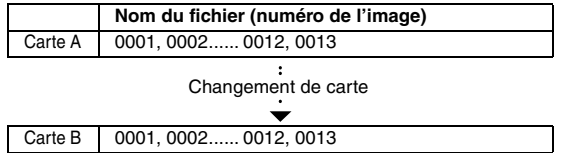

### **<Fonction de numérotation continue des fichiers [AVEC]>**

Le réglage de la fonction de numérotation continue des fichiers sur [AVEC] permet de poursuivre la numérotation consécutive des noms de fichiers à partir du dernier numéro enregistré par l'appareil photo, et ce, même si la carte est reformatée ou remplacée par une autre.

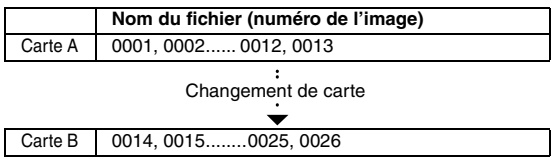

• Si la carte B contient déjà des fichiers lors du remplacement de la carte A, les noms de fichiers sont attribués comme suit.

**Si le numéro de fichier le plus élevé de la carte B (avant le remplacement) est inférieur au numéro de fichier le plus élevé de la carte A :** le nom de fichier de l'image enregistrée suivante continue depuis le dernier nom de fichier enregistré sur la carte A.

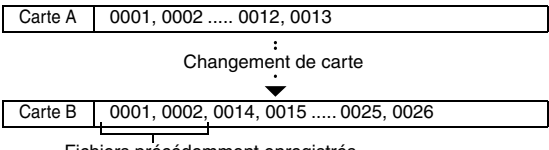

Fichiers précédemment enregistrés

**Si le numéro de fichier le plus élevé de la carte B (avant le remplacement) est supérieur au numéro de fichier le plus élevé de la carte A :** le nom de fichier de l'image enregistrée suivante continue depuis le dernier nom de fichier enregistré sur la carte B.

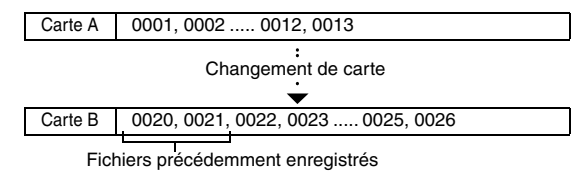

### **CONSEIL**

#### **Lors de l'utilisation de la mémoire intégrée...**

• Si la fonction de numérotation continue des fichiers est réglée sur [AVEC]. la numérotation des noms de fichiers se poursuit de la même manière que lors de l'utilisation d'une carte SD, même si la mémoire intégrée est formatée ou que les fichiers sont copiés sur la carte SD.

#### **À la fin d'une séance photo...**

• Tant que la fonction de numérotation continue des fichiers est réglée sur [SANS], des noms de fichiers consécutifs sont attribués.

# **110** VOT3P19

### **Formatage (initialisation) [\(page 100\)](#page-99-0)**

Les cartes doivent être formatées avec l'appareil photo :

- À l'achat, lorsqu'elles sont utilisées pour la première fois ou
- Si elles ont été formatées à l'aide d'un ordinateur PC ou autre périphérique.

Le formatage de la carte n'est pas possible lorsque le commutateur de verrouillage est réglé sur la position "VERROUILL." Procédez au formatage après avoir placé le commutateur de verrouillage sur la position déverrouillé[e](#page-11-0)  [\(page 12\).](#page-11-0)

#### **CONSEIL**

#### **Précautions à prendre lors du formatage**

i N'éteignez pas l'appareil photo et n'éjectez pas la carte pendant le formatage.

#### **Le formatage de la carte entraîne l'effacement des fichiers**

• Lors du formatage d'un support de stockage, tous les fichiers enregistrés sur le support sont effacés. Les données protégée[s \(page 80\)](#page-79-0) sont également effacées. Par conséquent, avant de formater une carte, veillez à copier toutes les données que vous souhaitez conserver sur le disque dur de votre ordinateur ou sur un autre support de stockage.

**Lors de la mise au rebut ou du transfert de la carte SD, exécutez la procédure [SUPPRIMER DONNÉES] à partir du menu de formatage.**

- Si une carte est reformatée ou si les données sont effacées de la carte à l'aide de l'appareil photo ou d'un ordinateur, les données de contrôle de la carte peuvent être simplement modifiées et les données proprement dites peuvent ne pas être complètement effacées de la carte.
- · Dans certains cas, il peut être possible de récupérer les données d'une carte reformatée à l'aide d'un logiciel spécial prévu à cet effet. Toutefois, si l'appareil photo est utilisé pour effacer les données, il sera impossible de récupérer les données, même à l'aide d'un logiciel de récupération de données.
- Si vous mettez une carte au rebut, nous vous recommandons de la détruire physiquement. Si vous donnez la carte à quelqu'un d'autre, nous vous recommandons d'utiliser l'appareil photo pour effacer les données ou d'utiliser un logiciel permettant d'effacer les données de la carte (disponible dans le commerce). L'utilisateur est responsable de la gestion des données.

### **Impossible de sélectionner l'option [SUPPRIMER DONNÉES] ?**

• Connectez l'adaptateur secteur à l'appareil photo. L'option [SUPPRIMER DONNÉES] ne peut être sélectionnée lorsque l'appareil photo est alimenté à l'aide de la pile.

# **VÉRIFICATION DE LA MÉMOIRE DISPONIBLE SUR LA CARTE**

Vous pouvez déterminer le nombre d'images pouvant être capturées, ainsi que la durée d'enregistrement vidéo et la durée d'enregistrement audio disponibles sur la carte. Veuillez vous reporter aux pages [174](#page-173-0) à [177](#page-176-0) pour consulter un tableau détaillant les capacités d'enregistrement des cartes SD.

### **Vérification du nombre d'images et de la durée d'enregistrement vidéo restants**

### **1 Activez le mode d'enregistrement de l'appareil photo [\(page 30\)](#page-29-0).**

- Le nombre d'images restant apparaît en haut à gauche de l'écran LCD.
- La durée d'enregistrement vidéo restante apparaît en haut à droite de l'écran LCD.
- Le nombre d'images et la durée d'enregistrement vidéo restants varient en fonction des réglages de résolution et de compression.

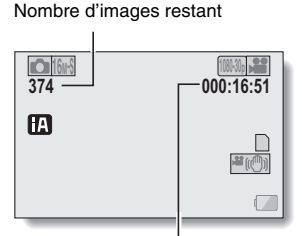

Durée d'enregistrement vidéo restante

### **Vérification de la durée d'enregistrement audio disponible**

- **1 Activez le mode d'enregistrement audio de l'appareil photo ([page 62\)](#page-61-0).**
	- La durée d'enregistrement audio restante s'affiche.

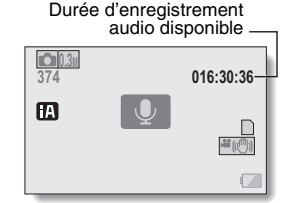

### **CONSEIL**

- i Lorsque le nombre d'images ou la durée d'enregistrement vidéo équivaut à "0", vous ne pouvez plus capturer d'images. Pour capturer d'autres images, installez une nouvelle carte ou enregistrez les images sur un ordinateur, puis supprimez-les [\(pages 39](#page-38-0) [et 56\)](#page-55-0) de la carte.
- i Il peut être possible de poursuivre l'enregistrement, même lorsque le nombre d'images restant ou la durée d'enregistrement vidéo restante équivaut à "0", en modifiant le réglage de la taille d'enregistrement, du mode d'enregistrement ou des pixels enregistrés [\(pages 33](#page-32-0), [61](#page-60-0) [et 64\)](#page-63-0).
- i Il est possible que le nombre d'images pouvant être capturées, la durée d'enregistrement vidéo et la durée d'enregistrement audio disponibles ne soient pas des indications précises.

# **VÉRIFICATION DE LA CHARGE RESTANTE DU BLOC-PILE**

Lors de l'utilisation du bloc-pile, la charge restante du bloc-pile peut être vérifiée sur l'écran LCD. Veillez à contrôler cet indicateur avant de capturer une image. Pour connaître la durée approximative d'autonomie du bloc-pile, reportez-vous à la [page 16.](#page-15-0)

### **1 Affichez le menu d'enregistrement ou de lecture [\(page 31\)](#page-30-0).**

- L'indicateur de charge restante du bloc-pile apparaît dans l'angle inférieur droit de l'écran LCD.
- En raison des caractéristiques du bloc-pile, lorsque la température ambiante est basse, peut s'afficher rapidement, donnant une indication incorrecte de la charge restante. De plus, selon les conditions d'utilisation de l'appareil photo ou les conditions ambiantes (température, etc.), la charge restante indiquée peut varier. Cette indication ne peut donc être utilisée que comme approximation générale de la charge restante.
- Lorsque la charge de la batterie est faible, l'indicateur de charge restante du bloc-pile s'affiche également à l'écran lors de l'enregistrement.

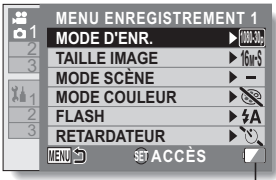

Indicateur de charge  $\Box$ restante du bloc-pile

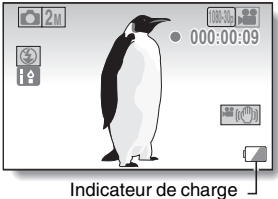

restante du bloc-pile

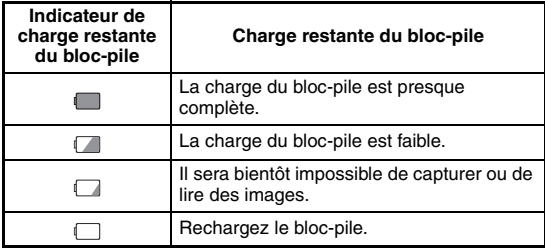

#### **CONSEIL**

- Si un fichier est présent, vous pouvez vérifier la charge restante du blocpile sur l'écran d'informations relatives au fichie[r \(page 95\).](#page-94-0)
- $\bullet$  La durée de vie du bloc-pile peut varier, même lors de l'utilisation de blocspiles du même type.
- i Selon l'utilisation de l'appareil photo (nombre d'utilisations du flash, utilisation de l'écran LCD, etc.) ou la température ambiante (températures inférieures à 10°C), le nombre d'images pouvant être enregistrées avec un bloc-pile pleinement chargé peut varier considérablement.
- Nous vous recommandons de préparer plusieurs blocs-piles supplémentaires lorsque vous prenez des photos lors d'un mariage ou en voyage, par exemple, afin de ne manquer aucun moment important. Cette précaution vaut également lorsque vous prenez des photos par temps froid (sur une piste de ski, par exemple, le bloc-pile peut être maintenu au chaud dans votre poche jusqu'au moment de son utilisation).

# <span id="page-115-0"></span>**RÉGLAGE DU MODE DE CONNEXION**

- **1 Démarrez votre ordinateur et utilisez le câble USB fourni pour connecter l'appareil photo à l'ordinateur.**
	- h Raccordez le connecteur USB/AV de l'appareil photo au connecteur USB de l'ordinateur.

# **2 Allumez l'appareil phot[o \(page 25\)](#page-24-0).**

h L'écran de sélection du mode de connexion de l'ordinateur apparaît. **LECTEUR DE CARTES :**

L'appareil photo est utilisé en tant que lecteur externe de l'ordinateur (mode lecteur de cartes).

#### **WEBCAM :**

L'appareil photo est utilisé en tant que webcam (mode webcam).

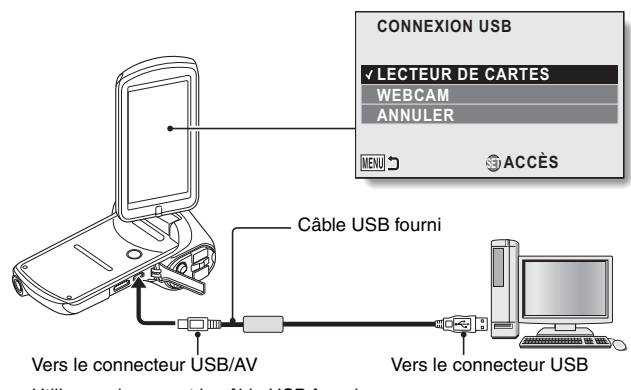

· Utilisez uniquement le câble USB fourni.

### **3 Sélectionnez le mode de connexion souhaité et appuyez sur la touche de réglage SET.**

**116** VOT3P19

### **CONSEIL**

#### **À propos du câble USB**

- Utilisez uniquement le câble USB fourni. Le fonctionnement n'est pas garanti lors de l'utilisation d'un autre câble USB.
- Lors de l'utilisation de la carte mémoire SDXC avec un ordinateur, veuillez consulter le site Web d'assistance suivant : http://panasonic.net/avc/sdcard/information/SDXC.html

#### **Si le message "Déconnecter câble USB" s'affiche...**

i Déconnectez le câble USB, puis connectez-le de nouveau.

- **Insérez et retirez soigneusement le câble**
- Lors de la connexion des câbles, veillez à ce que les fiches des câbles soient correctement orientées et à ce qu'elles correspondent aux connecteurs des périphériques. Lors de la connexion, insérez les fiches en ligne droite. Si vous forcez lors de la connexion du câble, vous risquez d'endommager définitivement les broches du connecteur.
- i Ne forcez pas lors de la connexion et de la déconnexion des câbles.
- i Veuillez raccorder le câble USB au connecteur USB de l'ordinateur. Ne le connectez pas au port USB de l'écran ou du clavier ou au concentrateur USB. Il peut parfois être impossible d'installer le logiciel d'impression de manière correcte.

# **UTILISATION EN TANT QUE LECTEUR DE CARTES**

# **Installation de l'appareil photo**

# **1 Réglez l'appareil photo en mode de lecteur de carte[s \(page 116\).](#page-115-0)**

- Le message [Nouveau matériel détecté], indiquant que l'appareil photo est identifié en tant que lecteur, apparaît dans la barre des tâches.
- La carte est reconnue (comme connectée) en tant que disque et l'icône [CAM\_SD (E:)] s'affiche dans la fenêtre [Poste de travail].
	- Le nom du lecteur (E:) peut être différent sur votre ordinateur.

# **2 Sélectionnez une action.**

• Si la fenêtre [CAM\_SD (E:)] s'affiche automatiquement, sélectionnez la procédure souhaitée à partir de la fenêtre.

# **3 Copiez les fichiers de l'appareil photo vers l'ordinateur.**

• L'ordinateur peut uniquement être utilisé pour lire les données de l'appareil photo.

# **Désinstallation de l'appareil photo**

### **CONSEIL**

- Veillez à suivre la procédure ci-dessous pour déconnecter l'appareil photo. Si vous ne suivez pas cette procédure, l'ordinateur risque de fonctionner de manière incorrecte ou vous risquez de perdre les données présentes sur la carte.
- **1 Cliquez avec le bouton gauche de la souris sur l'icône de retrait du matériel en toute sécurité dans la barre des tâches.**
	- La liste des périphériques raccordés au connecteur USB de l'ordinateur s'affiche.
- **2 Cliquez avec le bouton gauche de la souris sur le lecteur de l'appareil photo (E:).**

## **3 Cliquez sur le bouton [×].**

- L'appareil photo peut maintenant être déconnecté.
	- Le nom du lecteur (E:) peut être différent sur votre ordinateur.

# **118** VOT3P19

# **À PROPOS DU CONTENU DE LA CARTE**

## **Configuration des répertoires de la carte**

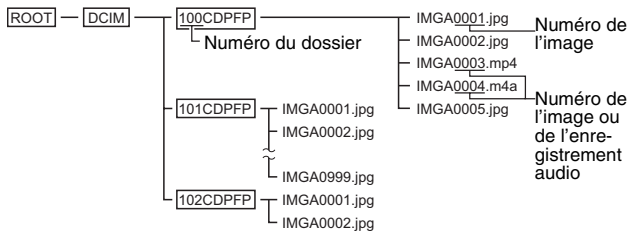

. Il est possible de stocker jusqu'à 999 fichiers dans le dossier 100CDPFP. Si d'autres fichiers sont créés, ils sont placés dans un nouveau dossier, appelé 101CDPFP. Les nouveaux dossiers sont numérotés de manière séquentielle : 102CDPFP, 103CDPFP, etc.

## **Formats de fichiers**

Le format des fichiers enregistrés et la méthode de désignation des fichiers sont détaillés ci-dessous.

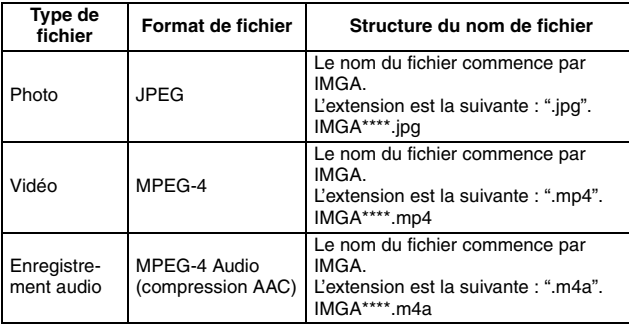

\* Numéros consécutifs attribués dans l'ordre d'enregistrement des fichiers.

### **Lors de l'utilisation en tant que lecteur de cartes**

- $\bullet$  Ne modifiez en aucun cas les fichiers et les dossiers de l'appareil photo, faute de quoi l'appareil photo risque de ne pas reconnaître les données. Si vous souhaitez modifier des fichiers, commencez par les copier sur le disque dur de l'ordinateur.
- Les cartes formatées sur l'ordinateur ne peuvent être utilisées par l'appareil photo. Vous devez formater à l'aide de l'appareil photo toutes les cartes que vous souhaitez utiliser avec votre appareil photo.

#### **CONSEIL**

#### **À propos du nom du volume**

- $\bullet$  Le nom du volume sera [CAM\_SD] pour une carte formatée avec l'appareil photo et [Disque amovible] pour une carte formatée avec un ordinateur.
- **À propos des vidéos enregistrées à l'aide de l'appareil photo**
- Vous pouvez lire des vidéos sur un ordinateur à l'aide de l'application QuickTime de Apple. La lecture peut être possible avec d'autres logiciels prenant en charge la norme ISO MPEG-4 AVC/H.264 (AAC audio).

#### **<Environnement d'exploitation pour la lecture de vidéos>**

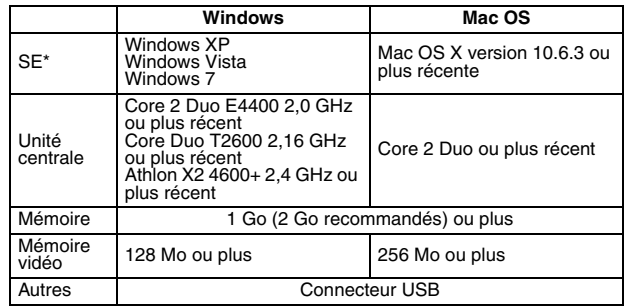

\* Uniquement pour les modèles avec un système d'exploitation préinstallé.

#### **À propos des fichiers audio enregistrés à l'aide de l'appareil photo**

i Il est possible de lire les fichiers à l'aide de l'application QuickTime.

L'utilisation de l'Explorateur Windows ou d'autres programmes présents sur l'ordinateur PC pour copier, déplacer ou renommer les fichiers et les dossiers enregistrés avec l'unité rend les fichiers inutilisables avec l'application HD Writer VE 1.0.

### **Sélection du support auquel accéder**

- i Le nom de lecteur de la mémoire intégré est le suivant : "CAM\_MEM(E:)".
	- Le nom du lecteur (E:) peut être différent sur votre ordinateur.

#### <span id="page-121-0"></span>■ Copie de fichiers de la mémoire intégrée et/ou carte SD de l'appareil **photo vers un ordinateur PC**

**Fonction de lecteur de cartes (stockage de masse) ([page 116](#page-115-0))** Il est possible de copier les fichiers de la mémoire intégrée et/ou carte SD de l'appareil photo vers un ordinateur PC à l'aide de l'Explorateur ou d'autres programmes.

- **1 Double-cliquez sur le dossier contenant les images ([DCIM]** \_ **[100CDPFP], etc.).**
- **2 Faites glisser les fichiers vers le dossier de destination (sur le disque dur de l'ordinateur PC).**

#### **CONSEIL**

- $\bullet$  Ne supprimez pas les dossiers de la carte SD, faute de quoi la carte SD ne peut plus être utilisée avec l'unité.
- Si des données non prises en charge par l'unité ont été enregistrées sur le PC, elles ne sont pas reconnues par l'unité.
- $\bullet$  Utilisez toujours l'unité pour formater les cartes SD.

# **UTILISATION EN TANT QUE WEBCAM**

Cet appareil photo peut être utilisé en tant que webcam.

### **Environnement d'exploitation**

### **Windows**

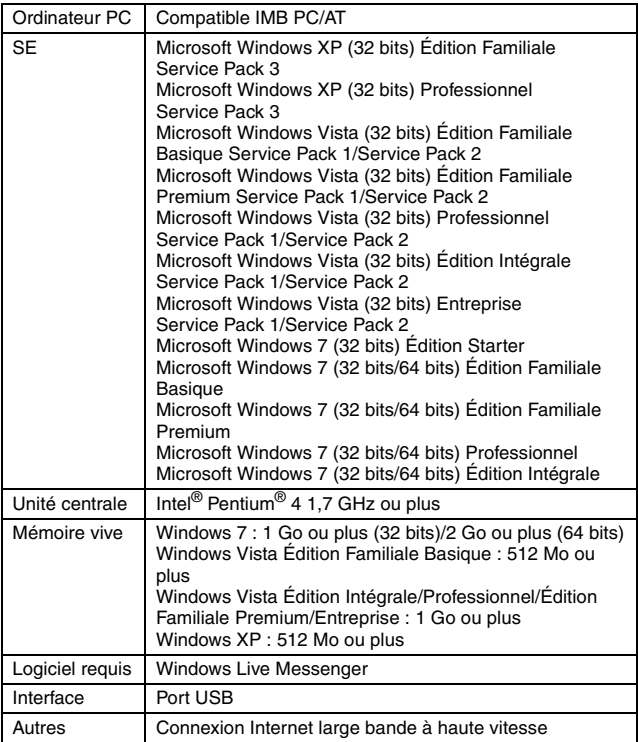

- \* Le fonctionnement n'est pas garanti pour tous les ordinateurs même si la configuration système recommandée est respectée.
- \* Le fonctionnement n'est pas garanti pour les ordinateurs NEC PC-98 et les périphériques compatibles.
- \* Les systèmes d'exploitation Windows 3.1, Windows 95, Windows 98/ 98SE, Windows Me, Windows 2000 et Windows NT ne sont pas pris en charge.
- \* Le fonctionnement sur un système d'exploitation mis à niveau n'est pas garanti.

### **Mac**

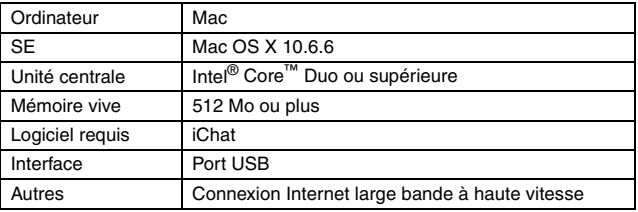

\* Le fonctionnement n'est pas garanti pour tous les ordinateurs même si la configuration système recommandée est respectée.

### **CONSEIL**

• Votre appareil photo peut enregistrer à une vitesse maximale de 30 images à la seconde. Selon la vitesse de votre connexion Internet, la vitesse de transmission en mode webcam peut cependant être inférieure.

### **Utilisation en tant que webcam**

**1 Activez le WEBCAM (mode webcam) de l'appareil photo [\(page 116\)](#page-115-0).**

# **CE QUE VOUS POUVEZ FAIRE AVEC UN ORDINATEUR**

## **Contenu du CD-ROM fourni**

# **HD Writer VE 1.0**

Vous pouvez copier des données vidéo/photo sur le disque dur d'un ordinateur ou sur des supports tels que des disques DVD ou des cartes SD à l'aide de l'application HD Writer VE 1.0. Reportez-vous aux consignes d'utilisation de l'application HD Writer VE 1.0 (fichier PDF) pour plus de détails concernant le mode de fonctionnement.

- \* Les vidéos modifiées à l'aide de l'application HD Writer VE 1.0 peuvent être lues sur cet appareil photo. Elles ne peuvent cependant pas être modifiées à l'aide de cet appareil photo.
- \* Les fichiers de plus de 4 Go sont automatiquement divisés en fichiers de 4 Go et enregistrés.
- \* Il n'est pas possible de copier des fichiers depuis l'ordinateur (disque dur, etc.) vers la mémoire interne de l'appareil photo ou la carte insérée.

## **Smart wizard (Assistant intelligent)**

L'écran Smart wizard (Assistant intelligent) s'affiche automatiquement lorsque vous connectez l'unité à un ordinateur sur lequel l'application HD Writer VE 1.0 est installée [\(page 116\)](#page-115-0).

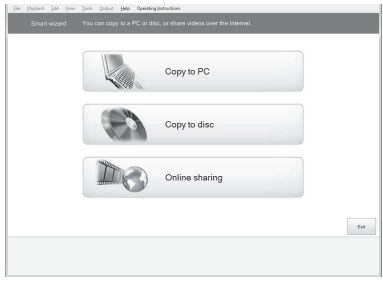

### **Copy to PC :**

vous pouvez copier des données vidéo/photo sur le disque dur d'un ordinateur. **Copy to disc :**

vous pouvez copier les données sur un disque, en qualité d'image standard traditionnelle (format MPEG2).

#### **Online sharing :**

vous pouvez partager des vidéos et des photos sur Internet.

• Sélectionnez la fonction que vous souhaitez utiliser et suivez les instructions qui s'affichent à l'écran pour procéder facilement à la copie.

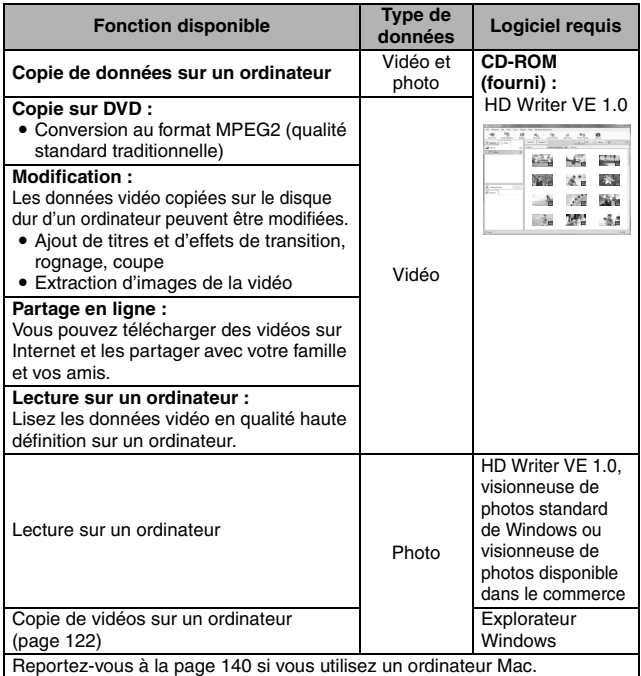

#### **Remarque importante**

i **Lors de l'utilisation d'une carte mémoire SDXC, consultez le site d'assistance suivant.** 

**http://panasonic.net/avc/sdcard/information/SDXC.html**

i **Lors de l'insertion d'un disque contenant des vidéos enregistrées à l'aide d'autres périphériques, il est possible qu'un message vous invitant à formater le disque s'affiche. Ne formatez pas le disque, les données supprimées ne peuvent en effet pas être restaurées par la suite.**

# **126** VOT3P19

#### **CONSEIL**

- Le logiciel ne peut traiter les fichiers audio.
- i **L'écriture de données depuis un ordinateur vers la mémoire intégrée de cet appareil n'est pas possible.**
- i **Les vidéos enregistrées sur un autre périphérique ne peuvent pas être copiées vers le logiciel fourni avec l'unité.**
- Nous ne pouvons garantir le fonctionnement si vous utilisez un logiciel autre que le logiciel fourni pour la lecture/l'écriture de vidéos.
- Ne lancez pas le logiciel fourni avec l'unité en même temps qu'un autre logiciel. Fermez les autres logiciels avant de démarrer le logiciel fourni avec l'unité et fermez le logiciel fourni avec l'unité avant de démarrer d'autres logiciels.

### **Contrat de licence de l'utilisateur final**

Veuillez lire ce qui suit avant d'ouvrir l'emballage du CD-ROM.

Vous (le "licencié") bénéficiez d'une licence d'utilisation pour le logiciel défini dans le présent contrat de licence de l'utilisateur final (le "contrat"), à condition d'accepter les conditions du présent contrat. Si le licencié n'accepte pas les conditions du présent contrat, il doit retourner sans tarder le logiciel à Panasonic Corporation ("Panasonic"), ses distributeurs ou ses revendeurs auprès desquels il a effectué l'achat.

### Article 1 Licence

Le licencié est autorisé à utiliser le logiciel, ce qui inclut les informations enregistrées ou décrites sur le CD-ROM, les manuels d'instructions et tout autre support fourni au licencié (collectivement, le "logiciel"). Les droits applicables sur les brevets, les droits d'auteur, les marques commerciales et les secrets industriels du logiciel ne sont toutefois pas transférés au licencié.

#### Article 2 Utilisation par un tiers

Le licencié ne peut utiliser, copier, modifier, transférer ou autoriser un tiers, gratuitement ou non, à utiliser, copier ou modifier le logiciel, sauf dans la mesure explicite du présent contrat.

#### Article 3 Limitations concernant la copie du logiciel

Le licencié peut réaliser une copie du logiciel, en totalité ou en partie, à des fins de sauvegarde uniquement.

#### Article 4 Ordinateur

Le licencié ne peut utiliser le logiciel que sur un seul ordinateur, il ne peut pas l'utiliser sur plusieurs ordinateurs.

Article 5 Ingénierie inverse, décompilation et désassemblage Le licencié ne peut procéder à des opérations d'ingénierie inverse, de décompilation ou de désassemblage du logiciel, sauf dans la mesure autorisée par la législation ou la réglementation du pays dans lequel réside le licencié. Panasonic et ses distributeurs ne peuvent être tenus responsables des défauts au niveau du logiciel ou des dommages subis par le licencié suite à des opérations d'ingénierie inverse, de décompilation ou de désassemblage du logiciel par le licencié.

### Article 6 Indemnisation

Le logiciel est proposé "tel quel" sans aucune garantie d'aucune sorte, qu'elle soit explicite ou implicite, incluant, sans limitations, les garanties de noncontrefaçon, de commerciabilité et/ou d'adéquation à une utilisation spécifique. De même, Panasonic ne garantit pas le fonctionnement sans interruptions ou sans erreurs du logiciel. Panasonic et ses distributeurs ne peuvent être tenus responsables des dommages subis par le licencié suite à ou dans le cadre de l'utilisation du logiciel par le licencié.

### Article 7 Contrôle des exportations

Le licencié s'engage à ne pas exporter ou réexporter, vers quelque pays que ce soit, le logiciel, sous quelque forme que ce soit, sans les autorisations d'exportation adaptées selon les réglementations du pays dans lequel réside le licencié (le cas échéant).

### Article 8 Résiliation de la licence

Le droit accordé ici au licencié sera automatiquement résilié si le licencié enfreint les conditions du présent contrat. Le licencié doit alors détruire le logiciel et la documentation connexe, ainsi que toutes les copies du logiciel, à ses frais.

# **ENVIRONNEMENT D'EXPLOITATION**

- Certains ordinateurs ne peuvent être utilisés, même si les exigences système mentionnées dans les présentes consignes d'utilisation sont remplies.
- Un lecteur de CD-ROM est nécessaire à l'installation des applications logicielles fournies (un graveur de DVD et un support compatibles sont nécessaires à la copie sur un DVD).
- Le fonctionnement n'est pas garanti dans les cas suivants.
	- Lorsque deux périphériques USB ou plus sont connectés à un ordinateur ou lorsque les périphériques sont connectés via des concentrateurs USB ou à l'aide de rallonges.
	- Fonctionnement sur un système d'exploitation mis à niveau
- $\bullet$  Le logiciel n'est pas compatible avec Microsoft Windows 3.1, Windows 95, Windows 98, Windows 98SE, Windows Me, Windows NT et Windows 2000.

### **Environnement d'exploitation pour l'application HD Writer VE 1.0**

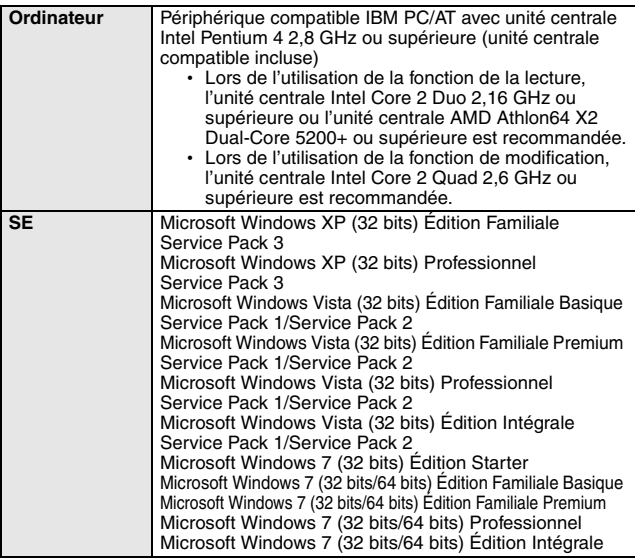

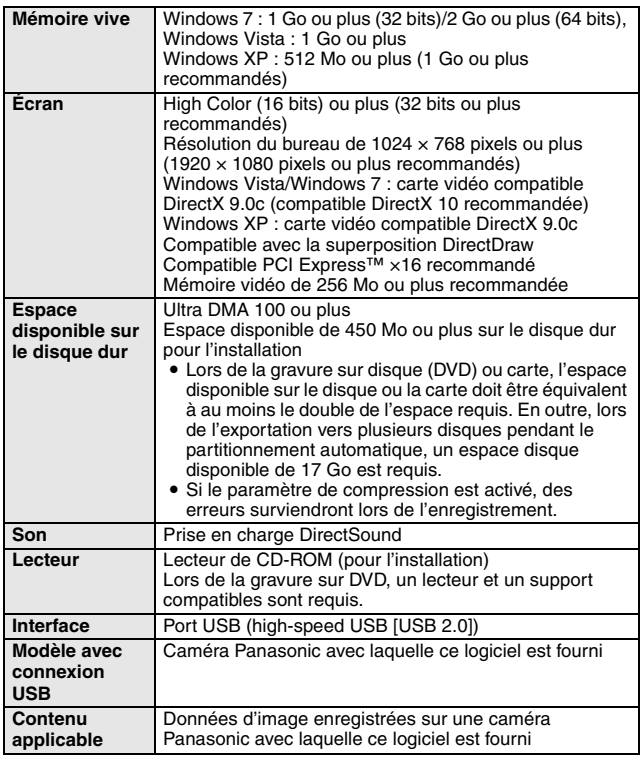

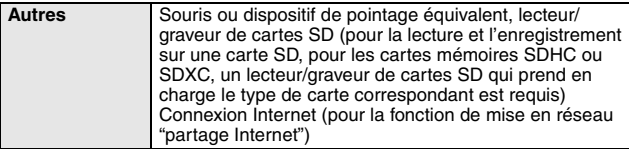

- Le CD-ROM fourni est uniquement disponible pour Windows.
- La saisie est uniquement possible en anglais, en allemand, en français et en chinois simplifié.
- Le fonctionnement ne peut être garanti sur tous les lecteurs de DVD.
- Le fonctionnement n'est pas garanti sous Microsoft Windows Vista Entreprise, Windows XP Media Center Edition, Édition Tablet PC et Windows 7 Entreprise.
- Le logiciel n'est pas compatible avec les environnements à double amorçage.
- Le logiciel n'est pas compatible avec les environnements à plusieurs écrans.
- Utilisez les paramètres d'affichage et les polices standard de Windows. Selon les paramètres, il est possible que les caractères, etc. ne soient pas affichés correctement.
- Sous Windows XP, seuls les utilisateurs disposant d'un compte d'administrateur peuvent utiliser le logiciel. Sous Windows Vista/Windows 7, seuls les utilisateurs disposant d'un compte d'administrateur ou d'un compte standard peuvent utiliser le logiciel (les utilisateurs disposant d'un compte d'administrateur peuvent installer et désinstaller le logiciel).
- i Connectez-vous à un compte d'administrateur ou d'utilisateur enregistré. Vous ne pouvez pas utiliser un compte d'utilisateur invité.
- Le fonction sous Windows 7 Édition Intégrale ou Windows Vista Édition Intégrale n'est pas garanti lorsque la fonction d'interface utilisateur multilingue est utilisée pour changer la langue.
- Le logiciel ne peut pas être utilisé en même temps que d'autres logiciels d'édition vidéo ou périphériques de capture vidéo, etc.
- Les fichiers non pris en charge ne sont pas affichés.
- Il est possible que certains fichiers particulièrement volumineux ou avec des formats d'images spécifiques ne soient pas affichés.
- Lors de la lecture de vidéos MP4/iFrame, veuillez vérifier les points suivants au niveau de votre carte vidéo. Il est possible que les images ne soient pas lues ou affichées correctement. La lecture vidéo peut être incomplète ou irrégulière.
	- Veillez à mettre le logiciel du pilote à jour.
	- Veuillez mettre les modules graphiques standard, tels que le système d'exploitation et DirectX, à jour avec la dernière version de la carte vidéo.

## **Pour utiliser l'application HD Writer VE 1.0**

Selon les fonctions que vous souhaitez utiliser, vous devez disposer d'un ordinateur hautes performances. Selon l'environnement de l'ordinateur utilisé, il est possible que la lecture ou le fonctionnement ne se déroule pas correctement. Reportez-vous à l'environnement d'exploitation et aux remarques.

#### **CONSEIL**

- i Le fonctionnement lors de la lecture peut être ralenti si l'unité centrale ou la mémoire ne répond pas aux exigences de l'environnement d'exploitation.
- Utilisez toujours la dernière version du pilote pour la carte vidéo.
- Assurez-vous toujours que la capacité du disque dur de l'ordinateur est suffisante. Si la capacité est insuffisante, il est possible que l'application ne puisse être utilisée ou qu'elle s'arrête de fonctionner de manière inopinée.

### **Environnement d'exploitation pour la fonction de lecteur de cartes (stockage de masse)**

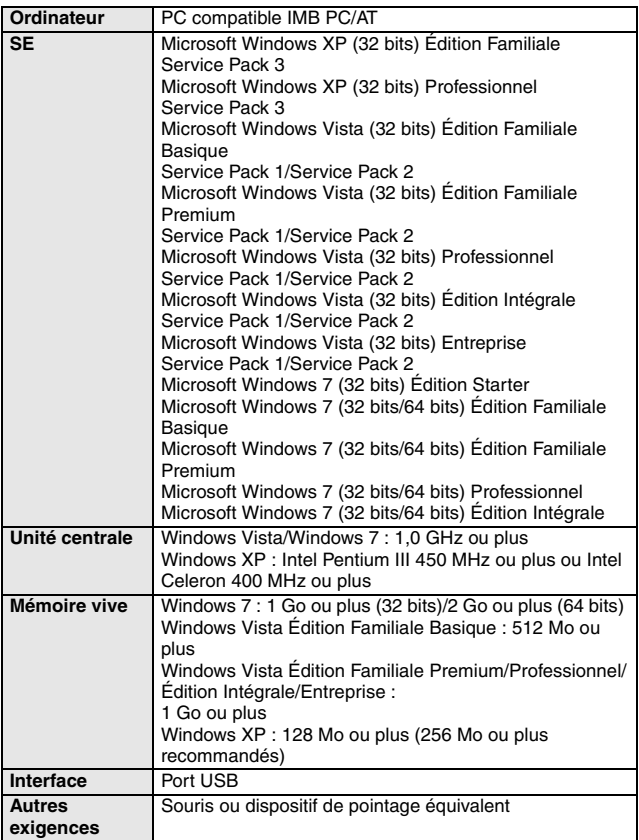

i Fonctionne avec le pilote standard du système d'exploitation.

# **INSTALLATION**

Lors de l'installation du logiciel, connectez-vous en tant qu'administrateur ou sous un nom d'utilisateur disposant d'autorisations équivalentes (contactez votre responsable si vous ne disposez pas des autorisations suffisantes).

- Avant de commencer l'installation, fermez toutes les applications en cours d'exécution.
- i N'effectuez aucune autre opération sur l'ordinateur lors de l'installation du logiciel.
- Les procédures et les écrans sont basés sur Windows Vista.

# **1 Insérez le CD-ROM dans l'ordinateur.**

- h L'écran suivant s'affiche automatiquement. Cliquez sur  $[Run setup.exe] \rightarrow [Continue].$
- Sous Windows 7 ou si l'écran suivant ne s'affiche pas automatiquement, sélectionnez [Start] → [Computer] (ou doublecliquez sur [Computer] sur le bureau), puis double-cliquez sur [Panasonic].

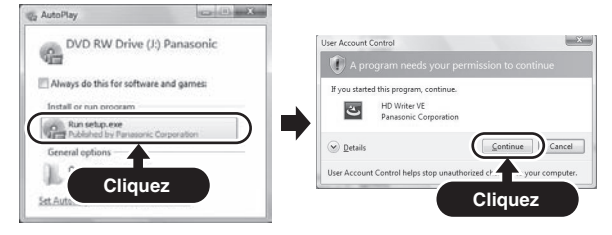

**2 Cliquez sur [Next].**

**3 Lisez le contenu de la fenêtre [End User License Agreement], activez la case à cocher [I accept the terms of the license agreement] si vous acceptez les conditions du contrat de licence et cliquez sur [Next].**

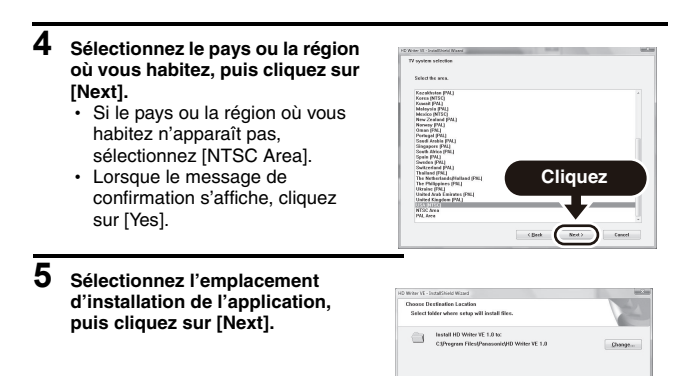

- **6 Sélectionnez [Yes] ou [No] pour la création du raccourci.**
	- h Selon les performances de l'ordinateur utilisé, il est possible qu'un message concernant la lecture dans l'environnement s'affiche. Cliquez sur [OK] après confirmation.

# **7 Cliquez sur [Next].**

- Une fois l'installation terminée, des remarques s'affichent.
- **8 Prenez connaissance de leur contenu, puis fermez la fenêtre.**

**Cliquez**

 $\qquad \qquad \mbox{ **Best** } \qquad \qquad \mbox{Nest.}$ 

### **9 Sélectionnez [Yes, I want to restart my computer now.], puis cliquez sur [Finish].**

Vous devez redémarrer l'ordinateur pour activer le fonctionnement de l'application.

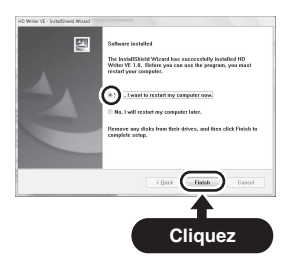

## **Désinstallation de l'application HD Writer VE 1.0**

Procédez comme suit pour désinstaller les applications logiciels dont vous n'avez plus besoin.

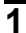

**1 Sélectionnez [Start]** →**[Control Panel]** →**[Programs and Features].**

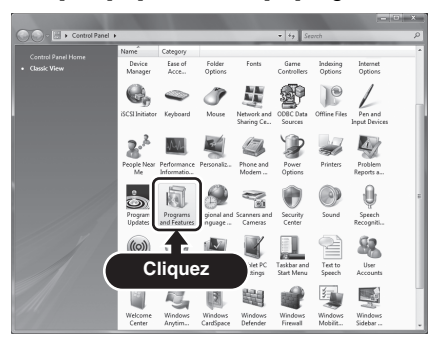

**2 Sélectionnez [HD Writer VE 1.0], puis cliquez sur [Uninstall].**

- h Suivez les instructions affichées à l'écran pour procéder à la désinstallation.
- Une fois le logiciel désinstallé, veillez à redémarrer l'ordinateur.

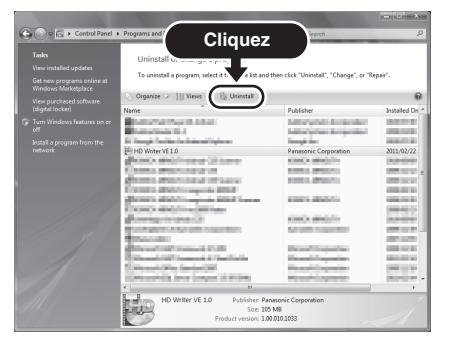

# **LANCEMENT DE L'APPLICATION HD WRITER VE 1.0**

- Lors de l'utilisation de l'application HD Writer VE 1.0 sous Windows XP, connectez-vous en tant qu'administrateur (ou sous un nom d'utilisateur disposant d'autorisations équivalentes). Vous ne pouvez pas utiliser les applications si vous vous connectez sous un nom d'utilisateur autre que celui de l'administrateur.
- Lors de l'utilisation de l'application HD Writer VE 1.0 sous Windows Vista/ Windows 7, connectez-vous en tant qu'administrateur (ou sous un nom d'utilisateur disposant d'autorisations équivalentes) ou sous un nom d'utilisateur de compte standard. Vous ne pouvez pas utiliser le logiciel si vous vous connectez sous un nom d'utilisateur de compte invité.

#### (sur l'ordinateur) **Sélectionnez [Start]** → **[All Programs]** → **[Panasonic]** → **[HD Writer VE 1.0]** → **[HD Writer VE].**

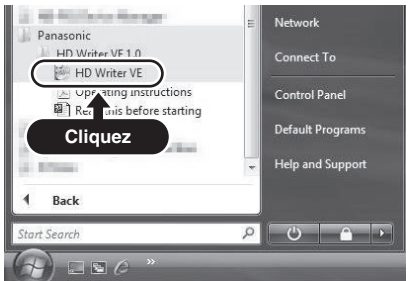

• Pour plus de détails sur la procédure d'utilisation des applications logiciels, lisez le fichier PDF de consignes d'utilisation du logiciel.

### **Lecture des consignes d'utilisation des applications logicielles**

i Vous devez disposer de l'application Adobe Acrobat Reader version 5.0 ou plus récente ou Adobe Reader version 7.0 ou plus récente pour lire le fichier PDF des consignes d'utilisation.

**Sélectionnez [Start]** → **[All Programs]** → **[Panasonic]** → **[HD Writer VE 1.0]** → **[Operating Instructions].**

# <span id="page-139-0"></span>**LORS DE L'UTILISATION D'UN ORDINATEUR Mac**

- L'application HD Writer VE 1.0 n'est pas disponible pour les ordinateurs Mac.
- L'application iMovie '11 est prise en charge. Pour plus de détails au sujet de l'application iMovie '11, veuillez contacter Apple Inc.

## **Environnement d'exploitation**

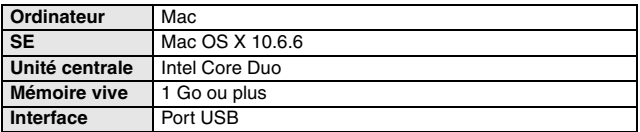

- Certains ordinateurs ne peuvent être utilisés, même si les exigences système mentionnées dans les présentes consignes d'utilisation sont remplies.
- i Fonctionne avec le pilote standard du système d'exploitation.
- Le CD-ROM fourni est uniquement disponible pour Windows.

### **Copie de photos sur un ordinateur**

### **1 Connectez l'unité à un ordinateur via le câble USB fourni.**

- L'écran de sélection de la fonction USB apparaît sur l'écran LCD de l'appareil photo.
- Utilisez uniquement le câble USB fourni.
- **2 Sur l'écran LCD de l'appareil photo, sélectionnez [LECTEUR DE CARTES] et appuyez sur la touche de réglage SET.**
	- L'unité est automatiquement reconnue en tant que lecteur externe de l'ordinateur Mac.
- 
- **3 Double-cliquez sur l'icône [CAM\_SD] ou [CAM\_MEM] affichée sur le bureau.**
	- Les fichiers sont stockés dans le dossier [100CDPFP], etc., dans le dossier [DCIM].

**4 Faites glisser les fichiers souhaités ou le dossier contenant les fichiers vers l'un des dossiers de l'ordinateur.**

# **140** VOT3P19

## **Pour déconnecter le câble USB en toute sécurité**

Faites glisser l'icône du disque [CAM\_SD] ou [CAM\_MEM] du bureau vers la [Corbeille] et déconnectez le câble USB.

### **CONSEIL**

### **À propos du câble USB**

- $\bullet$  Utilisez uniquement le câble USB fourni. Le fonctionnement n'est pas garanti lors de l'utilisation d'un autre câble USB.
- Ne retirez pas la carte SD de l'unité lorsque l'unité est connectée à l'ordinateur à l'aide d'un câble USB.

# **CONNEXION À UN TÉLÉVISEUR**

Vous pouvez lire les fichiers de la carte SD installée ou de la mémoire intégrée sur un téléviseur en connectant l'appareil photo à un téléviseur.

### **CONSEIL**

#### **Insérez et retirez soigneusement le câble**

- Lors de la connexion des câbles, veillez à ce que les fiches des câbles soient correctement orientées et à ce qu'elles correspondent aux connecteurs des périphériques. Lors de la connexion, insérez les fiches en ligne droite. Si vous forcez lors de la connexion du câble, vous risquez d'endommager définitivement les broches du connecteur.
- $\bullet$  Ne forcez pas lors de la connexion et de la déconnexion des câbles.

**À propos de la sortie d'images :** la destination de sortie des images varie en fonction du statut de l'appareil photo ([page 103\)](#page-102-0).

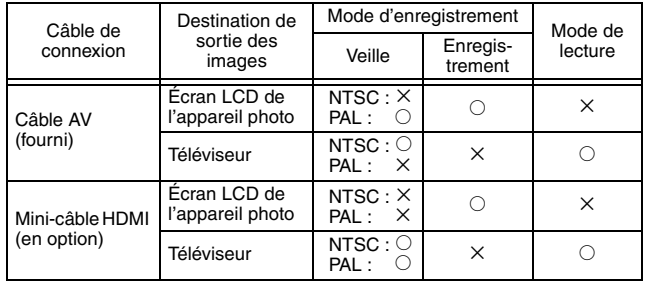

 $\circ$  : les images sortent  $\times$  : les images ne sortent pas

• HDMI, le logo HDMI et High-Definition Multimedia Interface sont des marques commerciales ou des marques commerciales déposées de HDMI Licensing, LLC.

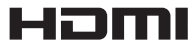

### **Raccordement au connecteur d'entrée vidéo**

Utilisez le câble AV fourni pour connecter l'appareil photo à un téléviseur.

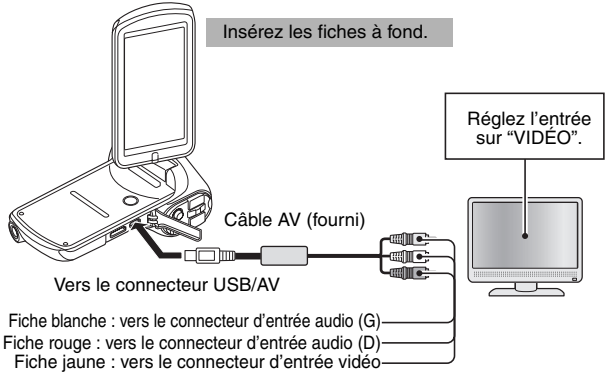

• Utilisez uniquement le câble AV fourni.

### **Raccordement au connecteur HDMI**

Utilisez un mini-câble HDMI vendu séparément pour connecter l'appareil photo à un téléviseur.

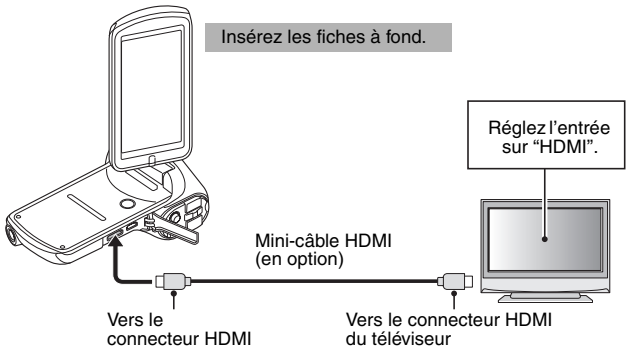

• Utilisez toujours un mini-câble HDMI Panasonic d'origine (RP-CDHM15, RP-CDHM30 ; en option).

# **LECTURE SUR UN TÉLÉVISEUR**

- Une fois l'appareil photo connecté au téléviseur, réglez l'entrée du téléviseur sur le connecteur auquel l'appareil photo est connecté.
- i La procédure de lecture des enregistrements audio est également la même que celle utilisée avec l'appareil photo.
- La méthode de lecture est identique à celle utilisée pour afficher les images sur l'écran LCD de l'appareil photo (utilisez les commandes du téléviseur pour régler le volume).

### **Lecture à l'aide de la fonction VIERA Link™ (HDAVI Control™)**

### **Qu'est-ce que la fonction VIERA Link ?**

- Cette fonction vous permet d'utiliser la télécommande de votre téléviseur Panasonic pour effectuer des opérations simples lorsque cette unité est connectée à un périphérique compatible VIERA Link, à l'aide d'un mini-câble HDMI, pour les opérations automatiques en liaison (les opérations ne sont pas toutes possibles).
- La fonction VIERA Link est une fonction Panasonic unique, intégrée aux fonctions de commande HDMI basées sur la spécification HDMI CEC (Consumer Electronics Control). Les opérations en liaison avec des périphériques compatibles HDMI CEC fabriqués par d'autres marques ne sont pas garanties. Lors de l'utilisation de périphériques compatibles avec la fonction VIERA Link fabriqués par d'autres marques, reportez-vous aux instructions d'utilisation des périphériques.
- L'unité est compatible avec la fonction VIERA Link version 5. La fonction VIERA Link version 5 est la dernière version proposée par Panasonic et est compatible avec les périphériques VIERA Link Panasonic existants (à compter du mois de décembre 2010).
- **1 Dans le menu Réglage d'option, pour le réglage SORTIE TV, réglez "VIERA Link" sur "AVEC".**
	- : **[Onglet d'option "2"]** → **[SORTIE TV]** → **[VIERA Link]** → **[AVEC]**
	- Sélectionnez [SANS] si vous n'utilisez pas la fonction VIERA Link.

### **2 Utilisez un mini-câble HDMI pour connecter l'unité à un téléviseur Panasonic compatible avec la fonction VIERA Link.**

- Nous vous recommandons de raccorder l'unité à un connecteur HDMI autre que HDMI1 si le téléviseur dispose de deux connecteurs d'entrée HDMI ou plus.
- La fonction VIERA Link doit être activée sur le téléviseur connecté (lisez les instructions d'utilisation du téléviseur pour la procédure de réglage, etc.).
- Utilisez toujours un mini-câble HDMI Panasonic d'origine (RP-CDHM15, RP-CDHM30 ; en option).

# **144** VOT3P19
## **3 Utilisez la télécommande du téléviseur.**

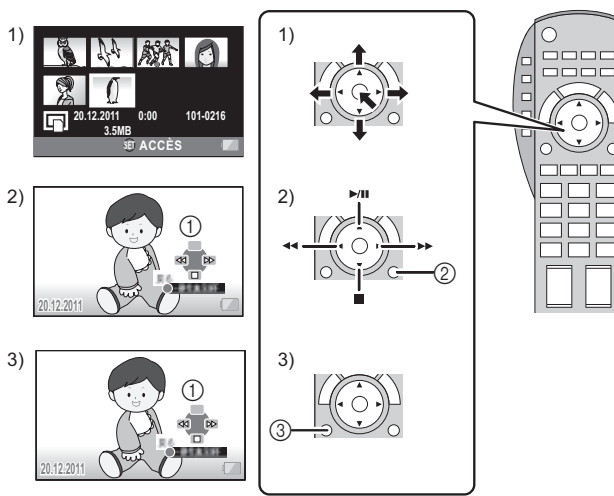

- 1) Appuyez sur la touche vers le haut, le bas, la gauche ou la droite pour sélectionner la scène ou la photo que vous souhaitez lire et appuyez sur la touche au centre pour procéder au réglage.
- 2) Parcourez les icônes de fonctionnement affichées sur l'écran du téléviseur à l'aide de la télécommande du téléviseur.
	- 1 Icônes de fonctionnement
	- 2 Annulation des icônes de fonctionnement
- 3) Appuyez sur la touche du sous-menu pour afficher les icônes de fonctionnement. 3 Affichage des icônes de fonctionnement

#### ■ Autres opérations en liaison **Extinction de l'unité :**

Si vous éteignez le téléviseur à l'aide de la télécommande, l'unité est également éteinte. **Changement automatique d'entrée :**

Si vous vous connectez à l'aide d'un mini-câble HDMI, puis allumez l'unité, le canal d'entrée du téléviseur affiche automatiquement l'écran de l'unité. Si le téléviseur est en veille, il s'allume automatiquement (si l'option [Set] a été sélectionnée pour le paramètre [Power on link] du téléviseur).

i Selon le connecteur HDMI du téléviseur, il est possible que le canal d'entrée ne change pas automatiquement. Utilisez alors la télécommande du téléviseur pour changer le canal d'entrée.

VQT3P19 **145**

#### **CONSEIL**

- i Si vous avez des doutes concernant la compatibilité du téléviseur ou de l'amplificateur AV avec la fonction VIERA Link, reportez-vous aux instructions d'utilisation des périphériques.
- Le fonctionnement n'est pas possible avec un câble qui n'est pas basé sur la norme HDMI.

# **COPIE/MONTAGE**

## **Montage en qualité d'image standard**

Il est possible de procéder au montage des images lues sur l'unité à l'aide d'un enregistreur de DVD ou d'un périphérique vidéo.

 $\bullet$  Il est possible de lire les images sur des périphériques autres que les **périphériques haute définition. Cette option est donc recommandée lors du montage de vidéos pour la distribution.**

#### **Modifiez l'entrée vidéo du périphérique vidéo et du téléviseur auxquels l'unité est connectée.**

- i Le canal sélectionné varie en fonction du connecteur auquel l'unité est raccordée.
- Reportez-vous aux instructions d'utilisation du périphérique vidéo pour plus de détails.
- Insérez les fiches à fond.
- · Utilisez uniquement le câble AV fourni.

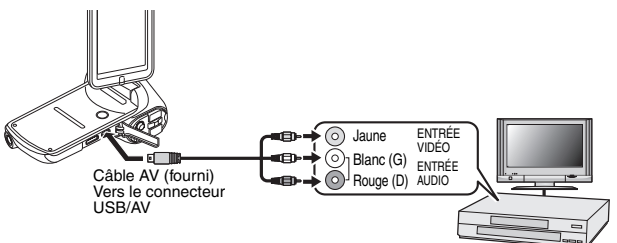

- **1 Connectez l'unité à un périphérique vidéo et modifiez le mode de lecture.**
- **2 Lancez la lecture sur l'unité.**
- 

## **3 Démarrez l'enregistrement sur le périphérique connecté.**

- Pour arrêter l'enregistrement (montage), mettez fin à l'enregistrement sur l'enregistreur après avoir interrompu la lecture sur l'unité.
- Il n'est pas possible d'insérer une carte SD enregistrée avec cet appareil photo dans l'emplacement pour carte et de procéder à la lecture ou au montage.
- $\cdot$  Il n'est pas possible de connecter l'appareil photo au connecteur USB et de procéder à la lecture ou au montage.
- L'enregistrement en qualité d'image HD sur un enregistreur de disques Blu-ray est impossible.
- $\cdot$  Il n'est pas possible d'insérer une carte SD enregistrée avec cet appareil photo dans l'emplacement pour carte d'un téléviseur Panasonic et de procéder à la lecture ou au montage (en décembre 2010).
- h Pour plus d'informations sur la procédure d'affichage des images de la carte SD sur votre téléviseur Panasonic, veuillez vous reporter au manuel d'utilisation de votre téléviseur.

#### **CONSEIL**

- Si vous ne souhaitez pas que la date et l'heure, ainsi que la fonction soient affichées, annulez-les avant le montage [\(page 98\).](#page-97-0)
- Si les images montées sont lues sur un téléviseur grand écran, il est possible que les images soient étirées en largeur. Reportez-vous alors aux instructions d'utilisation du périphérique auquel vous êtes connecté ou aux instructions d'utilisation du téléviseur grand écran et réglez le rapport hauteur/largeur sur 16:9.

# **QUESTIONS FRÉQUEMMENT POSÉES**

Si vous avez une question concernant le fonctionnement de l'appareil photo, vous pouvez éventuellement trouver la réponse parmi les questions fréquemment posées.

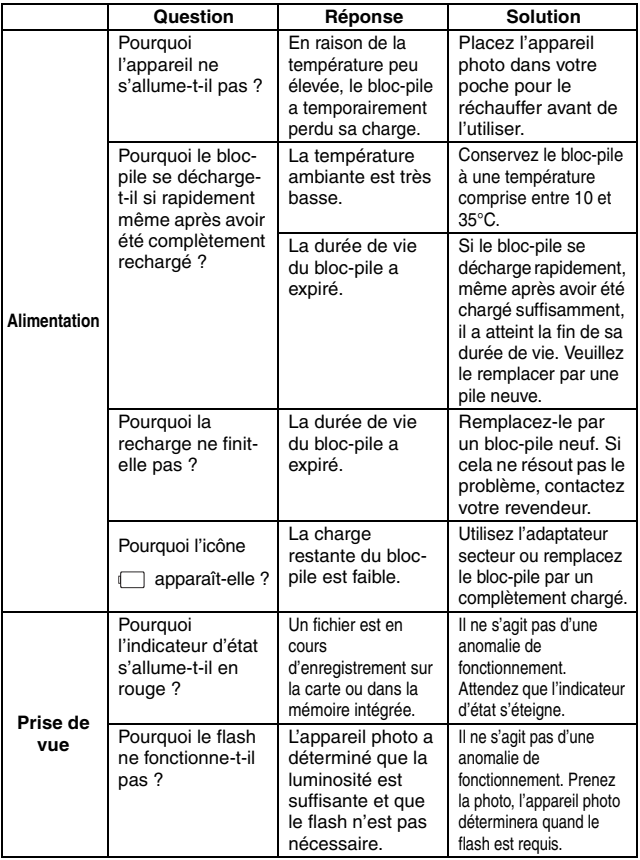

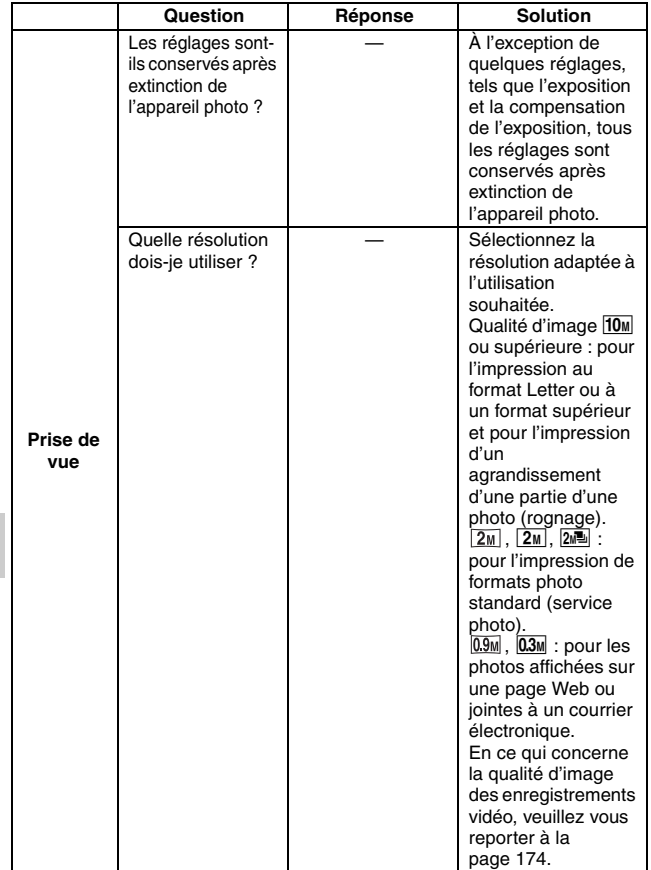

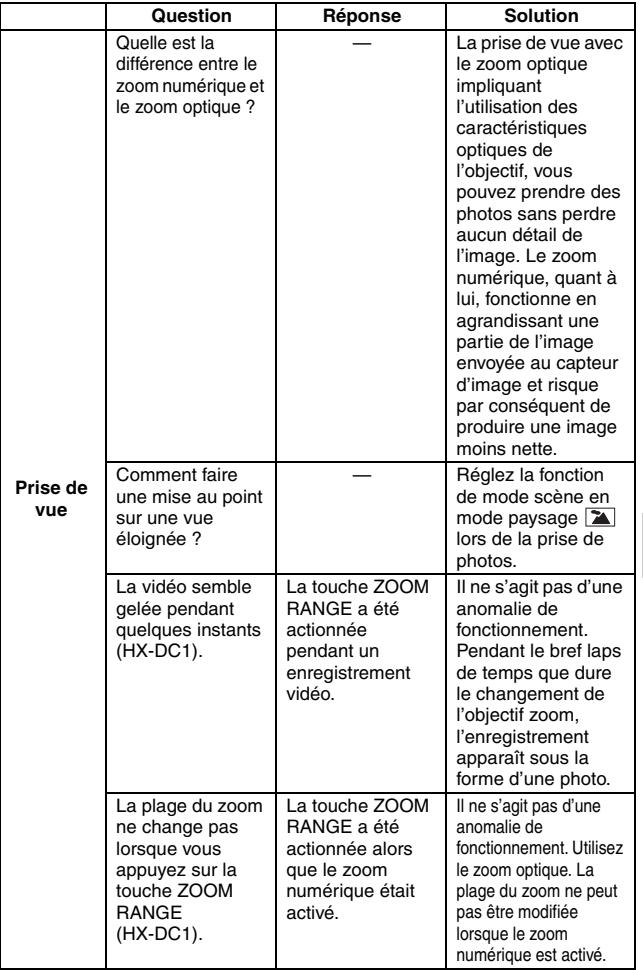

MESSAGES IMPORTANTS ET ALERTES **MESSAGES IMPORTANTS ET ALERTES**

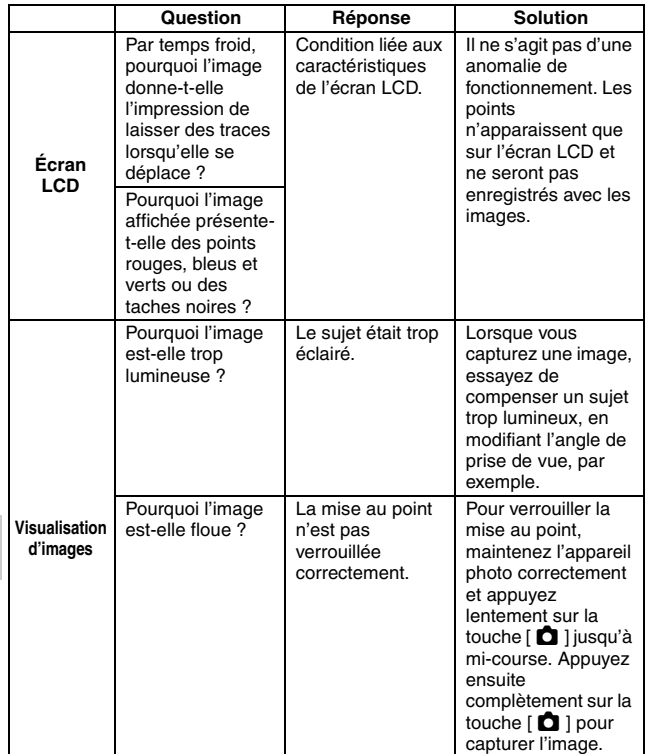

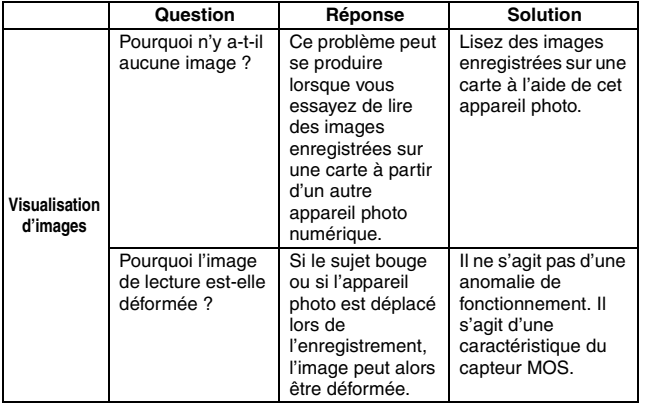

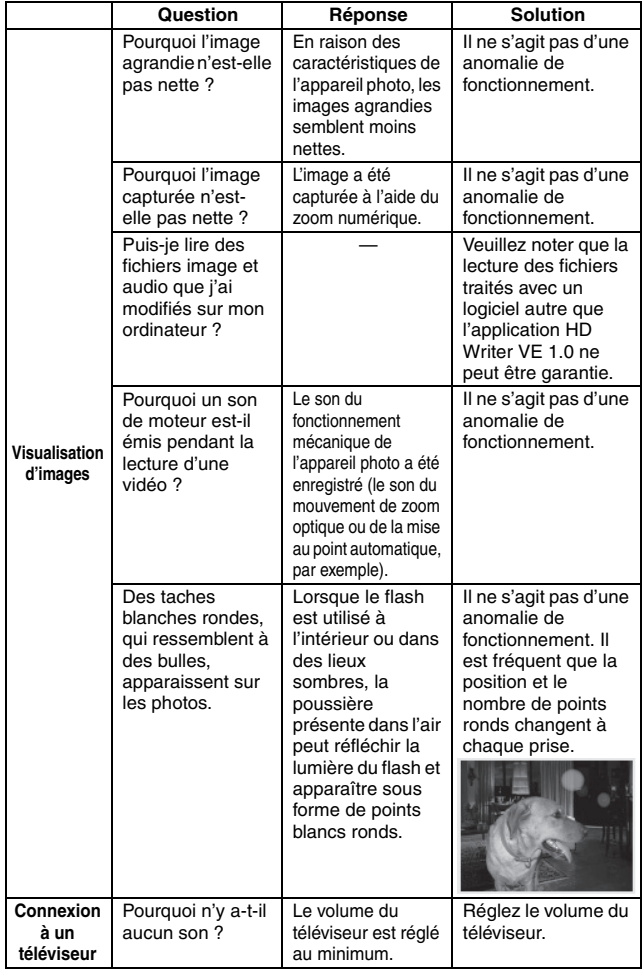

## **154** VQT3P19

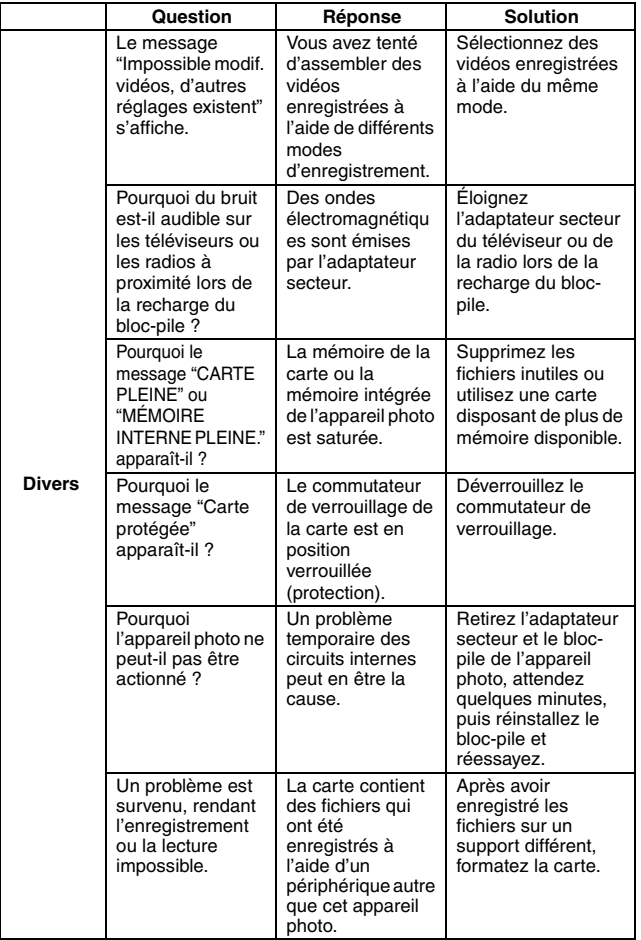

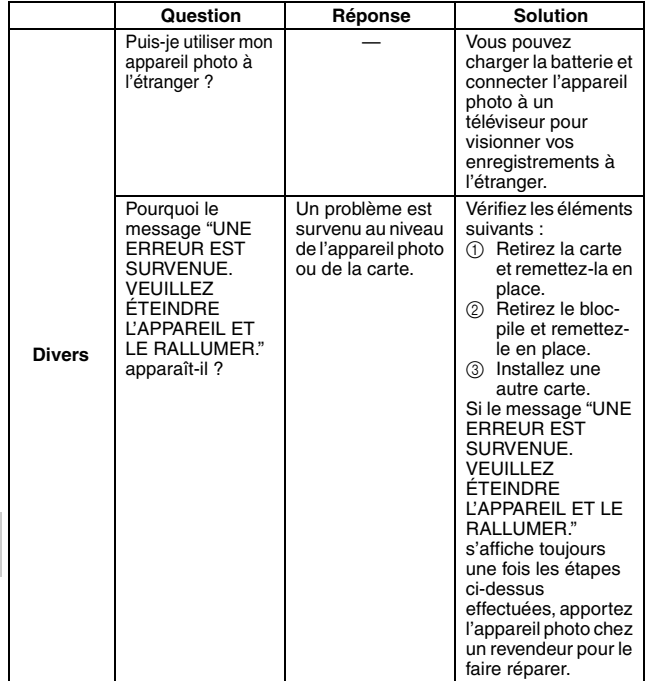

## VQT3P19 **157**

# **DÉPANNAGE**

Avant de porter votre appareil photo à un atelier de réparation, consultez le tableau suivant pour trouver une éventuelle solution au problème.

## **Appareil photo**

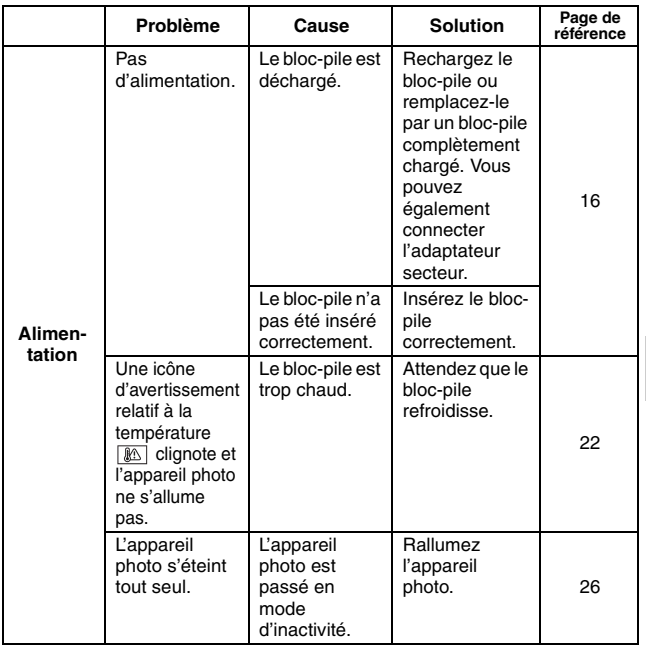

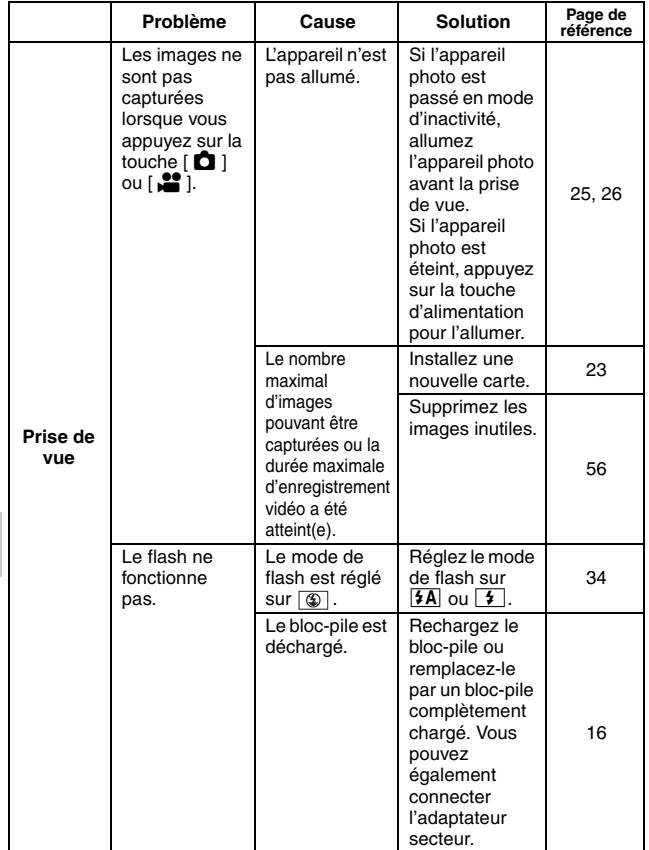

**158** VQT3P19

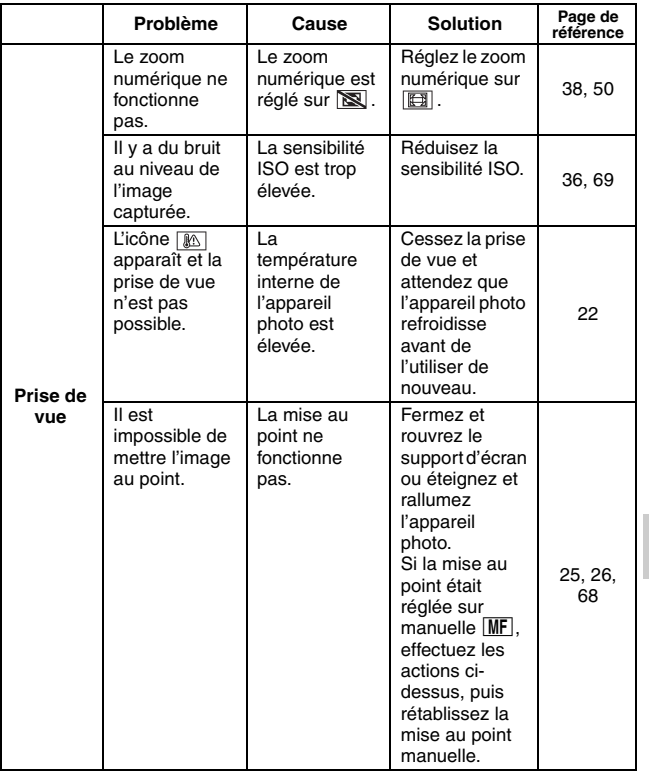

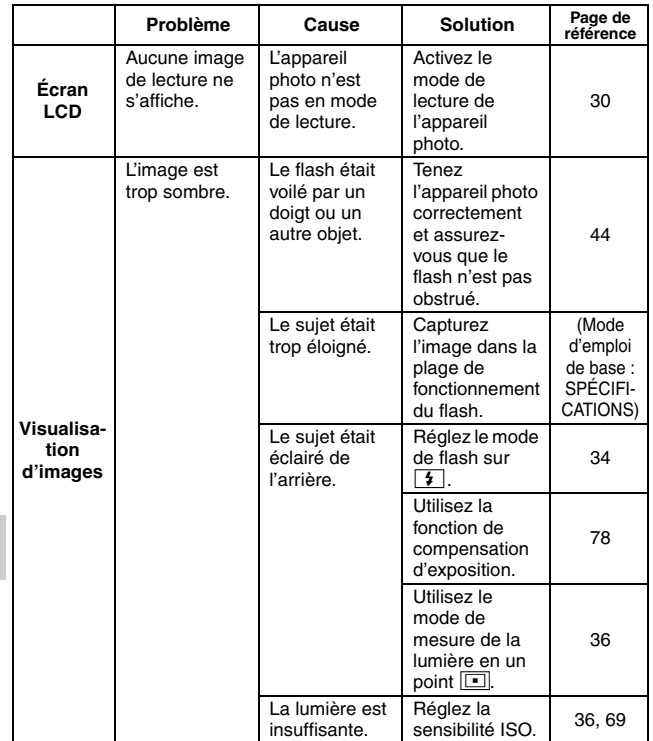

**160** VQT3P19

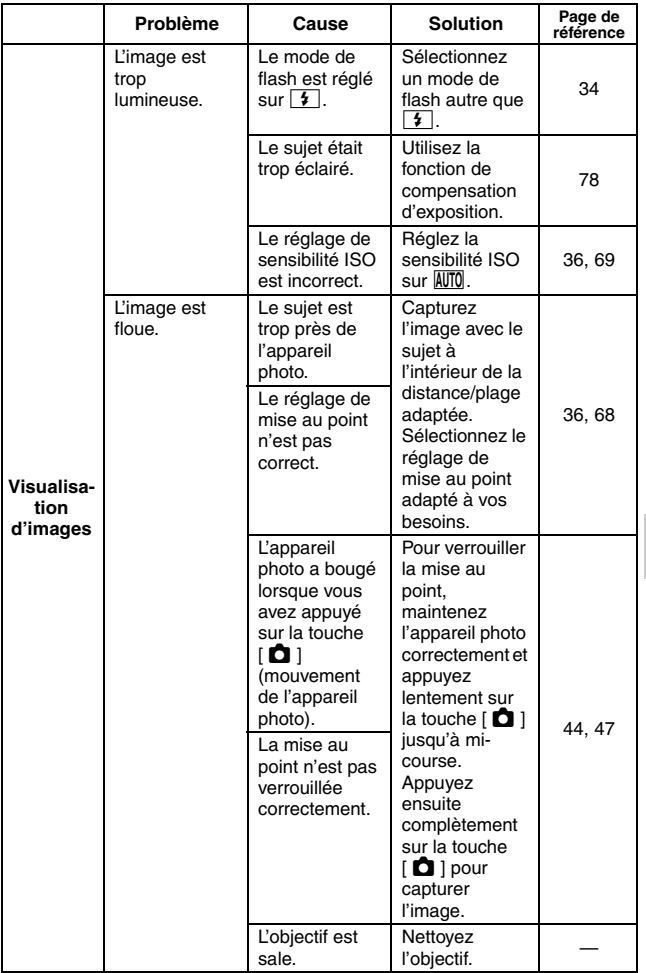

MESSAGES IMPORTANTS ET ALERTES **MESSAGES IMPORTANTS ET ALERTES**

## VQT3P19 **161**

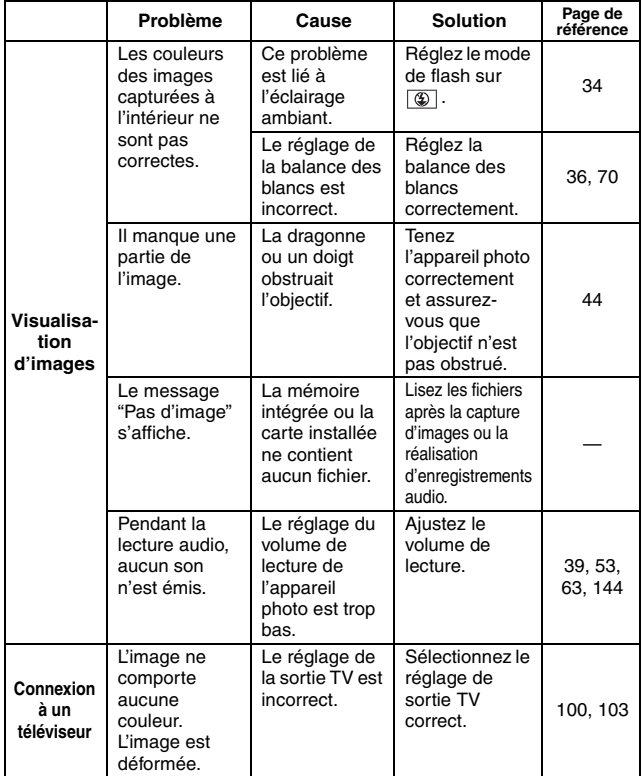

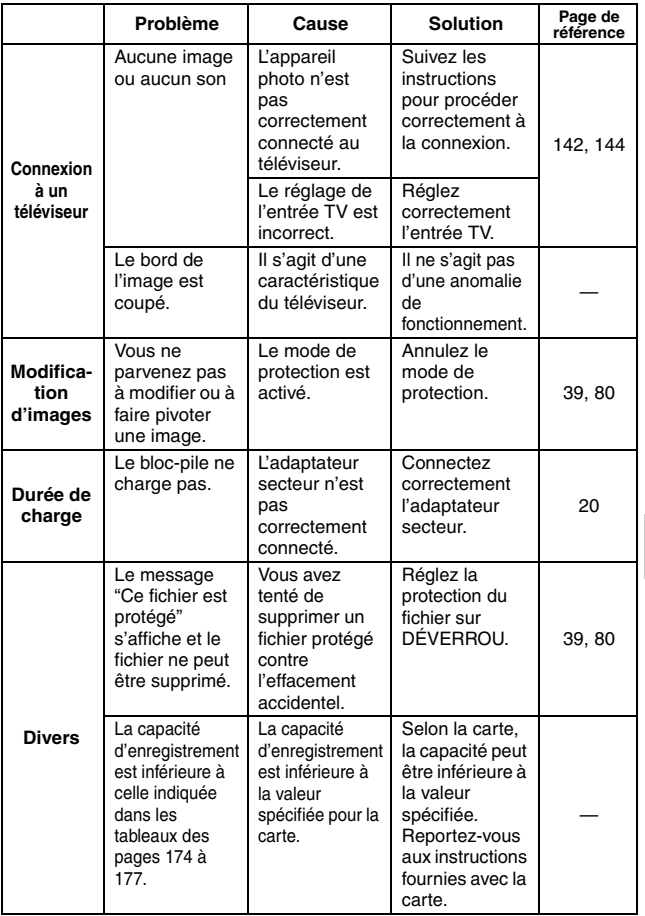

### **Limitations concernant les fonctions de mode scène et mode couleur**

## **Limitations du mode scène**

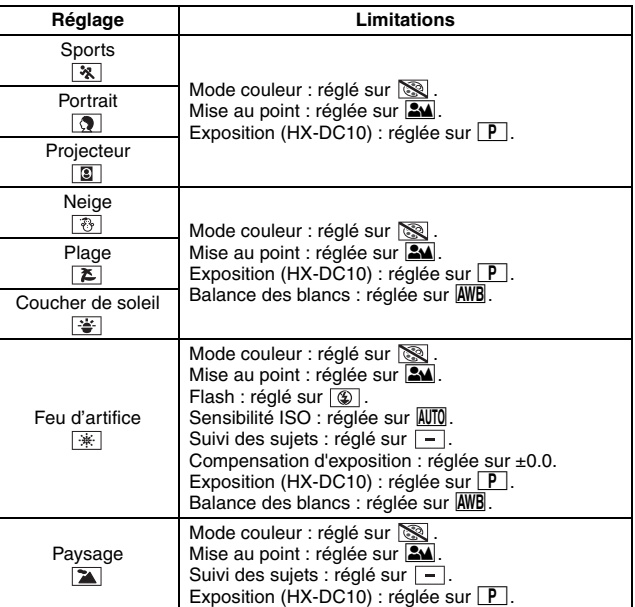

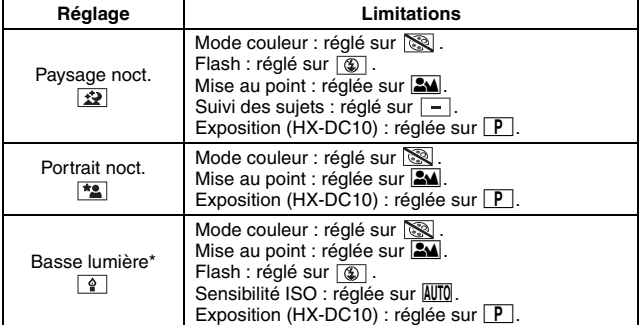

\* Dans certains cas, la vitesse d'obturation peut être réduite à 1/15ème de seconde.

#### **CONSEIL**

#### **Lors de la capture de séries d'images...**

i La vitesse d'obturation est supérieure à 1/30ème de seconde.

#### **Lors de l'enregistrement d'une vidéo...**

i Si la vitesse d'obturation est réglée sur moins de 1/29ème de seconde, la vitesse d'obturation équivaut à 1/30ème de seconde (HX-DC10).

## **Limitations du mode couleur**

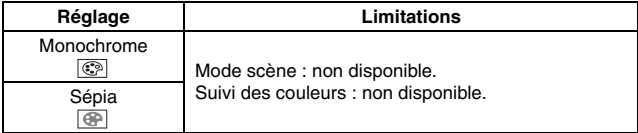

## **À propos des réglages de la fonction de mode scène et de la mise au point**

- Le mode scène devient  $\boxed{-}$  lorsque la mise au point est réglée sur  $\boxed{\circledast}$  $\overline{\mathsf{MF}}$
- Si la mise au point est réglée sur  $\circled{)}$  ou  $\mathsf{MF}$ , la valeur  $\mathsf{EM}$  est automatiquement sélectionnée lorsque le mode scène est réglé sur un paramètre autre que  $\boxed{-}$ .

## **À propos de l'indicateur d'état lors de la charge du bloc-pile**

L'indicateur d'état clignote rapidement ou lentement pour indiquer les conditions suivantes.

#### **Clignotement à intervalles de 4 secondes environ (indicateur allumé pendant 2 secondes et éteint pendant 2 secondes) : lentement**

- i Cela peut indiquer que la pile est complètement déchargée ou que la température de la pile est élevée ou faible. La pile peut être chargée mais la charge complète peut alors parfois prendre plusieurs heures.
- Lors de la charge normale, l'indicateur d'état clignote à intervalles de 2 secondes environ. Cependant, même dans ce cas, il est possible, selon les conditions ambiantes, que l'indicateur d'état clignote à intervalles de 4 secondes jusqu'à ce que la pile soit complètement chargée.

#### **Clignotement à intervalles de 0,5 seconde environ (indicateur allumé pendant 0,25 seconde et éteint pendant 0,25 seconde) : rapide**

- $\bullet$  Le bloc-pile ne peut être chargé. Retirez le bloc-pile de l'appareil photo et réinsérez-le, puis procédez de nouveau à la charge.
- i Assurez-vous de l'absence de poussière, de saleté et de corps étrangers sur l'appareil photo ou la pile et assurez-vous que le bloc-pile est correctement inséré. Éteignez l'appareil photo avant de le nettoyer (en présence de poussière, de saleté ou de corps étrangers).
- La température du bloc-pile ou la température ambiante est très élevée ou très faible. Chargez de nouveau le bloc-pile une fois que la température adaptée est rétablie. Si vous ne parvenez toujours pas à charger le blocpile, il est possible que l'appareil photo, le bloc-pile ou l'adaptateur secteur soit défectueux.

#### **Éteint :**

- La charge est terminée.
- · Si l'indicateur d'état s'éteint alors que la charge n'est pas terminée, il est possible que l'appareil photo, le bloc-pile ou l'adaptateur secteur soit défectueux.

## **166** VOT3P19

# **À PROPOS DES DROITS D'AUTEUR**

**Respectez scrupuleusement les lois relatives aux droits d'auteur Vous pouvez uniquement utiliser ce que vous enregistrez et ce que vous créez à des fins personnelles. Conformément aux lois sur les droits d'auteur, vous ne pouvez utiliser aucun matériau sans l'autorisation des détenteurs des droits d'auteur.**

Vous ne pouvez pas copier le logiciel qui accompagne l'unité ou le reproduire sur un réseau sans autorisation.

#### k **Licences**

- Le logo SDXC est une marque commerciale de SD-3C, LLC.
- HDMI, le logo HDMI et High-Definition Multimedia Interface sont des marques commerciales ou des marques commerciales déposées de HDMI Licensing, LLC aux États-Unis et dans d'autres pays.
- Microsoft<sup>®</sup>, Windows<sup>®</sup> et Windows Vista<sup>®</sup> sont des marques commerciales ou des marques commerciales déposées de Microsoft Corporation aux États-Unis et/ou dans d'autres pays.
- Les captures d'écran des produits Microsoft sont reproduites avec l'autorisation de Microsoft Corporation.
- IBM et PC/AT sont des marques commerciales déposées de International Business Machines Corporation of the U.S.
- Intel<sup>®</sup>, Core<sup>™</sup>, Pentium<sup>®</sup> et Celeron<sup>®</sup> sont des marques commerciales ou des marques commerciales déposées de Intel Corporation aux États-Unis et dans d'autres pays.
- i AMD Athlon est une marque commerciale de Advanced Micro Devices, Inc.
- i iMovie et Mac sont des marques commerciales de Apple Inc., déposées aux États-Unis et dans d'autres pays.
- PowerPC est une marque commerciale de International Business Machines Corporation.
- Les autres systèmes et produits mentionnés dans les présentes instructions sont généralement des marques commerciales ou des marques commerciales déposées des fabricants ayant développé le système ou le produit concerné.

Ce produit est proposé en licence dans le cadre du portefeuille de brevets AVC et peut être utilisé à des fins personnelles et non commerciales pour (i) l'encodage de vidéos conformément à la norme AVC ("AVC Video") et/ou (ii) le décodage de vidéos AVC encodées par l'utilisateur dans un but personnel et non commercial et/ou obtenues auprès d'un prestataire vidéo autorisé à proposer des vidéos AVC. Aucune autre licence n'est accordée, de manière implicite ou explicite. Il est possible d'obtenir des informations complémentaires auprès de MPEG LA, LLC. Consultez le site http://www.mpegla.com.

VQT3P19 **167**

# **MISES EN GARDE**

#### **À propos de l'appareil photo**

L'appareil photo et la carte SD peuvent chauffer pendant l'utilisation. Il s'agit d'un phénomène normal et non d'un dysfonctionnement.

#### **Éloignez cet appareil d'équipements électromagnétiques (par exemple, fours à micro-ondes, téléviseurs, consoles de jeux, etc.).**

- Si vous utilisez cet appareil sur ou à proximité d'un téléviseur, il est possible que les ondes électromagnétiques émises perturbent les images et/ou le son de l'appareil.
- N'utilisez pas cet appareil à proximité de téléphones portables car ils peuvent avoir un effet négatif sur les images et/ou le son.
- Les données enregistrées peuvent être endommagées et les images peuvent être déformées par les puissants champs magnétiques créés par des hautparleurs ou de gros moteurs.
- Les ondes électromagnétiques émises par les microprocesseurs peuvent avoir un effet négatif sur cet appareil et perturber les images et/ou le son.
- Si cet appareil est perturbé par des équipements électromagnétiques et cesse de fonctionner correctement, éteignez-le et retirez la pile ou déconnectez l'adaptateur secteur. Puis, réinsérez la pile ou reconnectez l'adaptateur secteur et allumez l'appareil.

#### **N'utilisez pas cet appareil à proximité d'émetteurs radio ou de lignes à haute tension.**

i Si vous effectuez des enregistrements à proximité d'émetteurs radio ou de lignes à haute tension, les images et/ou le son peuvent être affectés.

**Veillez à utiliser les cordons et les câbles fournis. Avec les accessoires en option, utilisez les cordons et les câbles fournis. N'utilisez pas de rallonges.**

#### **N'utilisez pas d'insecticides ou de substances chimiques volatiles à proximité de ou sur l'appareil photo.**

- Si vous pulvérisez de tels produits chimiques sur l'appareil photo, vous risquez de détériorer le boîtier et la finition de la surface risque de s'écailler.
- Ne placez pas en contact prolongé avec des produits en caoutchouc ou en plastique.

**Lorsque vous utilisez l'appareil photo dans un lieu avec de la poussière ou du sable (à la plage, par exemple), veillez à ce que le sable et la poussière ne pénètrent pas dans le boîtier et les connecteurs de l'appareil photo. De même, l'appareil photo ne doit pas entrer en contact avec l'eau de mer.**

- Le sable ou la poussière peut endommager l'appareil photo (faites attention lorsque vous insérez et retirez la carte SD).
- En cas d'éclaboussures sur l'appareil photo, essuyez l'eau avec un chiffon bien essoré. Essuyez ensuite de nouveau l'appareil photo avec un chiffon sec.

## **168** VOT3P19

#### **Lorsque vous transportez l'appareil photo, veillez à ne pas le faire tomber ou le heurter.**

• Un impact violent peut casser le boîtier de l'appareil photo et entraîner une anomalie de fonctionnement.

#### **Nettoyage**

Avant de nettoyer l'appareil photo, retirez la pile et déconnectez le cordon d'alimentation de la prise électrique, puis essuyez l'appareil photo avec un chiffon sec et doux.

- Pour la saleté tenace, trempez un chiffon dans l'eau, essorez-le bien et utilisez-le pour nettoyer les surfaces sales. Séchez ensuite les surfaces à l'aide d'un chiffon sec.
- L'utilisation de benzine, de diluant, d'alcool ou de liquide de vaisselle peut altérer le boîtier de l'appareil photo ou écailler la finition de la surface. N'utilisez pas ces solvants.
- Lors de l'utilisation d'un chiffon pour la poussière chimique, respectez les instructions fournies avec le chiffon.

#### **N'utilisez pas l'appareil photo à des fins professionnelles, telles que la surveillance.**

- Une utilisation continue peut entraîner la surchauffe et la détérioration de l'appareil photo.
- Cet appareil photo n'est pas destiné à un usage commercial.

#### **Si vous ne comptez pas utiliser l'appareil photo pendant une période de temps prolongée**

• Si vous rangez l'appareil photo dans un placard ou une armoire, nous vous recommandons de joindre un dessiccatif (gel de silice).

#### **Lors de la mise au rebut ou du transfert de l'appareil photo**

- L'utilisation de la fonction [FORMATAGE] ou [EFFACER] de l'appareil photo permet uniquement de modifier les informations de gestion des fichiers et ne supprime pas complètement les données de la mémoire intégrée. Il peut être possible de récupérer (restaurer) les données à l'aide d'un logiciel destiné à cet usage disponible dans le commerce.
- Lorsque vous mettez l'appareil photo au rebut ou que vous le donnez à quelqu'un, nous vous recommandons de formater physiquement la mémoire intégrée.

Pour formater physiquement la mémoire intégrée, connectez l'adaptateur secteur à l'appareil photo, éjectez la carte de l'appareil photo, sélectionnez [FORMATAGE] dans le menu Réglage d'option 2 et appuyez sur la touche de réglage SET. Lorsque l'écran de suppression de la mémoire intégrée s'affiche, sélectionnez [SUPPRIMER DONNÉES], appuyez sur la touche de réglage SET, puis suivez les instructions qui s'affichent à l'écran.

• L'utilisateur est responsable de la gestion des données de la mémoire intégrée. La société Panasonic ne peut être tenue responsable en cas de divulgation de données personnelles.

#### **À propos de la pile**

La pile utilisée dans cet appareil photo est une pile au lithium-ion rechargeable. Elle réagit en fonction de l'humidité et de la température. Plus la température augmente ou baisse, plus l'effet est important. Par températures élevées, la fonction de protection peut se déclencher, ce qui empêche l'utilisation.

#### **Veillez à retirer et à ranger la pile après utilisation.**

- Si vous laissez la pile dans l'appareil photo, un faible courant est généré en continu, même lorsque l'appareil photo est éteint. La pile risque alors de se décharger plus rapidement et il ne sera pas possible de l'utiliser, même une fois chargée.
- La pile doit être stockée dans un sac en vinyle afin que le métal n'entre pas en contact avec les bornes.
- La pile doit être placée dans un lieu frais, à l'abri de l'humidité, dont la température est aussi stable que possible. (température recommandée : 15 à 25 °C, humidité recommandée : 40 à 60 % RH)
- Les températures extrêmement élevées ou faibles réduisent la durée de vie de la pile.
- Les environnements chauds, humides ou huileux peuvent entraîner l'apparition de rouille au niveau des bornes et endommager la pile.
- En cas de stockage prolongée de la pile, nous vous recommandons de la charger une fois par an, de l'utiliser jusqu'à ce qu'elle soit déchargée et de la ranger de nouveau. Retirez la rouille présente au niveau des bornes de la batterie.

#### **Pensez à prendre des piles de rechange lorsque vous êtes de sortie.**

• Préparez la quantité de piles correspondant à 3 ou 4 fois la période d'enregistrement prévue. La durée d'enregistrement peut être réduite dans les lieux froids, tels que les stations de ski.

#### **Si vous faites accidentellement tomber la pile, vérifiez que les bornes ne sont pas endommagées.**

• L'installation d'une pile dont les bornes sont endommagées peut détériorer l'appareil photo.

#### **Ne jetez pas les piles usagées au feu.**

• Le fait de chauffer une pile ou de la jeter dans un feu peut entraîner son éclatement ou son explosion.

**Si la pile ne dure pas longtemps une fois chargée, elle a atteint la fin de sa durée de vie. Achetez une nouvelle pile.**

#### **À propos de l'adaptateur secteur**

- Si la température de la pile est extrêmement élevée ou faible, la charge peut prendre du temps. Il est également possible que la pile ne soit pas chargée.
- Si l'adaptateur secteur est utilisé à proximité d'une radio (surtout dans le cadre des réceptions AM), des parasites peuvent être générés au niveau de la radio. Maintenez l'adaptateur secteur à au moins 1 mètre de la radio.
- Lors de l'utilisation de l'adaptateur secteur, il peut générer un son oscillant. Il s'agit d'un phénomène normal.

# **MESSAGES IMPORTANTS ET ALERTES MESSAGES IMPORTANTS ET ALERTES**

## **170** VOT3P19

- Si vous n'utilisez pas l'adaptateur secteur, veillez à le déconnecter de la prise électrique.
- Ne laissez pas les bornes au contact du compartiment de la pile et ne laissez pas les bornes de la pile se salir.

**Connectez l'adaptateur secteur à une prise électrique proche, permettant d'accéder facilement à la fiche d'alimentation électrique.**

#### **À propos de la carte SD**

- La capacité de mémoire indiquée sur l'étiquette de la carte SD est la capacité totale pour la gestion et la protection des droits d'auteur et normalement utilisée par l'appareil photo, les ordinateurs, etc.
- Ne soumettez pas la carte SD à un impact violent. Ne la pliez pas et ne la faites pas tomber.
- Les données de la carte SD peuvent être corrompues ou détériorées par du bruit électrique ou de l'électricité statique. Il est également possible que l'appareil photo ou la carte soit endommagé.
- En cas d'utilisation prolongée, la surface de l'appareil photo et la carte SD peuvent chauffer, il ne s'agit cependant pas d'une anomalie de fonctionnement.

#### **Ne procédez pas aux opérations suivantes lors de l'accès à la carte SD (l'indicateur d'état s'allume en rouge).**

- Retirer la carte SD
- Éteindre l'appareil photo
- Insérer ou retirer le câble USB
- Exposer l'appareil photo à des vibrations ou des chocs.

#### **Mise en garde lors de la mise au rebut ou du transfert des cartes SD**

- Le formatage de la carte SD à l'aide de l'appareil photo ou d'un ordinateur permet uniquement de modifier les informations de gestion des fichiers et ne supprime pas complètement les données de la carte.
- Nous vous recommandons de détruire la carte SD ou d'utiliser l'appareil photo pour formater physiquement la carte si vous la donnez à quelqu'un. Pour formater physiquement la carte SD, connectez l'adaptateur secteur à l'appareil photo et procédez comme suit. Insérez la carte SD dans l'appareil photo, sélectionnez [FORMATAGE] dans le menu Réglage d'option 2 et appuyez sur la touche de réglage SET. Sélectionnez ensuite [SUPPRIMER DONNÉES] et appuyez sur la touche de réglage SET. Lorsque l'écran de suppression des données de la carte SD s'affiche, sélectionnez [OUI], puis suivez les instructions qui s'affichent à l'écran.
- L'utilisateur est responsable de la gestion des données de la carte SD.

#### **Mise en garde lors de la manipulation des cartes SD**

- Ne laissez pas la poussière, l'eau ou les corps étrangers se déposer sur les connecteurs à l'arrière de la carte SD.
- Ne laissez pas les cartes dans les lieux suivants :
	- Dans des lieux exposés à des températures élevées (lumière directe du soleil ou à proximité d'un chauffage, par exemple)
	- Dans les lieux humides ou poussiéreux
	- Dans des lieux exposés à des changements de température importants (de la condensation peut apparaître)
	- Dans des lieux exposés à de l'électricité statique ou des ondes électromagnétiques
- Lorsque vous n'utilisez pas la carte SD, rangez-la dans son étui.

#### **À propos de l'écran LCD**

- Si l'écran LCD est sale, nettoyezle avec un chiffon doux, tel qu'un chiffon utilisé pour le nettoyage des lunettes.
- Ne rayez pas l'écran LCD. De même, n'appuyez pas violemment sur l'écran LCD.
- La visibilité peut être réduite si vous appliquez un film de protection sur l'écran LCD.
- Dans les environnements avec des changements de température importants, de la condensation peut se former sur l'écran LCD. Utilisez un chiffon doux, tel qu'un chiffon utilisé pour le nettoyage des lunettes, pour essuyer la condensation.
- Si l'appareil photo est très froid (dans un lieu froid, par exemple), l'écran LCD peut être légèrement plus sombre que d'habitude dans les minutes qui suivent l'allumage de l'appareil photo. La luminosité normale est rétablie lorsque la température interne de l'appareil photo augmente.

**L'écran LCD utilise une technologie de haute précision. Des points noirs peuvent cependant apparaître à l'écran ou certains pixels (rouges, bleus ou verts) peuvent rester allumés. Il s'agit d'un phénomène normal et non d'un dysfonctionnement.** Le taux de pixels efficaces de l'écran LCD est de très précisément 99,99 %. Le taux de pixels morts ou bloqués est limité à 0,01 %. Notez que ces défauts de pixels ne sont pas enregistrés avec les images capturées et ne doivent pas vous inquiéter.

#### **À propos de la condensation**

Si vous sortez une bouteille froide du réfrigérateur par une chaude journée d'été et la laissez hors du frigo pendant quelques temps, vous remarquerez que des gouttelettes d'eau se forment à la surface de la bouteille. On appelle ce phénomène la "condensation". Si de la condensation se forme au

niveau de l'appareil photo, l'objectif se voile et il est possible que l'appareil photo ne fonctionne pas correctement. Veillez à empêcher la formation de condensation et, si de la condensation se forme, prenez les mesures adaptées.

#### **Causes de condensation**

- **De la condensation se forme en cas de changement de l'humidité ou de la température ambiante, comme, par exemple :**
	- lorsque l'appareil photo passe d'un lieu froid (une piste de ski, par exemple) à une pièce chaude
	- lorsque l'appareil photo passe d'une voiture climatisée à l'extérieur
	- lors du chauffage rapide d'une pièce froide
	- si l'air froid d'un climatiseur est dirigé directement sur l'appareil photo
	- après une pluie d'été
	- lorsque l'appareil photo se trouve dans un lieu très humide, où l'air est chargé en vapeur (une piscine chauffée, par exemple)

#### **Conseils d'utilisation en cas de changements de température importants**

Par exemple, si l'appareil photo passe d'une piste de ski à une pièce chauffée, placez-le dans un sac plastique, retirez autant d'air que possible du sac et fermez le sac. Laissez la température de l'appareil photo s'ajuster en fonction de la température ambiante de la pièce pendant une heure environ avant d'utiliser l'appareil photo.

#### **Traitement d'un objectif voilé**

Retirez la pile et l'adaptateur secteur et laissez l'appareil photo pendant 1 heure environ. La nébulosité disparaît naturellement lorsque l'appareil photo s'ajuste à la température ambiante.

# <span id="page-173-0"></span>**MODES D'ENREGISTREMENT/TEMPS D'ENREGISTREMENT APPROXIMATIFS**

Pour les cartes SD, seules les capacités de la mémoire principale sont répertoriées. Les temps indiqués correspondent aux durées d'enregistrement en continu possibles (approximativement).

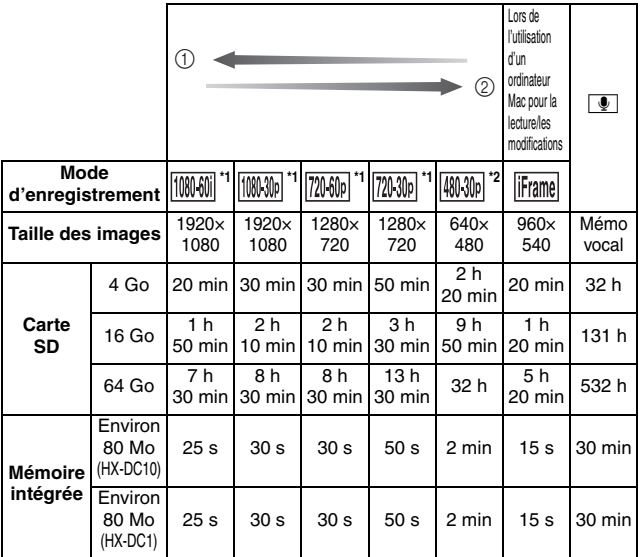

1 Priorité accordée à la qualité de l'image

2 Priorité accordée à la durée d'enregistrement

\* 1 : qualité d'image HD

\* 2 : qualité d'image standard traditionnelle

- i Lors de l'enregistrement pendant des périodes prolongées, préparez une quantité de piles équivalente à 3 ou 4 fois la période que vous souhaitez enregistre[r \(page 16\)](#page-15-1).
- Le mode d'enregistrement par défaut est le suivant :  $\mathbb{N}$ .
- $\bullet$  La durée d'enregistrement est moindre lorsque les enregistrements incluent beaucoup d'action.
- La durée d'enregistrement peut être moindre si vous enregistrez essentiellement de courtes vidéos.

## **174** VOT3P19

- Lorsque le mode d'enregistrement est réglé sur enregistrement audio et que la durée d'enregistrement est de plus de 5 heures environ, le fichier est enregistré et l'enregistrement audio prend fin. Lors de l'utilisation des autres modes d'enregistrement, lorsque la taille du fichier dépasse 4 Go, le fichier est enregistré et l'enregistrement se poursuit dans un nouveau fichier. Les segments de 4 Go sont automatiquement créés. La session d'enregistrement se poursuit jusqu'à ce que vous mettiez fin à l'enregistrement.
- Sur le modèle HX-DC1, environ 30 secondes avant que la capacité de 4 Go soit atteinte, le décompte s'affiche. Lorsque le décompte atteint "0", le message "ENREGISTREMENT" s'affiche et le fichier est enregistré. L'enregistrement vidéo se poursuit ensuite dans un nouveau fichier.
- · Même avec des cartes de capacité identique, la quantité de données pouvant être réellement stockée peut varier en fonction de la marque ou du type de la carte, des conditions d'enregistrement, etc.
- La durée d'enregistrement en continu peut varier en fonction du type, de la capacité, des performances, etc. de la carte, par exemple.

## **NOMBRE APPROXIMATIF D'IMAGES POUVANT ÊTRE ENREGISTRÉES**

Pour les cartes SD, seules les capacités de la mémoire principale sont répertoriées.

Les temps indiqués correspondent aux durées d'enregistrement en continu possibles (approximativement).

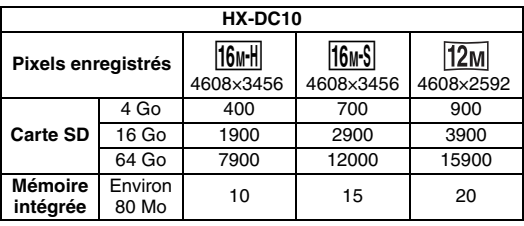

#### **Enregistrement photo (une seule photo)**

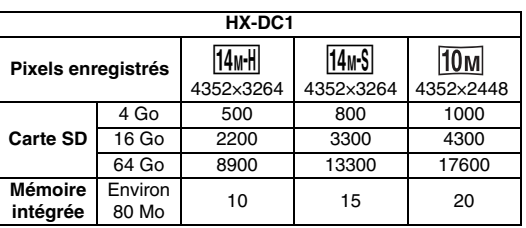

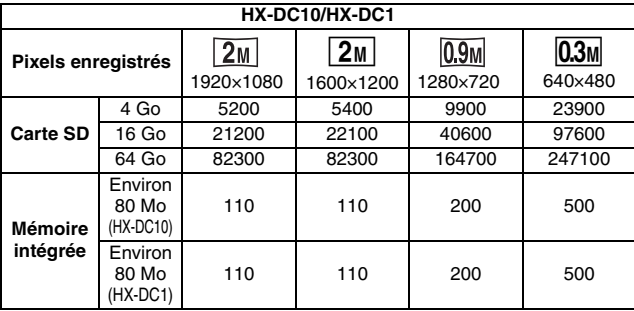

#### <span id="page-176-0"></span>**Enregistrement en continu**

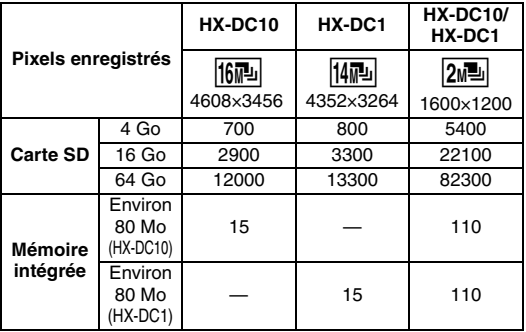

## Panasonic Corporation

Web site: http://panasonic.net